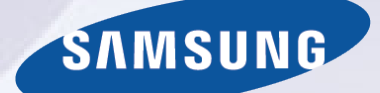

# E-MANUAL

תודה שרכשת מוצר זה של Samsung. לקבלת שירות מלא יותר, רשום את המוצר שלך בכתובת

www.samsung.com/register

דגם\_\_\_\_\_\_\_\_\_\_\_\_\_\_ מספר סידורי\_\_\_\_\_\_\_\_\_\_\_\_\_\_

# **תוכן**

## [חיבור אנטנה והתקנים חיצוניים](#page-5-0)

#### [חיבור אנטנה](#page-5-0)

#### [חיבורי התקן וידאו](#page-6-0)

- [8](#page-7-0) חיבור [HDMI](#page-7-0)
- [9](#page-8-0) חיבור [Component](#page-8-0)
	- [10](#page-9-0) [חיבור](#page-9-0) AV

#### [שמע טלוויזיה דרך הרמקולים החיצוניים](#page-10-0)

- [12](#page-11-0) [חיבור שמע דיגיטלי \)אופטי\(](#page-11-0)
	- [13](#page-12-0) [חיבור פלט שמע](#page-12-0)

#### [התחברות למחשב](#page-13-0)

- [15](#page-14-0) [חיבור דרך יציאת](#page-14-0) HDMI
- [16](#page-15-0) [חיבור ליציאת](#page-15-0) HDMI( DVI)
	- [17](#page-16-0) [חיבור דרך רשת ביתית](#page-16-0)

#### [חיבור עם התקן נייד](#page-17-0)

- [19](#page-18-0) [חיבור באמצעות כבל](#page-18-0) MHL ל-HDMI
- [20](#page-19-0) [מסך ההתקן הנייד בטלוויזיה \)שיקוף מסך](#page-19-0)(
- [22](#page-21-0) [חיבור התקנים ניידים ללא נתב אלחוטי \)חיבור](#page-21-0) Direct Fi-Wi)
	- [22](#page-21-0) [חיבור דרך רשת ביתית](#page-21-0)
	- [23](#page-22-0) [שם הטלוויזיה המחוברת לרשת](#page-22-0)

#### [בחירת אות קלט](#page-22-0)

## [שימוש בהתקנים מרוחקים והתקנים היקפיים](#page-23-0)

[שליטה בטלוויזיה באמצעות מקלדת](#page-23-0)

- [24](#page-23-0) [חיבור מקלדת](#page-23-0)
- [25](#page-24-0) [שימוש במקלדת](#page-24-0)

[שליטה בטלוויזיה באמצעות עכבר](#page-25-0)

- [26](#page-25-0) [חיבור עכבר](#page-25-0)
- [27](#page-26-0) [שימוש בעכבר](#page-26-0)

#### [הזנת טקסט באמצעות מקלדת](#page-27-0) QWERTY

[28](#page-27-0) [שימוש בפונקציות נוספות](#page-27-0)

## [חיבור לאינטרנט](#page-28-0)

- [יצירת חיבור קווי לאינטרנט](#page-28-0)
- [29](#page-28-0) [חיבור כבל](#page-28-0) LAN
- [30](#page-29-0) [חיבור אוטומטי לרשת אינטרנט קווית](#page-29-0)
	- [30](#page-29-0) [חיבור ידני לרשת אינטרנט קווית](#page-29-0)

#### [יצירת חיבור אלחוטי לאינטרנט](#page-31-0)

- [32](#page-31-0) [חיבור אוטומטי לרשת אינטרנט אלחוטית](#page-31-0)
	- [33](#page-32-0) [חיבור ידני לרשת אינטרנט אלחוטית](#page-32-0)
- [34](#page-33-0) [חיבור לרשת אינטרנט אלחוטית עם](#page-33-0) WPS

#### [פתרון בעיות של קישוריות אינטרנט](#page-34-0)

- [35](#page-34-0) [פתרון בעיות של קישוריות אינטרנט קווי](#page-34-0)
- [36](#page-35-0) [פתרון בעיות של קישוריות אינטרנט אלחוטי](#page-35-0)

#### [רשת סלולרית](#page-36-0)

- [37](#page-36-0) [תקשורת נתמכת ושם הדגם](#page-36-0)
- [בדיקה של מצב החיבור לאינטרנט](#page-38-0)

# Smart תונוכת

#### Smart Hub

- [40](#page-39-0) [בדיקת חיבורי](#page-39-0) Hub Smart
	- [41](#page-40-0) [פתיחת מ](#page-40-0)סך ראשון
	- [42](#page-41-0) [למעבר למסך הלוח](#page-41-0)
- [42](#page-41-0) [שימוש ב-](#page-41-0)טיוטוריאל Hub Smart
	- Smart Hub [איפוס](#page-41-0) [42](#page-41-0)

#### [שימוש ב-](#page-42-0)[Hub Smart](#page-42-0) עם חשבון Samsung

- [43](#page-42-0) [יצירת](#page-42-0) חשבון Samsung
- [44](#page-43-0) [כניסה ל-ח](#page-43-0)שבון Samsung
- [45](#page-44-0) קישור בין חשבון Samsung [לחשבונות היישומים שלי](#page-44-0)
	- [46](#page-45-0) [שינוי החשבון והוספת מידע לח](#page-45-0)שבון Samsung
		- [46](#page-45-0) [מחיקת כל חשבונות](#page-45-0) Samsung מהטלוויזיה

#### [שימוש בלוח](#page-46-0) APPS SAMSUNG

- [48](#page-47-0) [שימוש בפונקציות של התפריט המוקפץ](#page-47-0)
	- [49](#page-48-0) [התקנת אפליקציה](#page-48-0)
	- [50](#page-49-0) [אפליקציות ברירת מחדל](#page-49-0)
	- [51](#page-50-0) [שימוש ב-](#page-50-0)Browser Web
- [54](#page-53-0) [ארגון מחדש של אפליקציות על מסך](#page-53-0) APPS SAMSUNG
	- [54](#page-53-0) [הסרת אפליקציה מהטלוויזיה](#page-53-0)
		- [54](#page-53-0) [דירוג/סקירת אפליקציה](#page-53-0)
			- [55](#page-54-0) [עדכון אפליקציה](#page-54-0)
	- SAMSUNG APPS [מאפייני](#page-54-0) [55](#page-54-0)

#### [הפעלת תמונות, וידאו ומוסיקה \)](#page-56-0)MULTIMEDIA)

- [57](#page-56-0) [הפעלת תוכן מדיה מהתקן](#page-56-0) USB
- [58](#page-57-0) [הפעלת תוכן מולטימדיה שנשמר במחשב/התקן נייד](#page-57-0)
	- [59](#page-58-0) [לחצנים ופונקציות זמינים במהלך הצגת תמונות](#page-58-0)
	- [60](#page-59-0) [לחצנים ופונקציות זמינים במהלך צפייה בווידאו](#page-59-0)
- [62](#page-61-0) [לחצנים ופונקציות זמינים במהלך השמעת מוסיקה](#page-61-0)
	- [63](#page-62-0) [פונקציות במסך של רשימת תוכן המדיה](#page-62-0)

## [תכונות של צפייה בטלוויזיה](#page-63-0)

# [מידע שידור דיגיטלי במבט מהיר](#page-63-0)

[64](#page-63-0) [שימוש ב- מ](#page-63-0)דריך [65](#page-64-0) [בדיקת פרטי התוכנית הנוכחית](#page-64-0) [65](#page-64-0) [מידע אות דיגיטלי ועוצמה](#page-64-0)

#### [הגדרת ת](#page-65-0)כנון צפייה

- [66](#page-65-0) [הגדרת ת](#page-65-0)כנון צפייה
- [67](#page-66-0) [ניהול הרשימה](#page-66-0) תכנון צפייה

#### [שימוש ב-](#page-67-0)רשימת ערוצים

#### [רישום, הסרה ועריכה של ערוצים](#page-68-0)

- [69](#page-68-0) [רישום והסרה של ערוצים](#page-68-0)
	- [70](#page-69-0) [עריכת ערוצים רשומים](#page-69-0)
- [71](#page-70-0) [הפעלה/השבתה של הגנת סיסמה בערוצים](#page-70-0)
	- [71](#page-70-0) [שינוי מספרים](#page-70-0)
	- [71](#page-70-0) [נעילה/ביטול נעילה של ערוצים](#page-70-0)
		- [71](#page-70-0) ערוך מספר ערוץ

#### [התאמה אישית של ר](#page-71-0)שימת מועדפים

- [72](#page-71-0) [רישום ערוץ כ-מ](#page-71-0)ועדפים
- [73](#page-72-0) [הצגת ערוצים רשימת מועדפים בלבד](#page-72-0)
	- [73](#page-72-0) [עריכת ר](#page-72-0)שימת מועדפים

#### צפייה ריאליסטית במשחק ספורט (מצב ספורט)

- [76](#page-75-0) [הפעלת מ](#page-75-0)צב ספורט
- [76](#page-75-0) [הפונקציות הזמינות ב-מ](#page-75-0)צב ספורט

#### [מאפיינים תומכים בצפייה בטלוויזיה](#page-76-0)

- [77](#page-76-0) [הצגת כתוביות](#page-76-0)
- [77](#page-76-0) [אפשרויות עבור כתוביות](#page-76-0)
	- [77](#page-76-0) [שינוי ש](#page-76-0)פת טלטקסט
	- [78](#page-77-0) [צפייה בשידורי](#page-77-0) PIP
- [79](#page-78-0) [סריקה אחר ערוצים זמינים](#page-78-0)
- [80](#page-79-0) [בחירה של אפשרויות שמע השידור](#page-79-0)
	- [80](#page-79-0) תיאור שמע

#### [שימוש ב-](#page-80-0)הגדרות ערוץ

- $(31)$  מדינה  $(31)$
- [81](#page-80-0) כוונון ידני
- [83](#page-82-0) [כוונון עדין של המסך](#page-82-0)
- [83](#page-82-0) העבר רשימת ערוצים

## [הגדרות תמונה וקול](#page-83-0)

[שינוי מצב התמונה וכוונון איכות התמונה](#page-83-0)

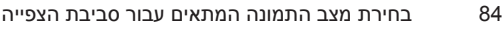

- [85](#page-84-0) [כוונון איכות התמונה עבור כל מצב תמונה](#page-84-0)
- [86](#page-85-0) [כוונון עדין של כל מצב תמונה \)הגדרות מתקדמות](#page-85-0)(
- [88](#page-87-0) [כוונון התמונה עבור צפייה נוחה \)אפשרויות תמונה](#page-87-0)(

#### [פונקציות תמיכה בתמונה](#page-89-0)

- [90](#page-89-0) [שינוי האפשרויות גודל תמונה ו](#page-89-0)מיקום
- [91](#page-90-0) [האזנה לשמע בלבד כשהמסך כבוי \)תמונה מבוטלת](#page-90-0)(
	- [91](#page-90-0) [איפוס הגדרות](#page-90-0) מצב תמונה

[שינוי מצב קול ושימוש באפקטים של צליל](#page-91-0)

- [92](#page-91-0) [בחירת מצב קול המתאים עבור הסביבה](#page-91-0)
	- [93](#page-92-0) [שימוש באפקטים צליל](#page-92-0)

#### [פונקציות תמיכה בקול](#page-93-0)

- [94](#page-93-0) [בחירת רמקולים](#page-93-0)
- [94](#page-93-0) [ציון סוג ההתקנה של הטלוויזיה](#page-93-0)
- [94](#page-93-0) הפעלת הקול (הגדרות נוספות)
	- [95](#page-94-0) [איפוס כל הגדרות הצליל](#page-94-0)

## [כללי](#page-95-0)

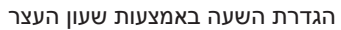

- [96](#page-95-0) [הגדרת השעה הנוכחית](#page-95-0)
	- [97](#page-96-0) [שימוש בשעוני העצר](#page-96-0)

#### [שימוש במאפיינים הגנה מפני צריבת מסך ו-ח](#page-98-0)יסכון באנרגיה

- [99](#page-98-0) [מניעת צריבת מסך](#page-98-0)
- [99](#page-98-0) [שימוש במאפייני ח](#page-98-0)יסכון באנרגיה

#### Anynet+ (HDMI-CEC[\) ב שימוש](#page-99-0)

- Anynet+ (HDMI-CEC[\) הגדרת](#page-100-0) [101](#page-100-0)
- Anynet+ (HDMI-CEC[\)-ב שימוש](#page-100-0) [101](#page-100-0)

#### [שימוש ב-](#page-102-0)Manual-e

- [.e-Manual](#page-102-0) הפעלת [103](#page-102-0)
- [103](#page-102-0) מאפייני [Manual-e](#page-102-0) נוספות
- [104](#page-103-0) עדכון ה-Manual-e [לגרסה העדכנית ביותר](#page-103-0)

#### [עדכון התוכנה](#page-104-0)

- [105](#page-104-0) [עדכון תוכנה דרך האינטרנט](#page-104-0)
- [105](#page-104-0) [עדכון תוכנה באמצעות חיבור](#page-104-0) USB
- [106](#page-105-0) [הפעלת עדכוני תוכנה אוטומטיים](#page-105-0)
	- [106](#page-105-0) [עדכון תוכנה באמצעות ערוץ לווין](#page-105-0)

#### [הגנה על הטלוויזיה מפני פריצה וקוד זדוני](#page-106-0)

- [107](#page-106-0) [בדיקת הטלוויזיה ומדיית האחסון המחוברת](#page-106-0)
- [108](#page-107-0) [סריקה אוטומטית כאשר הטלוויזיה מופעלת](#page-107-0)
- [108](#page-107-0) [הוספה אוטומטית של קוד זדוני ל-רשימה חסומה](#page-107-0)
	- [108](#page-107-0) [הפעלת נ](#page-107-0)יגודיות גבוהה
	- [108](#page-107-0) [כוונון](#page-107-0) שקיפות התפריט
	- [109](#page-108-0) [הרחבת האזור המסומן של](#page-108-0) Hub Smart
		- [109](#page-108-0) [שינוי של](#page-108-0) שפת תפריט
			- [109](#page-108-0) [בדיקת ה](#page-108-0)ודעות
			- [109](#page-108-0) [הגדרת ס](#page-108-0)יסמה
			- [110](#page-109-0) נעילת דירוג תוכנית
			- [110](#page-109-0) [הפעלת מ](#page-109-0)צב משחק
		- [110](#page-109-0) [נעילה/ביטול נעילה של מקשי הלוח](#page-109-0)
- [110](#page-109-0) [הצגה/הסתרה של הסמל של](#page-109-0) Samsung במהלך האתחול
- [111](#page-110-0) [רישום הטלוויזיה כהתקן מאושר](#page-110-0) DivX( צפייה בסרטי DivX בתשלום)
	-
	- [112](#page-111-0) [שחזור הטלוויזיה להגדרות היצרן](#page-111-0)
	- [112](#page-111-0) [הפיכת הטלוויזיה לדגם תצוגה \)לחנויות\(](#page-111-0)

#### [מאפיין הטלטקסט](#page-112-0)

## פתרון בעיות

[קבלת ת](#page-114-0)מיכה

- [115](#page-114-0) [תמיכה באמצעות נ](#page-114-0)יהול מרחוק
- [117](#page-116-0) [חיפוש המידע הדרוש לך עבור השירות](#page-116-0)

[קיימת בעיה במסך.](#page-116-0)

[117](#page-116-0) [בדיקת התמונה](#page-116-0)

[הקול לא נשמע בבירור.](#page-119-0)

[120](#page-119-0) [בדיקת הקול](#page-119-0)

[קיימת בעיה בשידור.](#page-120-0)

[המחשב לא מתחבר.](#page-120-0)

[לא ניתן להתחבר לאינטרנט.](#page-120-0)

[.פועל אינו Anynet+ \(HDMI-CEC\)](#page-121-0)

[אני נתקל בבעיה בהפעלת אפליקציות/שימוש באפליקציות.](#page-122-0)

[הקובץ שלי לא מופעל.](#page-122-0)

[ברצוני לאפס את הטלוויזיה.](#page-122-0)

[בעיות אחרות](#page-123-0)

#### [הערות ואמצעי זהירות](#page-125-0)

#### [קרא לפני השימוש ב-](#page-125-0)APPS SAMSUNG

[הגבלות על](#page-126-0) Browser Web

[קרא לפני הפעלת קבצים של תמונה, וידיאו או](#page-128-0) מוסיקה

- [129](#page-128-0) [הגבלות על שימוש בקבצים של תמונה, וידיאו ו-מ](#page-128-0)וסיקה
	- [129](#page-128-0) [העברות קבצים בהתקני אחסון](#page-128-0)
		- [130](#page-129-0) [כתוביות חיצוניות נתמכות](#page-129-0)
		- [130](#page-129-0) [כתוביות פנימיות נתמכות](#page-129-0)
		- [131](#page-130-0) [תבניות תמונה ורזולוציות נתמכות](#page-130-0)
	- [131](#page-130-0) [תבניות מוסיקה ורכיבי](#page-130-0) Codec נתמכים
		- [132](#page-131-0) רכיבי Codec [וידאו נתמכים](#page-131-0)

#### [קרא לאחר התקנת הטלוויזיה](#page-133-0)

- [134](#page-133-0) [גדלי תמונות ואותות קלט](#page-133-0)
- [134](#page-133-0) [התקנת מנעול](#page-133-0) Kensington למניעת גניבה
- [135](#page-134-0) [קרא לפני הגדרת חיבור אלחוטי לאינטרנט](#page-134-0)

[קרא לפני חיבור מחשב \)רזולוציות נתמכות\(](#page-135-0)

- [136](#page-135-0) סדרה [4 LED](#page-135-0)
- [138](#page-137-0) [סדרה 6 5, LED](#page-137-0)

[רזולוציות נתמכות בווידאו](#page-139-0)

[רישיון](#page-140-0)

[מילון מונחים](#page-142-0)

# **חיבור אנטנה**

<span id="page-5-0"></span>לפני חיבור התקנים חיצוניים וכבלים לטלוויזיה, ודא את מספר הדגם. מדבקה שכוללת את מספר הדגם צמודה לגב הטלוויזיה. שיטת החיבור משתנה בהתאם לדגם.

יש לחבר אנטנה לטלוויזיה כדי לקבל אותות שידור.

" חיבור אנטנה אינו הכרחי כאשר אתה משתמש בממיר כבלים או במקלט לוויין.

חבר את כבל האנטנה הנכון בהתאם לסביבת הצפייה שלך למחבר האנטנה של הטלוויזיה, כפי שמוצג בתרשים.

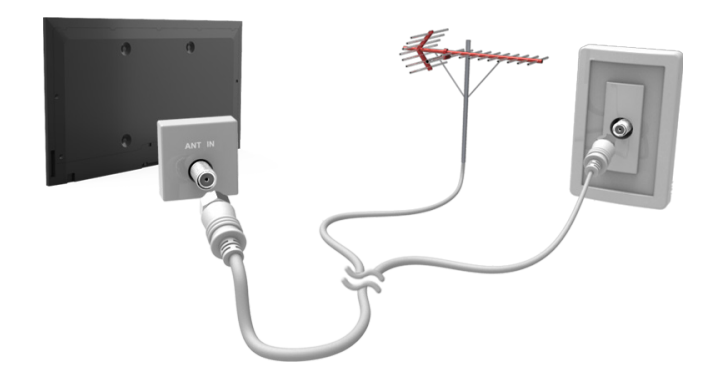

# **חיבורי התקן וידאו**

<span id="page-6-0"></span>הטלוויזיה שלך כוללת מגוון מחברים לקבלת קלט וידאו מהתקנים חיצוניים כגון ממירי כבלים, מקלטי לוויין, נגני ray-Blu, נגני DVD, מצלמות וידאו וקונסולות משחקים. להלן רשימה של מחברים נבחרים המוצגים בסדר יורד של איכות התמונה.

- HDMI •
- Component
	- $AV \bullet$

חבר התקן וידאו לטלוויזיה באמצעות מחבר HDMI לקבלת איכות התמונה הטובה ביותר. אם ההתקן אינו כולל מחבר HDMI, נסה להשתמש במחבר Component לקבלת איכות התמונה הטובה ביותר הבאה.

- " מספר המחברים, השמות והמיקומים שלהם עשויים להשתנות בהתאם לדגם.
- " עיין במדריך ההפעלה של ההתקן החיצוני בעת חיבורו לטלוויזיה. מספר המחברים של ההתקנים החיצוניים, השמות והמיקומים שלהם עשויים להשתנות בהתאם ליצרן.

# **חיבור HDMI**

<span id="page-7-0"></span>לפני חיבור התקן חיצוני או כבל לטלוויזיה, ודא את מספר הדגם של הטלוויזיה. מדבקה שכוללת את מספר הדגם צמודה לגב הטלוויזיה. שיטת החיבור משתנה בהתאם לדגם.

מומלץ להשתמש בסוגים הבאים של כבלי HDMI:

- כבל HDMI במהירות גבוהה
- כבל HDMI במהירות גבוהה עם Ethernet

#### בשימוש בכבלי HDMI יש לעמוד בדרישות הבאות:

- " השתמש בכבל HDMI בעובי 14 מ"מ לכל היותר.
- " שימוש בכבל לא מורשה מסוג HDMI עלול לגרום להופעת מסך ריק או שגיאת חיבור.
- " ייתכן שכבלים והתקנים מסוימים מסוג HDMI אינם תואמים לטלוויזיה בשל מפרטי HDMI שונים.
- " טלוויזיה זו אינה תומכת ב-Ethernet .Channel Ethernet HDMI הוא רשת מקומית )LAN )המתבססת על כבלים קואקסיאליים בעלי תקן שנקבע על-ידי המכון למהנדסי חשמל ואלקטרוניקה )IEEE).

#### עיין בתרשים וחבר את כבל ה-HDMI למחבר פלט ה-HDMI של התקן הווידאו ולמחבר קלט ה-HDMI של הטלוויזיה.

" מספר המחברים, השמות והמיקומים שלהם עשויים להשתנות בהתאם לדגם.

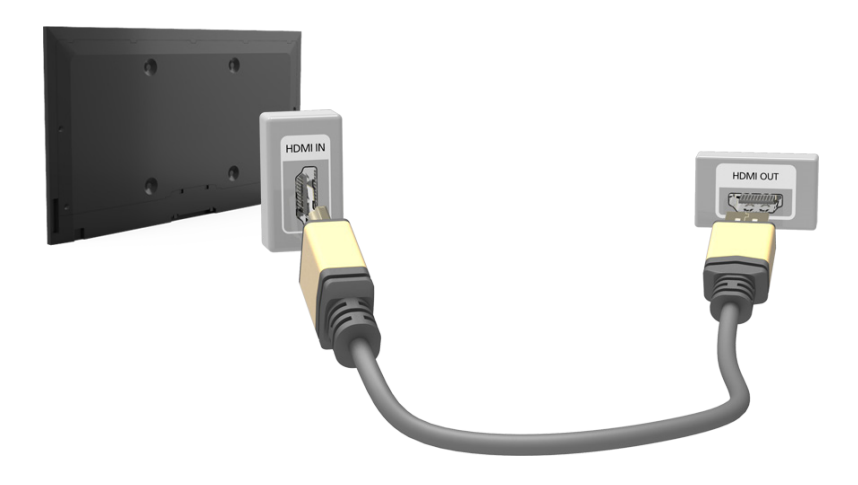

# **חיבור Component**

<span id="page-8-0"></span>לפני חיבור התקנים חיצוניים וכבלים לטלוויזיה, ודא את מספר הדגם של הטלוויזיה שרכשת. מדבקה שכוללת את מספר הדגם צמודה לגב הטלוויזיה. שיטת החיבור משתנה בהתאם לדגם.

עיין בתרשים וחבר את כבל ה-Component למחברי קלט ה-Component של הטלוויזיה ולמחברי פלט ה-Component של ההתקן. ודא שצבעי הכבלים תואמים לצבעי המחברים.

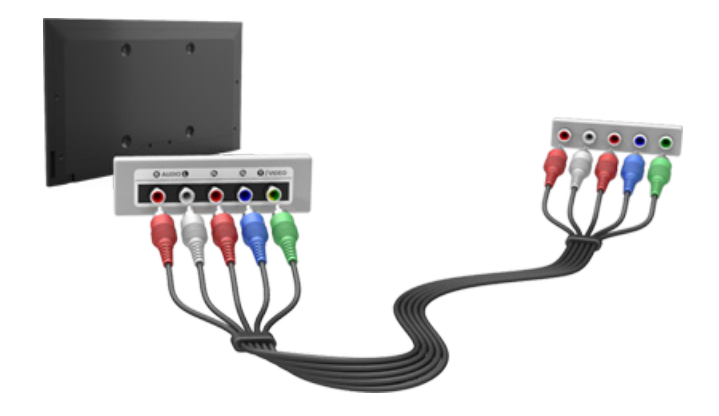

# **חיבור AV**

<span id="page-9-0"></span>לפני חיבור התקן חיצוני או כבל לטלוויזיה, ודא את מספר הדגם של הטלוויזיה. מדבקה שכוללת את מספר הדגם צמודה לגב הטלוויזיה. שיטת החיבור משתנה בהתאם לדגם.

עיין בתרשים וחבר את כבל ה-AV למחברי קלט AV של הטלוויזיה ולמחברי פלט ה-AV של ההתקן.

אם אתה משתמש במחברי קלט AV של הטלוויזיה, חבר את כבל הווידאו למחבר ה-Y. דגמים מסוימים כוללים גם מחבר וידאו. במקרה זה, חבר את הכבל למחבר הווידאו.

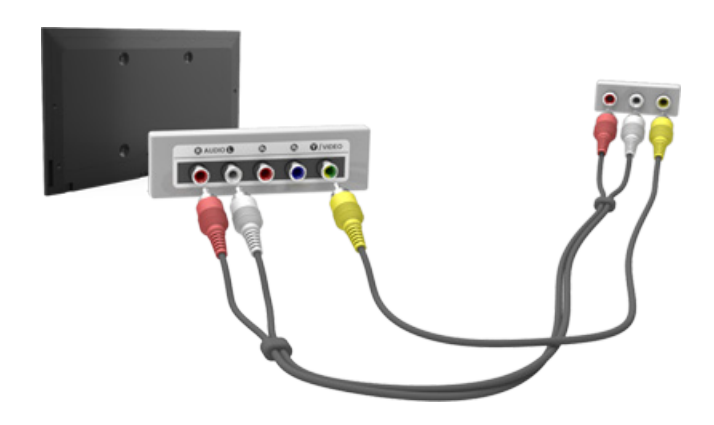

# **שמע טלוויזיה דרך הרמקולים החיצוניים**

<span id="page-10-0"></span>הטלוויזיה שברשותך כוללת מגוון מחברים עבור קלט שמע, החל מהתקנים כגון נגני ray-Blu ונגני DVD עבור פלט שמע וכלה בהתקנים כגון מגברים. המחברים מפורטים להלן.

- שמע דיגיטלי (אופטי) 
	- יציאת שמע

בעת שימוש בקלט שמע, יש לקחת בחשבון את הסוגיות הבאות:

- לקבלת איכות שמע טובה יותר, מומלץ להשתמש במקלט AV.
- מספר המחברים, השמות והמיקומים שלהם עשויים להשתנות בהתאם לדגם.
- עיין במדריך ההפעלה של ההתקן החיצוני בעת חיבורו לטלוויזיה. מספר המחברים של ההתקנים החיצוניים, השמות והמיקומים שלהם עשויים להשתנות בהתאם ליצרן.

# **חיבור שמע דיגיטלי )אופטי(**

<span id="page-11-0"></span>לפני חיבור התקן חיצוני או כבל לטלוויזיה, ודא את מספר הדגם של הטלוויזיה. מדבקה שמציגה את מספר הדגם צמודה לגב הטלוויזיה. שיטת החיבור משתנה בהתאם לדגם.

חיבור מקלט AV לטלוויזיה באמצעות מחבר שמע דיגיטלי )אופטי( מאפשר לך להאזין לשמע דיגיטלי.

חיבור התקן באמצעות כבל אופטי אינו מכבה את רמקולי הטלוויזיה באופן אוטומטי. כדי לכבות את הרמקולים של הטלוויזיה, הגדר את **יציאת קול הטלוויזיה** )**קול** < **הגדרות רמקול** < **יציאת קול הטלוויזיה**( לערך אחר מ רמקול טלוויזיה.

#### כוונן את עוצמת הקול של התקן השמע באמצעות השלט-רחוק שלו.

- " קול חריג הנשמע מהתקן השמע במהלך השימוש בו עשוי להעיד על בעיה בהתקן השמע עצמו. במקרה זה, פנה אל יצרן התקן השמע לקבלת סיוע.
	- " שמע דיגיטלי זמין רק עם שידורי 5.1 ערוצים.

עיין בתרשים וחבר את הכבל האופטי למחבר פלט השמע הדיגיטלי של הטלוויזיה ולמחבר קלט השמע הדיגיטלי של ההתקן.

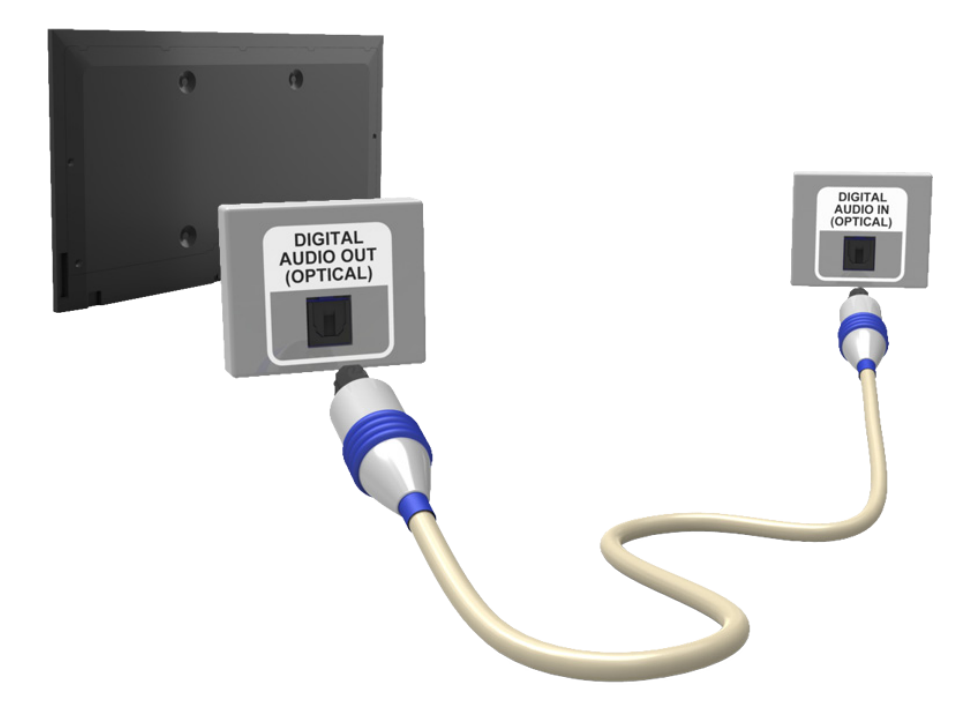

# **חיבור פלט שמע**

" הזמינות תלויה בדגם הספציפי.

<span id="page-12-0"></span>לפני חיבור התקן חיצוני או כבל לטלוויזיה, ודא את מספר הדגם של הטלוויזיה. מדבקה שכוללת את מספר הדגם צמודה לגב הטלוויזיה. שיטת החיבור משתנה בהתאם לדגם.

" שמות המחברים ומיקומם עשויים להשתנות בהתאם לדגם.

עיין בתרשים וחבר את כבל השמע למחבר פלט השמע של הטלוויזיה ולמחבר קלט השמע של ההתקן.

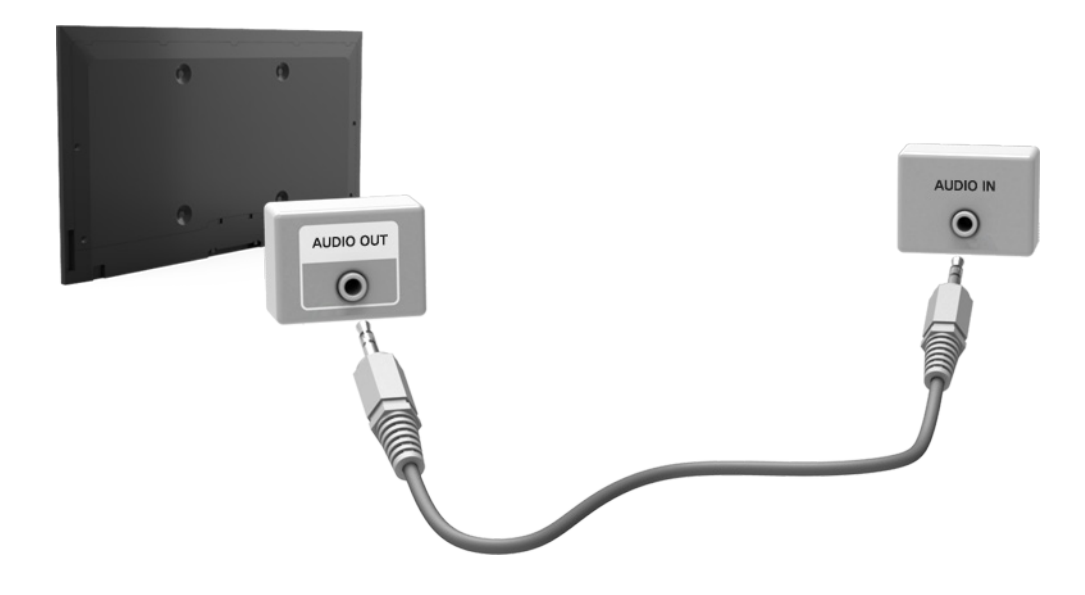

# **התחברות למחשב**

<span id="page-13-0"></span>ניתן לחבר מחשב ישירות לטלוויזיה או לרשת כדי להציג את מסך המחשב או התוכן בטלוויזיה. חבר את המחשב לטלוויזיה כמפורט להלן.

● **חיבור דרך יציאת HDMI**

ניתן לחבר את המחשב לטלוויזיה באמצעות כבל HDMI כדי להציג את מסך המחשב על גבי מסך הטלוויזיה.

## ● **חיבור ליציאת HDMI( DVI)**

ניתן לחבר את המחשב לטלוויזיה על-ידי חיבור יציאת DVI של המחשב ליציאת HDMI של הטלוויזיה באמצעות כבל DVI ל-HDMI, וכך להציג את מסך המחשב על גבי מסך הטלוויזיה.

#### ● **חיבור דרך רשת ביתית**

גש במהירות לקובצי התמונות, הווידאו והמוסיקה השמורים במחשב על-ידי חיבור הטלוויזיה והמחשב לאותו נתב או AP.

# **חיבור דרך יציאת HDMI**

<span id="page-14-0"></span>לפני חיבור התקן חיצוני או כבל לטלוויזיה, ודא את מספר הדגם של הטלוויזיה. מדבקה שמציגה את מספר הדגם צמודה לגב הטלוויזיה. שיטת החיבור משתנה בהתאם לדגם.

בשימוש בחיבור HDMI, מומלץ להשתמש באחד מסוגי כבלי ה-HDMI הבאים:

- כבל HDMI במהירות גבוהה
- כבל HDMI במהירות גבוהה עם Ethernet
- " השתמש בכבל HDMI בעובי 14 מ"מ לכל היותר. שימוש בכבל לא מורשה מסוג HDMI עלול לגרום להופעת מסך ריק או שגיאת חיבור.
	- " ייתכן שכבלים והתקנים מסוימים מסוג HDMI אינם תואמים לטלוויזיה בשל מפרטי HDMI שונים.
- " טלוויזיה זו אינה תומכת ב-Ethernet .Channel Ethernet HDMI הוא רשת מקומית )LAN )המתבססת על כבלים קואקסיאליים בעלי תקן שנקבע על-ידי המכון למהנדסי חשמל ואלקטרוניקה )IEEE).
- " חלק מהמחשבים אינם תומכים בממשק HDMI, בהתאם למפרטים של המתאם הגרפי. במקרה זה, השתמש בכבל מסוג DVI ל-HDMI כדי לחבר את המחשב לטלוויזיה.

#### עיין בתרשים וחבר את כבל ה-HDMI למחבר פלט ה-HDMI של המחשב החיצוני ולמחבר קלט ה-HDMI של הטלוויזיה.

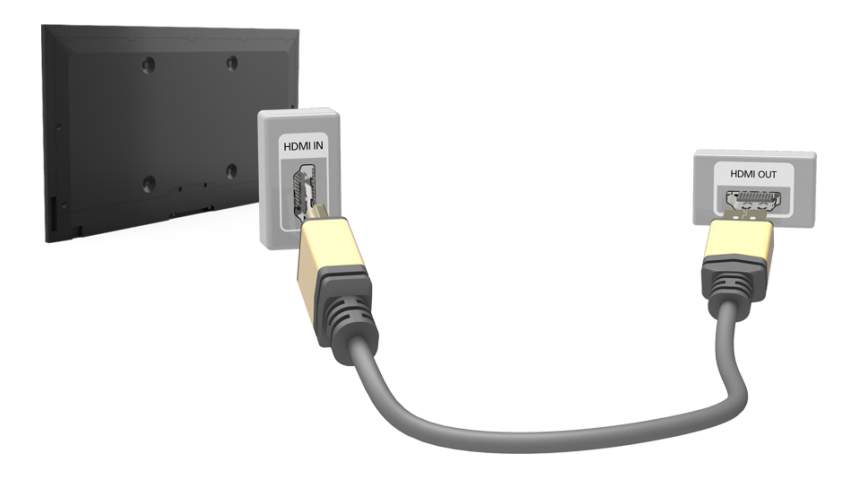

# **חיבור ליציאת HDMI( DVI)**

<span id="page-15-0"></span>אם המתאם הגרפי של המחשב שלך אינו תומך בממשק HDMI, חבר את המחשב לטלוויזיה באמצעות כבל DVI( ממשק חזותי דיגיטלי( ל-HDMI. שים לב שחיבור DVI ל-HDMI נתמך על-ידי יציאת ה-HDMI עבור DVI בלבד ואינו תומך בהעברת אות שמע. להאזנה לצלילי המחשב, חבר את הרמקול החיצוני למחבר פלט השמע של המחשב.

" לקבלת מידע על הרזולוציות שהטלוויזיה תומכת בהן, עיין ב"[קרא לפני חיבור מחשב \)רזולוציות נתמכות\(](textanchor:010_appendix_HEB.indd:_IPHL_Read Before Connecting a Computer (Supported Resolutions))".

עיין בתרשים וחבר את הכבל מסוג DVI ל-HDMI ליציאת )DVI (HDMI של הטלוויזיה וליציאת פלט ה-DVI של המחשב.

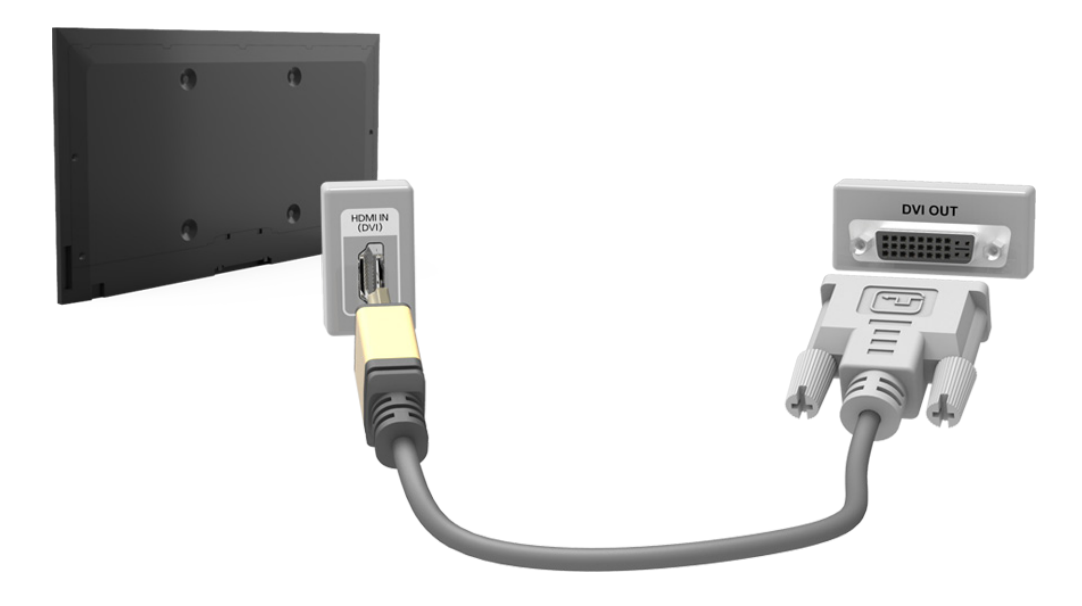

## **חיבור דרך רשת ביתית**

<span id="page-16-0"></span>גש במהירות לקובצי התמונות, הווידאו והמוסיקה השמורים במחשב על-ידי חיבור הטלוויזיה והמחשב לאותו נתב או AP.

- $\,1$ . חבר את הטלוויזיה והמחשב לאותו נתב או AP. לאחר הגדרת שני החיבורים, תקבע התצורה של הרשת הביתית.
	- " רשת ביתית מאפשרת שיתוף תוכן בין הטלוויזיה, המחשבים וההתקנים הניידים שמחוברים לאותו נתב קווי או אלחוטי.
- . במחשב, בחר [לוח בקרה] > [רשת ואינטרנט] > [מרכז הרשת והשיתוף] > [שנה הגדרות שיתוף מתקדמות] ובחר [בחירת  $\cdot$ אפשרויות הזרמת מדיה...[ כדי להפעיל את הזרמת המדיה.
	- . $\,$ 3 ברשימה המוצגת, הגדר את הטלוויזיה למצב [מותר].
- .4 הפעל את Player Media Windows במחשב, בחר ]הגדרות[ < ]ניהול ספרייה[ והוסף את המיקום שבו שמורים קובצי התמונות, הווידאו והמוסיקה כדי להציג/לנגן אותם על גבי מסך הטלוויזיה. לקבלת מידע נוסף אודות הצגה/הפעלה של קובצי מדיה, עיין בסעיף ["הפעלת תוכן מולטימדיה שנשמר במחשב/התקן נייד](textanchor:005_smart_features_HEB.indd:_IPHL_Playing Multimedia Content Saved in a Computer/Mobile Device)".
	- " העברה של קבצים לתיקיית ברירת המחדל של Player Media Windows תאפשר להציג/להפעיל אותם על גבי המסך.
	- " כל עוד שיתוף הקבצים מופעל, תיתכן גישה בלתי מורשית. השבת את אפשרות שיתוף קבצים אם לא נדרשת גישה לנתונים.

# **חיבור עם התקן נייד**

<span id="page-17-0"></span>חבר התקן נייד כגון טלפון חכם או מחשב לוח לטלוויזיה באופן ישיר או עקיף באמצעות רשת משותפת והצג את מסך ההתקן הנייד או את תוכנו על גבי מסך הטלוויזיה. חבר את ההתקן הנייד לטלוויזיה כמפורט להלן.

#### ● **חיבור באמצעות כבל MHL ל-HDMI**

חבר את יציאת ה-USB של ההתקן הנייד ליציאת HDMI של הטלוויזיה באמצעות כבל מסוג MHL ל-HDMI כדי להציג את מסך ההתקן הנייד על הטלוויזיה.

#### ● **מסך ההתקן הנייד בטלוויזיה )שיקוף מסך(**

חבר את הטלוויזיה וההתקן הנייד באופן אלחוטי בעזרת פונקציית השיקוף כדי להציג את מסך ההתקן הנייד על גבי מסך הטלוויזיה.

פשרות זו זמינה רק בהתקנים ניידים שתומכים בפונקציית השיקוף. $\color{blue}\bullet$ 

" בהתאם לתוכנה במכשיר הנייד שלך.

#### ● **חיבור התקנים ניידים ללא נתב אלחוטי )חיבור Direct Fi-Wi)**

חיבור Wi-Fi Direct מאפשר לך לחבר את הטלוויזיה להתקן הנייד בלי נתב או AP. גש במהירות לקובצי התמונות, הווידאו והמוסיקה שבהתקן הנייד המחובר והצג אותם על גבי מסך הטלוויזיה.

" אפשרות זו זמינה רק בהתקנים ניידים שתומכים בחיבור Direct Fi-Wi.

#### ● **חיבור דרך רשת ביתית**

הצג/הפעל על גבי מסך הטלוויזיה את קובצי התמונות, הווידאו והמוסיקה השמורים בהתקן נייד שמחובר לאותו נתב או AP שאליו מחוברת הטלוויזיה.

# **חיבור באמצעות כבל MHL ל-HDMI**

<span id="page-18-0"></span>הטלוויזיה שלך תומכת ב-MHL( Link definition-High Mobile )דרך כבל MHL. MHL מאפשר הצגה והפעלה של קובצי וידאו, תמונה ושמע מהתקנים ניידים בטלוויזיה. עם זאת, MHL זמין רק דרך יציאת ה-HDMI( MHL )של הטלוויזיה ורק כאשר משתמשים בה בשילוב עם התקן שתומך ב-MHL.

לקבלת מידע אודות קביעת התצורה של MHL בהתקן הנייד שלך, עיין במדריך למשתמש של ההתקן.

- " חיבור כבל MHL ל-HDMI מעביר את **גודל תמונה** באופן אוטומטי למצב **התאמה למסך**. הגדרה זו לא תשתנה באופן אוטומטי אם אתה משתמש במתאם HDMI. במקרה זה, עליך לשנות את ההגדרה ידנית בתפריט.
- " אם אתה משתמש בכבל HDMI, הטלוויזיה מזהה את האות כאות HDMI ועשויה להגיב אליו באופן שונה מזה שבו הייתה מגיבה לחיבור לכבל .HDMI-ל MHL

עיין בתרשים וחבר כבל MHL ל-HDMI ליציאת HDMI( MHL )של הטלוויזיה וליציאת ה-USB של ההתקן הנייד.

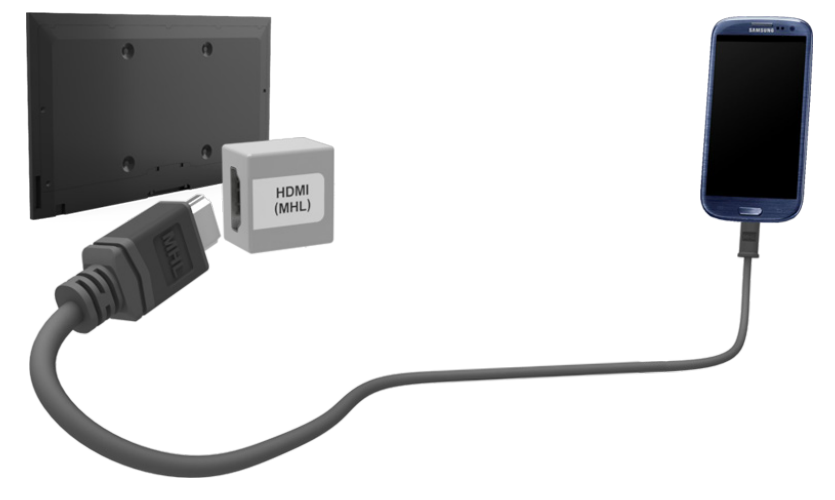

# **מסך ההתקן הנייד בטלוויזיה )שיקוף מסך(**

- " הזמינות תלויה בדגם ובאזור הספציפיים.
	- " בהתאם לתוכנה במכשיר הנייד שלך.

## **רשת** < **שיקוף מסך** נסו עכשיו

<span id="page-19-0"></span>חבר לטלוויזיה באופן אלחוטי התקן נייד התומך בשיקוף, והפעל בטלוויזיה את קובצי הווידאו והשמע השמורים בהתקן. 'שיקוף' פירושו הפונקציה שמפעילה בו-זמנית בטלוויזיה ובהתקן הנייד את קובצי הווידאו והשמע הממוקמים בהתקן הנייד.

- " לשימוש בפונקציה **שיקוף מסך**, על ההתקן הנייד לתמוך בפונקציית שיקוף כגון Cast AllShare או **שיקוף מסך**. לבדיקה אם ההתקן הנייד שלך תומך בפונקציית השיקוף, בקר באתר האינטרנט של יצרן ההתקן הנייד.
	- " הווידאו או השמע עלולים להיפסק לסירוגין בהתאם לתנאי הרשת.

#### **חיבור באמצעות התקן נייד**

- .1 בהתקן הנייד, הפעל את **שיקוף מסך**. ההתקן הנייד מחפש אחר התקנים זמינים שאליהם ניתן להתחבר.
	- . מרשימת תוצאות החיפוש, בחר 'טלוויזיה'. בטלוויזיה יוצג חלון מוקפץ.  $\,$ 
		- .3 בחלון המוקפץ, בחר **אפשר** לחיבור ההתקן הנייד.
	- " כל ההתקנים הניידים שקיבלו הרשאה בעבר יחוברו באופן אוטומטי ללא צורך באישור.
- " אם תבחר באפשרות 'דחה', ההתקן לא יופיע ולא ניתן יהיה להפעילו בדרך זו. נווט אל **רשת** < **שיקוף מסך** < **מנהל התקן** כדי לתת הרשאה לחיבור ההתקן הנייד שנדחה בעבר.

## **ללא חיפוש אחר הטלוויזיה בהתקנים ניידים**

- .1 נווט אל **רשת** < **שיקוף מסך** כדי להפעיל את **שיקוף מסך**. כמו כן, תוכל לבחור באפשרות **שיקוף מסך** ברשימה על-ידי לחיצה על .**SOURCE**
	- .<br>מפעל שיקוף בהתקן הנייד. הצג רשימה תוך חיפוש אוטומטי של התקנים ניידים.  $2$ 
		- . בחר בטלוויזיה והיא תחובר באופו אוטומטי.  $3\,$
	- " כאשר ההתקנים הניידים לא מצליחים להתחבר, נסה להפעיל ולכבות את הטלוויזיה.

## **אישור/דחייה של החיבור באמצעות התקנים ניידים**

- ש אפשרות זו זמינה לצפייה רק כאשר התקנים ניידים מאפשרים את החיבור.  $\ell$
- .1 נווט אל **רשת** < **שיקוף מסך** < **מנהל התקן** כדי לבחור את **מנהל התקן**. אפשרות זו מציגה רשימה של חיבור התקנים ניידים נדרשים.
	- . תוכל לאשר גישה או למנוע חיבורים להתקנים ניידים.  $2\,$

# **חיבור התקנים ניידים ללא נתב אלחוטי )חיבור Direct Fi-Wi)**

## **רשת** < **חיבור Direct Fi-Wi** נסו עכשיו

<span id="page-21-0"></span>חיבור Wi-Fi Direct מאפשר לך לחבר התקנים ניידים באופן ישיר לטלוויזיה באמצעות טכנולוגיה אלחוטית. חיבור של התקן לטלוויזיה באמצעות חיבור Direct Fi-Wi מאפשר לך להציג/לנגן קבצים של וידאו, תמונות ומוסיקה השמורים בהתקן על גבי מסך הטלוויזיה.

- " ההתקן הנייד חייב לתמוך ב-חיבור Direct Fi-Wi. ודא שההתקן הנייד שבכוונתך להשתמש בו תומך ב-חיבור Direct Fi-Wi.
	- " הווידאו או השמע עלולים להיפסק לסירוגין בהתאם לתנאי הרשת.
- .1 הפעל את חיבור Direct Fi-Wi בהתקן הנייד ולאחר מכן הפעל את **חיבור Direct Fi-Wi**. הטלוויזיה תסרוק אוטומטית אחר התקנים זמינים ותציג אותם ברשימה. השם של הטלוויזיה גם יופיע בהתקן הנייד.
- . בחר התקן מתוך הרשימה ליצירת חיבור. אם הטלוויזיה מציגה בקשת חיבור, הודעת הרשאה תוצג על ההתקן הנייד ולהיפך.  $\,$ 
	- .<br>3. אפשר את החיבור. פעולה זו משלימה את תהליך החיבור.

## **חיבור דרך רשת ביתית**

הצג/הפעל קובצי תמונות, ווידאו ומוסיקה מהתקן נייד על גבי מסך הטלוויזיה.

- $\,1$ . חבר את הטלוויזיה וההתקן הנייד לאותו נתב או AP. לאחר הגדרת החיבורים, תקבע התצורה של הרשת הביתית.
	- רשת ביתית מאפשרת שיתוף תוכן בין הטלוויזיה, המחשבים וההתקנים הניידים שמחוברים לאותו נתב קווי או אלחוטי.  $\blacklozen$
- . הפעל את אפשרות שיתוף הקבצים בהתקן הנייד. ניתן להציג/להפעיל את התוכן המשותף של ההתקן הנייד על גבי מסך  $\cdot 2$ הטלוויזיה. לקבלת מידע נוסף אודות תוכן המולטימדיה, עיין בסעיף ["הפעלת תוכן מולטימדיה שנשמר במחשב/התקן נייד](textanchor:005_smart_features_HEB.indd:_IPHL_Playing Multimedia Content Saved in a Computer/Mobile Device)".
	- " כל עוד שיתוף הקבצים מופעל, תיתכן גישה בלתי מורשית. השבת את אפשרות שיתוף קבצים אם לא נדרשת גישה לנתונים.

# **שם הטלוויזיה המחוברת לרשת**

#### **רשת** < **שם התקן** נסו עכשיו

בחר או הזן שם לטלוויזיה שיוצג ברשת.

- .1 בחר **שם התקן** מהתפריט **רשת**. רשימה מופיעה.
- <span id="page-22-0"></span>.2 בחר שם מהרשימה. לחלופין, בחר **קלט משתמש** כדי להזין שם ידנית. באפשרותך להציג את השם שצויין עבור הטלוויזיה ברשת.

# **בחירת אות קלט**

באפשרותך לבחור התקן חיצוני מחובר באמצעות הלחצן **SOURCE**.

לדוגמה, כדי לעבור לקונסולת משחקים המחוברת למחבר ה-HDMI השני, לחץ על הלחצן **SOURCE**. מהרשימה **מקור**, בחר **2HDMI** כדי לשנות את אות הקלט למצב HDMI. שמות המחברים עשויים להשתנות בהתאם לדגם.

האפשרויות הבאות זמינות במסך **מקור**:

● לחצן **TOOLS**

בחר יציאה המחוברת להתקן חיצוני ולחץ ממושכות על הלחצן Enter. הפונקציות הבאות זמינות:

- " האפשרויות הזמינות עבור כל מחבר עשויות להשתנות.
- **עריכת שם**: שנה את שמות המכשירים המחוברים לטלוויזיה כדי לזהות שמות של מקורות חיצוניים בקלות. לדוגמה, באפשרותך להקצות מחשב המחובר לטלוויזיה דרך כבל DVI-HDMI כ-**PC DVI**. לחלופין, פשוט הקצה מחשב המחובר לטלוויזיה דרך כבל HDMI כ-**מחשב אישי**. באפשרותך גם להקצות התקן AV המחובר לטלוויזיה דרך כבל DVI-HDMI כ-**התקני DVI**.
	- **מידע**: להצגת מידע מפורט אודות ההתקנים המחוברים.
	- **הסר USB**: משמש להסרה בטוחה של התקן USB המחובר לטלוויזיה.
		- " אפשרות זו זמינה רק לאחר בחירה בהתקן USB.
			- " הזמינות תלויה בדגם הספציפי.
	- **(CEC-HDMI (+Anynet**: הצגת רשימה של התקנים התואמים ל-**(CEC-HDMI (+Anynet** המחוברים לטלוויזיה. " אפשרות זו זמינה רק כאשר האפשרות **(CEC-HDMI (+Anynet** מוגדרת לערך **פועל**.

# <span id="page-23-0"></span>**שליטה בטלוויזיה באמצעות מקלדת**

" הזמינות תלויה בדגם הספציפי.

# **מערכת** < **מנהל התקן** < **הגדרות מקלדת** נסו עכשיו

ניתן להשתמש במקלדת לשליטה על הטלוויזיה. " דגמים מסוימים אינם תומכים במקלדות מסוג HID USB.

# **חיבור מקלדת**

## **חיבור מקלדת USB**

חבר את כבל המקלדת לתוך יציאת ה-USB של הטלוויזיה. הודעת חיבור מופיעה על-גבי המסך.

# **שימוש במקלדת**

השתמש במאפייני השלט-רחוק הבאים עם מקלדת ה-USB המחוברת לטלוויזיה.

- <span id="page-24-0"></span>● מקשי חצים )העברת הסימון(, מקש Windows( לחצן **MENU**), מקש רשימת התפריטים )לחצן **TOOLS**), מקש Enter( בחירה/ הפעלה של פריט(, ESC( לחצן **RETURN**), מקשי מספרים )לחצני מספרים(
	- לחצן )F8 ,)**CH.LIST** לחצן )F7 ,)**SOURCE** לחצן )F6 ,)**SMART HUB** לחצן )F5 ,)}( F4 ,){( F3 ,)b( F2 ,)a( F1 ¢(, 9F10/F( לחצני עוצמת קול(, 11F12/F( לחצני ערוצים(
		- דף מעלה/דף מטה: גלילה למעלה ולמטה בדפים של Browser Web( דפדפן האינטרנט(.
		- לחיצה ממושכת על המקש Enter: במסך Hub Smart, נווט לפריט כלשהו ולחץ ממושכות על המקש Enter כדי להציג את התפריט 'אפשרויות'.
			- " התפריט 'אפשרויות' תלוי בהקשר.

## **החלפת מקלדות** נסו עכשיו

בחר **מערכת** < **מנהל התקן** < **הגדרות מקלדת** < **בחר מקלדת**. ציון המקלדת שבה יש להשתמש. " ניתן להשתמש במקלדת אחת בלבד בכל פעם.

## **שפות הזנה, סוג מקלדת ומקש החלפת שפה** נסו עכשיו

בחר **מערכת** < **מנהל התקן** < **הגדרות מקלדת** < **אפשרויות מקלדת**. האפשרויות הבאות זמינות:

● **שפת המקלדת**

אם המקלדת תומכת בשפות מרובות, בחר את השפה שבה ברצונך להשתמש מתוך הרשימה.

● **סוג מקלדת**

ציין את סוג השפה שנבחרה תחת **שפת המקלדת**.

- " הרשימה **סוג מקלדת** משתנה בהתאם לשפה שנבחרה תחת **שפת המקלדת**.
	- **החלף שפת כניסה**

אם המקלדת תומכת בשפות מרובות, בחר מתוך הרשימה את המקש שבו יש להשתמש כדי להחליף בין שפות.

# **שליטה בטלוויזיה באמצעות עכבר**

" הזמינות תלויה בדגם הספציפי.

## **מערכת** < **מנהל התקן** < **הגדרות עכבר** נסו עכשיו

<span id="page-25-0"></span>באפשרותך להשתמש בעכבר כדי לשלוט בטלוויזיה בקלות ובנוחות גדולות יותר. " דגמים מסוימים אינם תומכים בעכברים מסוג HID USB.

## **חיבור עכבר**

## **חיבור עכבר USB**

חבר את כבל העכבר לתוך יציאת ה-USB של הטלוויזיה. הודעת חיבור מופיעה על-גבי המסך.

## **שימוש בעכבר**

<span id="page-26-0"></span>לאחר חיבור עכבר USB לטלוויזיה, מופיע סמן על-גבי מסך הטלוויזיה. ניתן להשתמש בסמן כדי לשלוט בטלוויזיה כפי שהיית עושה במחשב.

● **בחירת פריט והפעלתו**

לחץ לחיצה שמאלית על העכבר.

● **הצגת הלחצנים עוצמת קול, השתק, ו- ערוץ**

בחר את הסמל 'עוצמת קול/ערוץ' על המסך בזמן הצפייה בטלוויזיה. השתמש בלחצנים על המסך כדי לכוונן את עוצמת הקול או להחליף ערוץ.

" בחר שוב את הסמל 'עוצמת קול/ערוץ' כדי להסתיר את הלחצנים.

#### ● **הצגת לחצני כלים**

לחיצה ימנית מציגה את לחצני כלים על-גבי המסך כך שניתן להשתמש בקלות בפונקציות הטלוויזיה.

" לחצני כלים עשויים להשתנות בהתאם לפונקציה.

#### ● **הצגת תפריט תלוי-הקשר ב-Hub Smart**

במסך Smart Hub, נווט אל פריט מסוים ולחץ על לחצן העכבר השמאלי למשך שנייה אחת. תפריט האפשרויות הזמינות עבור הפריט שנבחר יופיע.

" התפריט 'אפשרויות' תלוי בהקשר.

#### ● **גלילה בתפריט הטלוויזיה או במסך**

הזז את גלגל העכבר למעלה או למטה. פעולה זו גוללת בתפריט הטלוויזיה או במסך כלפי מעלה/מטה.

#### ● **יציאה מתפריט הטלוויזיה או ממאפיין**

לחץ על הלחצן X. פעולה זו סוגרת את התפריט.

" הלחצן X מופיע כאשר נעשה שימוש בעכבר. לחיצה יחידה על הלחצן השמאלי בעת השימוש במאפיין מסוים מציגה את הלחצן X.

## **החלפה בין עכברים** נסו עכשיו

בחר **מערכת** < **מנהל התקן** < **הגדרות עכבר** < **בחר עכבר**. ציון העכבר שבו יש להשתמש. " ניתן להשתמש בעכבר אחד בלבד בכל פעם.

## **החלפת לחצני עכבר ומהירות סמן** נסו עכשיו

בחר **מערכת** < **מנהל התקן** < **הגדרות עכבר** < **אפשרויות עכבר**. האפשרויות הבאות זמינות:

● **לחצן ראשי**

בחירת הלחצן (ימני או שמאלי) שבו יש להשתמש כדי לבחור ולהפעיל פריטים.

● **מהירות מצביע**

כוונון מהירות התנועה של הסמן שמופיע על-גבי המסך.

# **הזנת טקסט באמצעות מקלדת QWERTY**

<span id="page-27-0"></span>לוח מקשים QWERTY מופיע כאשר יש להזין טקסט (הזנת הסיסמה לרשת, כניסה לחשבון Samsung, וכולי), והוא מאפשר לך להזין את הטקסט בעזרת השלט רחוק.

# **שימוש בפונקציות נוספות**

בחר  $\boldsymbol{\Omega}$  במסך מקלדת ה-QWERTY. האפשרויות הבאות זמינות:

- **שפה**
- " הזמינות תלויה באזור הספציפי.

בחר שפה מהרשימה.

● **טקסט מוצע**

להפעלה/השבתה של המאפיין טקסט מומלץ. הפעלת המאפיין **טקסט מוצע** מאפשרת לך להזין במהירות טקסט שמתחיל בתווים שהקלדת על-ידי הצגת מילים מוצעות. כדי להזין את המילה "Internet", לדוגמה, כל שעליך לעשות הוא להזין "In "ולבחור במילה "Internet "מתוך רשימת המילים המוצעות. המילה נשמרת בזיכרון כדי שתוכל להזין את אותו הטקסט פעם נוספת ביתר קלות.

#### ● **איפוס נתוני טקסט מומלצים**

מחק הן את המילים המוצעות והן את המילים שנשמרו בזיכרון כדי לנקות את הרשימה.

● **חיזוי האות הבאה**

להפעלה/השבתה של המאפיין חיזוי טקסט. הפעלת המאפיין חיזוי טקסט מבטלת את הצורך בחיפוש ובחירה של מקשי אותיות נפרדים. כדי להזין את המילה "Internet", לדוגמה, בחר באות "I". לאחר מכן, המילה שהמערכת חזתה תופיע ליד המקש של האות I. פשוט בחר במילה שהמערכת חזתה להזנת הביטוי "Internet".

" מאפיין זה מוגבל למילים שנוספו למילון קודם לכן.

# **יצירת חיבור קווי לאינטרנט**

<span id="page-28-0"></span>חיבור הטלוויזיה לאינטרנט מספק לך גישה לשירותים מקוונים ולמאפייני SMART, ומאפשר לך לעדכן את תוכנת הטלוויזיה במהירות ובקלות דרך האינטרנט.

# **חיבור כבל LAN**

#### השתמש בכבל LAN.

" הטלוויזיה לא תוכל להתחבר לאינטרנט אם מהירות הרשת נמוכה מ-Mbps.10

" השתמש בכבלי LAN 7 Cat כדי לקשר את הטלוויזיה שלך לנקודות גישה לאינטרנט.

קיימות שלוש דרכים לחיבור הטלוויזיה לאינטרנט. עיין בתרשימים וחבר את כבל ה-LAN למחבר ה-LAN בגב הטלוויזיה.

● מודם חיצוני

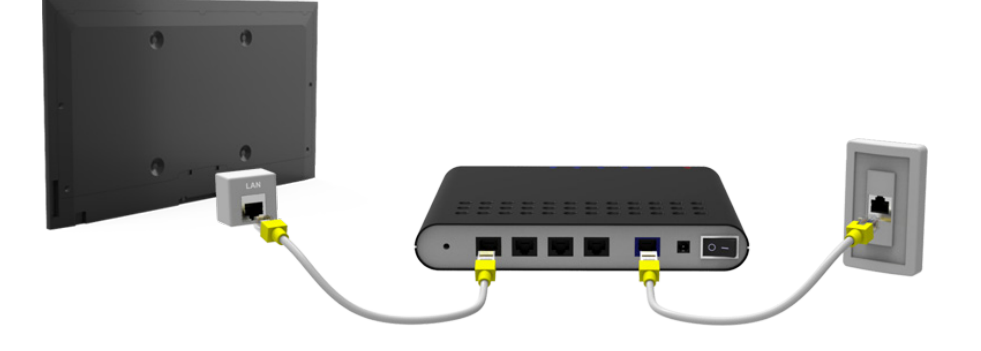

נתב IP נתב IP נתב  $\circled{1}$  +  $\circled{1}$ 

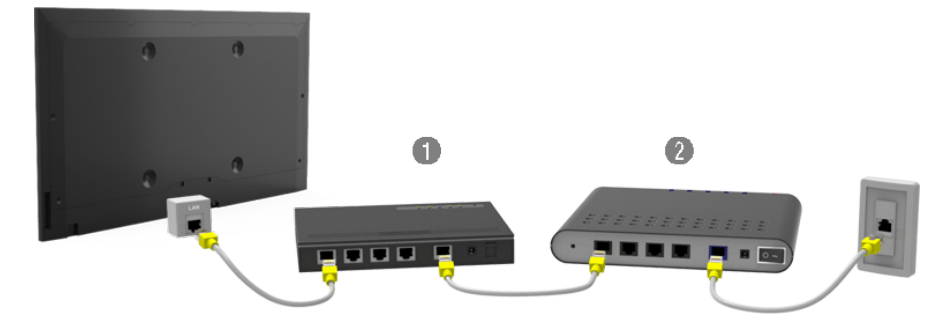

● שקע לרשת LAN בקיר

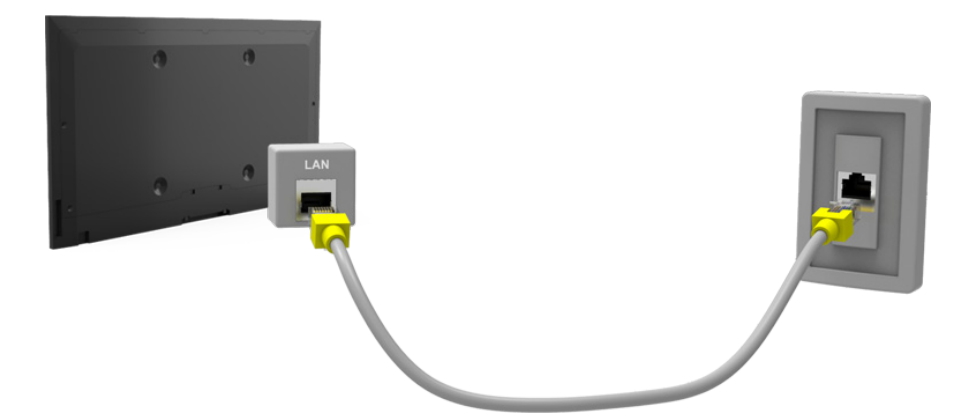

# **חיבור אוטומטי לרשת אינטרנט קווית**

#### **רשת** < **הגדרות רשת** נסו עכשיו

התחבר באופן אוטומטי לרשת זמינה.

- .1 הגדר את האפשרות **סוג רשת** לערך **כבלים** ולאחר מכן בחר **התחבר**.
- <span id="page-29-0"></span>.2 הטלוויזיה תנסה להתחבר לרשת זמינה. לאחר שתצליח, תראה הודעת אישור. בחר **אישור**. אם הניסיון נכשל, נסה שוב או התחבר באופן ידני.

# **חיבור ידני לרשת אינטרנט קווית**

#### **רשת** < **הגדרות רשת**

עם רשתות שדורשות כתובת IP סטטית, יהיה עליך להזין את ערכי כתובת ה-IP, מסיכת רשת המשנה, השער וה-DNS באופן ידני כדי להתחבר לרשת. כדי לקבל ערכים אלה, פנה אל ספק שירותי האינטרנט שלך )ISP).

" עיין בסעיף ["כתובת](textanchor:010_appendix_HEB.indd:_IPHL_Dynamic versus Static IP Addresses) IP [דינמית לעומת כתובת](textanchor:010_appendix_HEB.indd:_IPHL_Dynamic versus Static IP Addresses) IP סטטית" לקבלת מידע נוסף אודות כתובות IP דינמיות וסטטיות.

.1 הגדר את האפשרות **סוג רשת** לערך **כבלים** ולאחר מכן בחר **התחבר**.

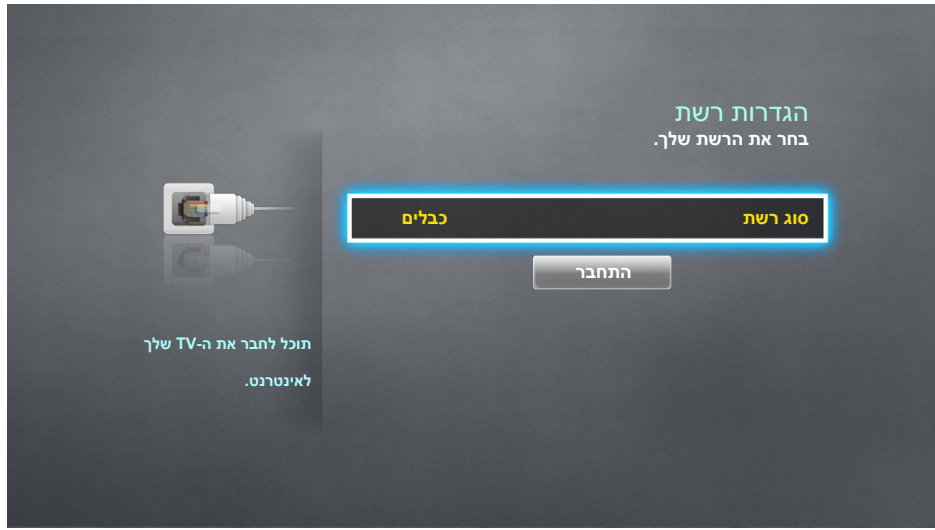

.2 בחר באפשרות **עצור** כשהטלוויזיה תנסה להתחבר לרשת. לאחר שהחיבור לרשת הופסק, בחר באפשרות **הגדרות IP**.

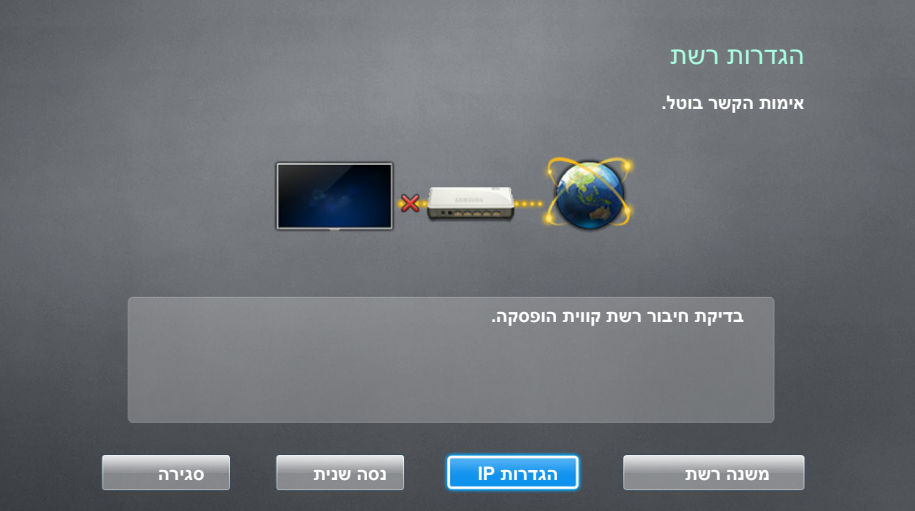

- .3 במסך **הגדרות IP**, הגדר את האפשרות **הגדרת IP** לערך **הזן ידנית**, הזן את הערכים **כתובת IP**, **מסיכת רשת משנה**, **שער** ו-**שרת DNS** ולאחר מכן בחר **אישור**.
	- השתמש באחת מהשיטות הבאות להזנת הערכים המספריים.

הגדר את המספרים באמצעות הלחצנים ▲ ו-▼. הזן את המספרים ישירות באמצעות לחצני המספרים.

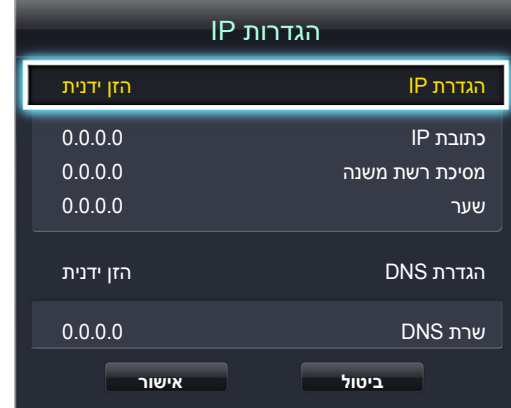

- .4 הטלוויזיה תנסה להתחבר לרשת פעם נוספת באמצעות ההגדרות שצוינו. הודעת אישור מוצגת כאשר החיבור נוצר. בחר **אישור**.
	- " מהירות החיבור לרשת עשויה להשתנות בהתאם להגדרות שרת ה-DNS.
	- " לקבלת פרטים אודות הגדרות שרת ה-DNS, פנה לספק שירותי האינטרנט )ISP).

# **יצירת חיבור אלחוטי לאינטרנט**

<span id="page-31-0"></span>חיבור הטלוויזיה לאינטרנט מספק לך גישה לשירותים מקוונים ולמאפייני SMART, ומאפשר לך לעדכן את תוכנת הטלוויזיה במהירות ובקלות דרך האינטרנט.

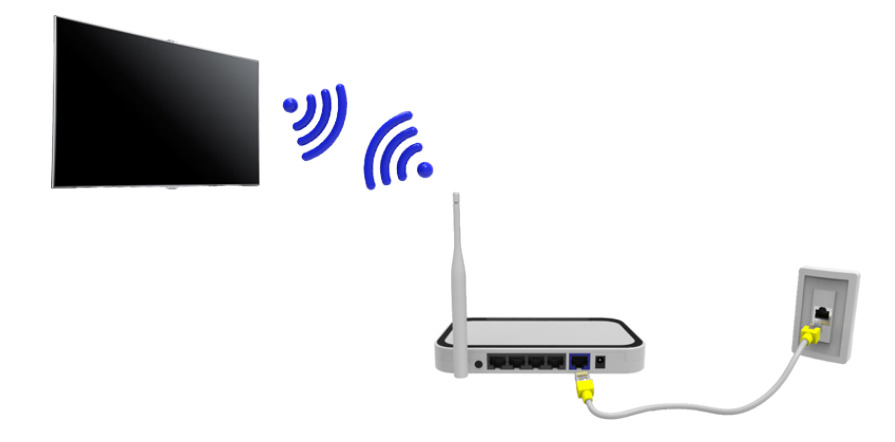

## **חיבור אוטומטי לרשת אינטרנט אלחוטית**

#### **רשת** < **הגדרות רשת**

חבר את הטלוויזיה לאינטרנט באמצעות נתב אלחוטי. ודא שיש ברשותך את הגדרות מפתח האבטחה וה-SSID( שם( בנתב האלחוטי לפני שתנסה ליצור חיבור. ניתן למצוא את מפתח האבטחה במסך קביעת התצורה של הנתב האלחוטי.

- .1 במסך **הגדרות רשת**, הגדר את האפשרות **סוג רשת** לערך **אלחוטית**. הטלוויזיה מציגה באופן אוטומטי רשימה של רשתות אלחוטיות זמינות.
- .2 בחר רשת )SSID). אם הרשת הרצויה אינה מופיעה ברשימה, בחר באפשרות **הוסף רשת** והזן את ה-SSID של הרשת באופן ידני.
	- .3 הזן את מפתח האבטחה ובחר **סיום**. אם הרשת המבוקשת אינה מאובטחת, הטלוויזיה מנסה להתחבר אליה באופן מיידי.
- .4 יתבצע ניסיון להתחבר לרשת. לאחר שחיבור נוצר, הטלוויזיה מציגה הודעת אישור. בחר **אישור**. אם הניסיון נכשל, נסה שוב או התחבר באופן ידני.

# **חיבור ידני לרשת אינטרנט אלחוטית**

#### **רשת** < **הגדרות רשת**

<span id="page-32-0"></span>עם רשתות שדורשות כתובת IP סטטית, יהיה עליך להזין את ערכי כתובת ה-IP, מסיכת רשת המשנה, השער וה-DNS באופן ידני כדי להתחבר לרשת. לקבלת ערכי כתובת ה-IP, מסיכת רשת המשנה, השער וה-DNS, פנה אל ספק שירותי האינטרנט )ISP). " עיין בסעיף ["כתובת](textanchor:010_appendix_HEB.indd:_IPHL_Dynamic versus Static IP Addresses) IP [דינמית לעומת כתובת](textanchor:010_appendix_HEB.indd:_IPHL_Dynamic versus Static IP Addresses) IP סטטית" לקבלת מידע נוסף אודות כתובות IP דינמיות וסטטיות.

.1 הגדרת האפשרות **סוג רשת** לערך **אלחוטית** מציגה באופן אוטומטי רשימה של רשתות אלחוטיות זמינות.

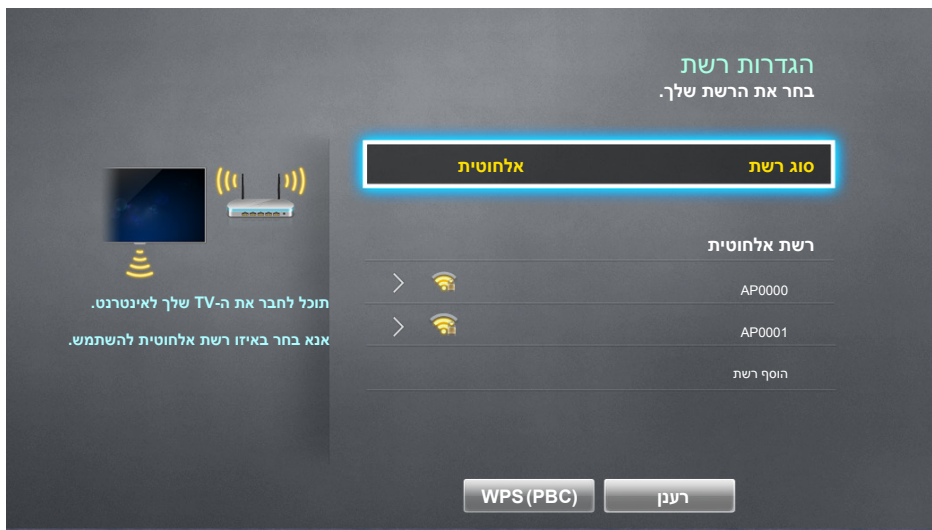

- .2 בחר ברשת )SSID )שאליה ברצונך להתחבר. אם הנתב האלחוטי אינו מופיע ברשימה, בחר באפשרות **הוסף רשת** והזן את ה-SSID של הרשת באופן ידני.
- .3 הזן את מפתח האבטחה ובחר **אישור**. אם הרשת המבוקשת אינה מאובטחת, הטלוויזיה מנסה להתחבר אליה באופן מיידי.
	- .4 בחר באפשרות **עצור** כשהטלוויזיה תנסה להתחבר לרשת. לאחר שהחיבור לרשת הופסק, בחר באפשרות **הגדרות IP**.

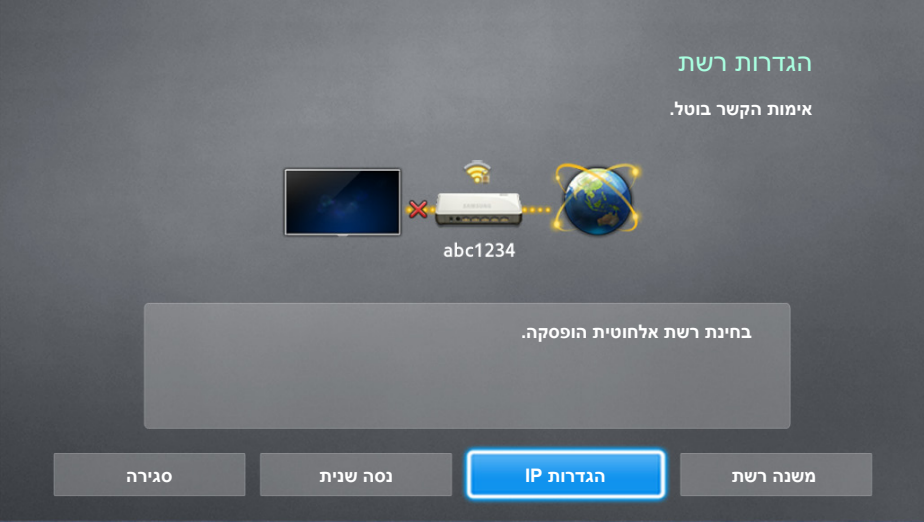

- <span id="page-33-0"></span>.5 במסך **הגדרות IP**, הגדר את האפשרות **הגדרת IP** לערך **הזן ידנית**, הזן את הערכים **כתובת IP**, **מסיכת רשת משנה**, **שער** ו-**שרת DNS** ולאחר מכן בחר **אישור**.
	- השתמש באחת מהשיטות הבאות להזנת הערכים המספריים.

הגדר את המספרים באמצעות הלחצנים ▲ ו-▼. הזן את המספרים ישירות באמצעות לחצני המספרים.

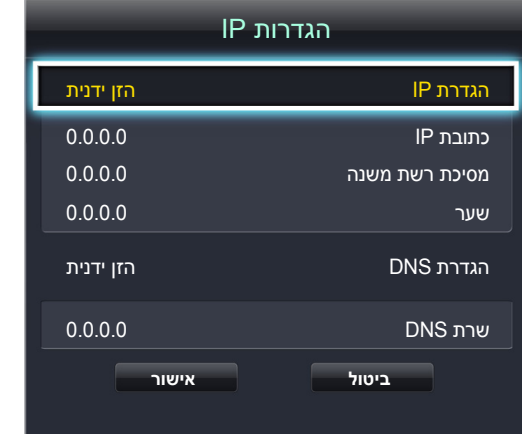

- .6 הטלוויזיה תנסה להתחבר לרשת פעם נוספת באמצעות ההגדרות שצוינו. הודעת אישור מוצגת כאשר החיבור נוצר. בחר **אישור**.
	- " מהירות החיבור לרשת עשויה להשתנות בהתאם להגדרות שרת ה-DNS.
	- " לקבלת פרטים אודות הגדרות שרת ה-DNS, פנה לספק שירותי האינטרנט )ISP).

# **חיבור לרשת אינטרנט אלחוטית עם WPS**

#### **רשת** < **הגדרות רשת**

נתבים אלחוטיים שתומכים ב-Wi-Fi Protected Setup) WPS( או Push Button Configuration) PBC) מאפשרים ללחוץ על לחצן בנתב כדי לחבר את הטלוויזיה לאינטרנט.

- " פונקציונליות זו אינה זמינה עם נתבים אלחוטיים שאינם תומכים ב-WPS. בדוק אם הנתב האלחוטי שברשותך תומך ב-WPS.
	- .1 הגדרת האפשרות **סוג רשת** לערך **אלחוטית** מציגה באופן אוטומטי רשימה של רשתות אלחוטיות זמינות.
	- .2 בחר **(PBC(WPS** ולאחר מכן לחץ על הלחצן WPS או PBC הממוקם על הנתב האלחוטי תוך שתי דקות.
- הטלוויזיה מחליפה את שם הרשת (SSID) ואת מפתח האבטחה באופן אוטומטי ומנסה להתחבר לאינטרנט. הודעת אישור מוצגת  $\cdot 3$ כאשר החיבור נוצר. בחר **אישור**.

# **פתרון בעיות של קישוריות אינטרנט**

אם אינך מצליח לחבר את הטלוויזיה לאינטרנט, קרא את המידע להלן.

# **פתרון בעיות של קישוריות אינטרנט קווי**

## **לא נמצא כבל רשת**

<span id="page-34-0"></span>ודא כי כבל הרשת מחובר. אם כן, ודא כי הנתב מופעל. אם הוא מופעל, נסה לכבות ולהפעיל אותו מחדש.

## **הגדרת IP אוטומטית נכשלה**

בצע את הפעולות הבאות או קבע את תצורת **הגדרות IP** באופן ידני.

- .1 ודא כי שרת ה-DHCP מופעל בנתב ואפס את הנתב.
- .<br>אם הפעולה לא פתרה את הבעיה, פנה אל ספק שירותי האינטרנט לקבלת מידע נוסף.  $2$

## **לא ניתן להתחבר לרשת**

בצע את הפעולות הבאות:

- .1 בדוק את כל **הגדרות IP**.
- .<br>ב. ודא כי שרת ה-DHCP מופעל בנתב. לאחר מכן, נתק את הנתב וחבר אותו שוב.  $2$
- . $\,$ 3 אם הפעולה לא פתרה את הבעיה, פנה אל ספק שירותי האינטרנט לקבלת מידע נוסף.  $3$

## **נוצר חיבור לרשת המקומית, אך לא לאינטרנט**

- .1 ודא שכבל האינטרנט של ה-LAN מחובר ליציאת ה-LAN החיצונית של הנתב.
	- .2 בדוק את ערכי ה-DNS ב**הגדרות IP**.
	- . $\,$ 3 אם הבעיה נמשכת, פנה אל ספק שירותי האינטרנט.  $\,3\,$

## **הגדרת הרשת הושלמה, אך לא ניתן להתחבר לאינטרנט**

אם הבעיה נמשכת, פנה אל ספק שירותי האינטרנט.

# **פתרון בעיות של קישוריות אינטרנט אלחוטי**

## **חיבור לרשת האלחוטית נכשל**

<span id="page-35-0"></span>הנתב האלחוטי שנבחר לא נמצא. עבור אל **הגדרות רשת** ובחר את הנתב המתאים.

## **לא ניתן להתחבר לנתב אלחוטי**

בדוק את הפרטים הבאים:

- $\,$ ו. בדוק אם הנתב מופעל. אם הוא מופעל, כבה והפעל אותו מחדש.  $\,1\,$ 
	- .<br>במקרה הצורר, הזן את מפתח האבטחה הנכון.  $2\,$

## **הגדרת IP אוטומטית נכשלה**

בצע את הפעולות הבאות או קבע את תצורת **הגדרות IP** באופן ידני.

- .1 ודא כי שרת ה-DHCP מופעל בנתב. לאחר מכן, נתק את הנתב וחבר אותו שוב.
	- .<br>ב. במקרה הצורר, הזן את מפתח האבטחה הנכון.  $2$
- . $\,$ 3 אם הפעולה לא פתרה את הבעיה, פנה אל ספק שירותי האינטרנט לקבלת מידע נוסף.  $3$

## **לא ניתן להתחבר לרשת**

## בצע את הפעולות הבאות:

- .1 בדוק את כל **הגדרות IP**.
- .<br>במקרה הצורך, הזן את מפתח האבטחה הנכון.  $2\,$
- . $\,$ 3 אם הפעולה לא פתרה את הבעיה, פנה אל ספק שירותי האינטרנט לקבלת מידע נוסף.  $\,$

## **נוצר חיבור לרשת המקומית, אך לא לאינטרנט**

- .1 ודא שכבל האינטרנט של ה-LAN מחובר ליציאת ה-LAN החיצונית של הנתב.
	- .2 בדוק את ערכי ה-DNS ב**הגדרות IP**.
	- . אם הבעיה נמשכת, פנה אל ספק שירותי האינטרנט.  $3\,$

## **הגדרת הרשת הושלמה, אך לא ניתן להתחבר לאינטרנט**

אם הבעיה נמשכת, פנה אל ספק שירותי האינטרנט.
# **רשת סלולרית**

הזמינות תלויה בדגם ובאזור הספציפיים.  $\blacktriangleright$ 

בעת התחברות לרשת סלולרית, ייתכן שחלק מהפונקציות לא יהיו זמינות.

עיין בתרשים והכנס את ההתקן הסלולרי (נמכר בנפרד) ליציאת ה-USB. יש לחבר את ההתקן הסלולרי לטלוויזיה כדי להתחבר לרשת הסלולרית. עם זאת, ההתקן הסלולרי נמכר בנפרד ואינו זמין מ-Samsung.

" אם אתה נתקל בבעיות בשימוש בשירותים מקוונים, צור קשר עם ספק האינטרנט שלך.

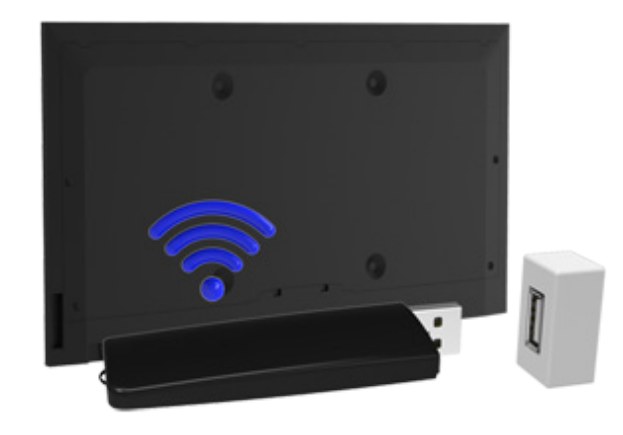

### **תקשורת נתמכת ושם הדגם**

- Vodacom( מספר דגם: 4605K)
- )E3251 ,E3131S :דגם מספר )MTN
	- Safaricom( מספר דגם: 303E)
- )E303 :דגם מספר )Glo Bolt ●
- Etisalat( מספר דגם: 303E)
- )E3131S-3 :דגם מספר )Smart Communication ●
- )E359S-2 ,E3331 :דגם מספר )Globe Telecom
	- )E173Eu-1 :דגם מספר )Viettel ●
	- )E303s-1 ,E303u-1 :דגם מספר )Vinaphone
		- DTAC( מספר דגם: 3131E)
		- AIS (מספר דגם: E3131, E303)
			- Telkomsel( מספר דגם: 303E)
				- Indosat( מספר דגם: 303E )
- )E3272 , E3276s-920 , E3276S , E1731 :דגם מספר )Airtel
	- Idea( מספר דגם: 1732E)
	- )E177 :דגם מספר )Tata Docomo ●
- , E3121B , E303U , E303C :דגם מספר ( )Vodafone , Aircel , TataDocomo , Idea , Airtel( Open Dongles )E369 mini , E3131B
	- )E367u-1, E303s-1 :דגם מספר )Zain ●
	- )E3131s-2 , E367u-1 :דגם מספר )Orange ●

# **בדיקה של מצב החיבור לאינטרנט**

**רשת** < **מצב רשת** נסו עכשיו

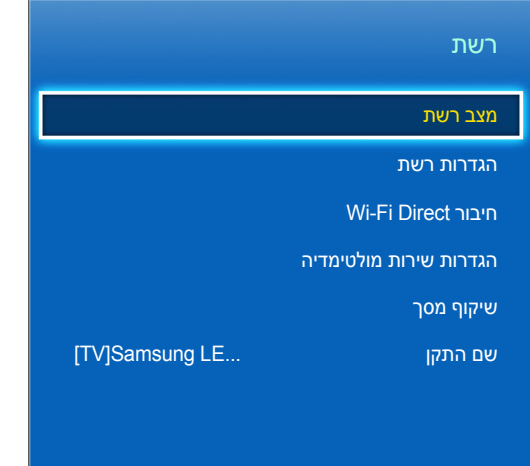

התפריט המוצג בפועל על המסך עשוי להשתנות בהתאם לדגם הטלוויזיה.  $\ell$ 

הצג את המצב הנוכחי של הרשת והאינטרנט.

# **Smart Hub**

#### **Hub Smart** > **פתח את Hub Smart** נסו עכשיו

בעזרת Hub Smart, באפשרותך לגלוש באינטרנט ולהוריד יישומים. בנוסף, תוכל להשתמש בקובצי תמונות, וידאו ומוסיקה שמאוחסנים בהתקני אחסון חיצוניים.

- " חלק משירותי Hub Smart הם שירותים בתשלום. כדי לרכוש שירות כזה, דרוש חשבון של ספק השירות או חשבון TV Apps Samsung )חשבון Samsung).
	- " ודא שהטלוויזיה מחוברת לאינטרנט. הטלוויזיה חייבת להיות מחוברת לאינטרנט כדי להשתמש במאפיין Hub Smart.
	- " חלק מהמאפיינים של Hub Smart דורשים חיבור לאינטרנט, וייתכן שלא יהיו זמינים, בהתאם לספק השירות, השפה או האזור.
- " כדי להשתמש ב-Hub Smart, עליך להסכים להסכם משתמש הקצה ולמדיניות הפרטיות. אחרת, לא תוכל לגשת למאפיינים ולשירותים הקשורים אליהם. באפשרותך להציג את התוכן השלם של **תנאים ומדיניות** על-ידי ניווט אל **Hub Smart** > **תנאים ומדיניות**. אם אין ברצונך להשתמש עוד ב-Smart Hub, באפשרותך לבטל את ההסכם. <mark>נסו עכשיו</mark>
	- " הפסקה בשירות Hub Smart יכולה להיגרם משיבושים בשירות האינטרנט שלך.

# **בדיקת חיבורי Hub Smart**

#### **תמיכה** < **אבחון עצמי** < **בדיקת חיבור ל-Hub Smart**

אם Hub Smart אינו מתפקד, נווט אל **תמיכה** < **אבחון עצמי** < **בדיקת חיבור ל-Hub Smart**.

אבחן את הבעיה על-ידי בדיקת הלוחות 'חיבור האינטרנט', 'ספק שירות האינטרנט )ISP'), server Samsung ו-Apps Samsung. " לאחר השלמת הבדיקה, אם Hub Smart ממשיך להיתקל בבעיות, פנה לספק שירות האינטרנט שלך או למרכז התמיכה של Samsung.

### **פתיחת מסך ראשון**

לחץ על הלחצן **HUB SMART** במהלך הצפייה בטלוויזיה לפתיחת **מסך ראשון**.

ב-**מסך ראשון**, תוכל לחפש אפליקציות, ערוצים או מקורות מועדפים, ולגשת במהירות לפונקציות שהפעלת בעבר או שבהן אתה משתמש לעתים קרובות.

### **להגדרת הפריט המועדף עליך**

- .1 לחץ על הלחצן **HUB SMART** כדי לפתוח את **מסך ראשון**, ועבור לפריט הרצוי.
	- . לחץ על הלחצן Enter. מופיע תפריט תלוי-הקשר.  $2\,$
- .3 בתפריט תלוי ההקשר, בחר **הוסף למועדפים** כדי להוסיף את הפריט הנבחר לרשימת המועדפים, והוא יעבור לראש הרשימה.
- " למחיקת פריט מועדף, בחר אותו ולחץ ממושכות על משטח המגע כדי להציג את התפריט תלוי-ההקשר. לאחר מכן, סמן את האפשרות **הסר מהמועדפים**.

#### **מחיקת היסטוריית גלישה**

- .1 לחץ על הלחצן **HUB SMART** לפתיחת **מסך ראשון**, ובחר **נקה הכל**. תתבקש לאשר את בחירתך.
	- .2 בחר **כן** על-גבי המסך. כל היסטוריית הגלישה שלך תימחק.
		- " עם זאת, הפריטים ברשימת המועדפים שלך לא יימחקו.
- " תוכל גם למחוק את היסטוריית הגלישה שלך על-ידי בחירת **נקה הכל** בתפריט **Hub Smart** > **הגדרות מסך ראשון**.

# **למעבר למסך הלוח**

לחץ על לחצן **HUB SMART** לפתיחת **מסך ראשון**, ובחר את סמל ה'לוח'. אתה תעבור אל מסך הלוח. עבור כל לוח שירות, הפונקציות הבאות זמינות:

**SAMSUNG APPS** 

באפשרותך ליהנות ממגוון של אפליקציות חדשות, ספורט, מזג אוויר ומשחקים בחינם ובתשלום בטלוויזיה, כפי שהיית עושה בטלפון חכם או מחשב לוח.

### **שימוש ב-טיוטוריאל Hub Smart**

#### **תמיכה** < **טיוטוריאל Hub Smart**

בתפריט **תמיכה**, בחר **טיוטוריאל Hub Smart**. כך תוכל להכיר את היסודות של Hub Smart והלוחות שלו.

## **Smart Hub איפוס**

#### עכשיו נסו **Smart Hub איפוס** < **Smart Hub**

איפוס כל המידע שנשמר הקשור לחשבונות Samsung ולחשבונות של שירותים מקושרים, בנוסף לאפליקציות ולהסכמי שירות של .Smart Hub

# **שימוש ב-Hub Smart עם חשבון Samsung**

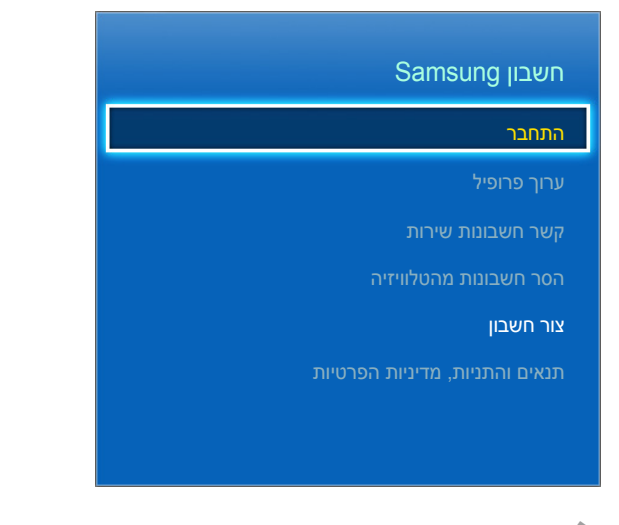

" התפריט המוצג בפועל על המסך עשוי להשתנות בהתאם לדגם הטלוויזיה.

### **יצירת חשבון Samsung**

#### **Hub Smart** > **חשבון Samsung** נסו עכשיו

חלק משירותי Hub Smart הם שירותים בתשלום. כדי לרכוש שירות כזה, דרוש חשבון של ספק השירות או חשבון Apps Samsung .)Samsung חשבון )TV

באפשרותך ליצור חשבון Samsung באמצעות כתובת הדואר האלקטרוני שלך.

- " כדי ליצור חשבון Samsung, עליך להסכים להסכם משתמש הקצה ולמדיניות הפרטיות של חשבון Samsung. אחרת, לא תוכל ליצור חשבון Samsung. באפשרותך להציג את התוכן השלם של ההסכם על-ידי ניווט אל **Hub Smart** > **חשבון Samsung** > **תנאים והתניות, מדיניות הפרטיות**.
- " לחלופין, באפשרותך ליצור חשבון Samsung בכתובת com.samsung.content://http. ניתן להשתמש באותו מזהה עבור הטלוויזיה ועבור אתר האינטרנט.

#### **יצירת חשבון Samsung באמצעות תפריט ההרשמה של חשבון Samsung**

- .1 נווט אל **Hub Smart** > **חשבון Samsung** > **צור חשבון** ובחר **צור חשבון Samsung**.
	- .2 הסכם לשימוש ב-חשבון Samsung ובחר **הבא**.
	- .3 צור חשבון Samsung בהתאם להוראות במסך **צור חשבון**.

לאחר יצירת חשבון Samsung, תחובר באופן אוטומטי ל-**Hub Smart**.

#### **יצירת חשבון Samsung באמצעות חשבון Facebook**

באפשרותם של משתמשי Facebook לקבל בקלות את המידע הדרוש מ-Facebook כדי ליצור חשבון חשבון Samsung.

- .1 נווט אל **Hub Smart** > **חשבון Samsung** ובחר **התחבר**.
	- .2 בחר + ובחר את **צור באמצעות פייסבוק**.
	- .3 הזן את המזהה והסיסמה של Facebook ובחר **כניסה**.
		- .4 הסכם לשימוש ב-חשבון Samsung ובחר **הבא**.
- .5 צור חשבון Samsung בהתאם להוראות במסך **צור חשבון**. לאחר יצירת חשבון Samsung, תחובר באופן אוטומטי. " אם אתה יוצר חשבון Samsung בעזרת חשבון Facebook שלך, הם מקושרים באופן אוטומטי.

# **כניסה ל-חשבון Samsung**

#### **התחבר** < **Samsung חשבון** < **Smart Hub**

#### **כניסה ל-חשבון Samsung ושמירת החשבון**

אם לא התחברת ל-חשבון Samsung בטלוויזיה, עליך לשמור את חשבון Samsung בטלוויזיה.

- .1 נווט אל **Hub Smart** > **חשבון Samsung** ובחר **התחבר**.
	- .<br>2. בחר (<del>ו</del>) ובחר **כניסה**.
	- .3 הזן את המזהה והסיסמה שלך ולאחר מכן בחר **כניסה**.
- " סמן את האפשרות **חבר אותי אוטומטית** אם ברצונך להיכנס אל **Hub Smart** באופן אוטומטי.
- " אם שכחת את הסיסמה שלך, בחר באפשרות **איפוס סיסמה** לקבלת הנחיות לאיפוס הסיסמה בדואר האלקטרוני.
	- .4 בחר תמונה שתשמש כתמונת הפרופיל. **חשבון Samsung** נשמר בטלוויזיה.
		- .5 בחר **סיום** כדי להתחבר ל-חשבון Samsung.

#### **התחברות פשוטה ל-חשבון Samsung שנשמר בטלוויזיה**

- .1 נווט אל **Hub Smart** > **חשבון Samsung** ובחר **התחבר**.
	- .2 בחר את חשבון Samsung שלך ובחר **כניסה**.
- .3 באמצעות שיטת הכניסה שהוגדרה עבור חשבון Samsung שנבחר, היכנס ל-חשבון Samsung.

# **קישור בין חשבון Samsung לחשבונות היישומים שלי**

#### **Hub Smart** > **חשבון Samsung** > **קשר חשבונות שירות**

קישור בין חשבון Samsung לחשבונות של אפליקציות המותקנות בטלוויזיה מאפשר לך להיכנס באופן אוטומטי לחשבונות המקושרים לאפליקציות בעת הכניסה ל-**חשבון Samsung**. לדוגמה, תוכל להוריד את האפליקציה של Facebook ולקשר את החשבון שלך ב-Facebook ל-**חשבון Samsung** שברשותך. במקרה זה, הכניסה ל-**חשבון Samsung** תכניס אותך גם לחשבון שלך ב-Facebook. " כדי להשתמש ב-**קשר חשבונות שירות**, עליך להיכנס תחילה ל-חשבון Samsung.

#### **קישור חשבון של אפליקציה**

- .1 נווט אל **Hub Smart** > **חשבון Samsung** ובחר **קשר חשבונות שירות**. מוצגת רשימה של אפליקציות שניתן לחבר ל-**חשבון**  .**Samsung**
	- בחר אפליקציה מהרשימה. החלון Link to other accounts (קישור לחשבונות אחרים) מופיע על-גבי המסך.  $2\,$
- . $^3$ . הזן את המזהה ואת הסיסמה הנוכחיים של האפליקציה כדי להיכנס. לאחר השלמת הכניסה, חשבון האפליקציה מקושר ל-חשבון .Samsung

#### **ניתוק חשבון מקושר**

- .1 נווט אל **Hub Smart** > **חשבון Samsung**, בחר **קשר חשבונות שירות**. בחר אפליקציה כדי לבטל קישור.
	- .2 תופיע תיבת דו-שיח של אישור. בחר **כן** כדי לבטל את הקישור לאפליקציה.

## **שינוי החשבון והוספת מידע לחשבון Samsung**

#### **Samsung חשבון** < **Smart Hub**

באמצעות התפריט **חשבון Samsung**, ניתן לנהל את **חשבון Samsung**.

- " כדי לשנות את פרטי החשבון, עליך להיכנס ל-חשבון Samsung.
- .1 נווט אל **Hub Smart** > **חשבון Samsung** ובחר **ערוך פרופיל**.
	- .2 הזן את הסיסמה ובחר **סיום**. יופיע המסך עריכת פרופיל.

מסך עריכת הפרופיל מספק את המאפיינים הבאים.

● **שינוי תמונת פרופיל**

אם תבחר **ערוך את תמונת הפרופיל** במסך הכניסה, תוכל לשנות את תמונת הפרופיל.

● **בחירת שיטת כניסה של חשבון Samsung לטלוויזיה**

בחר **שיטת הכניסה** במסך הכניסה ובחר שיטת כניסה. באפשרותך לקבוע את אופן הכניסה לטלוויזיה עם ה-חשבון Samsung שנשמר.

● **הגדרת כניסה אוטומטית**

סמן את האפשרות **חבר אותי אוטומטית** אם ברצונך להיכנס אל **Hub Smart** באופן אוטומטי.

● **הזנת מידע משתמש בסיסי**

באפשרותך להזין את השם הפרטי, שם המשפחה ותאריך הלידה שלך.

● **קבלת דוא"ל אודות שירותי Samsung**

באפשרותך לקבוע אם תקבל דוא"ל על שירותים של Samsung. המכיל את המידע העדכני ביותר.

# **מחיקת כל חשבונות Samsung מהטלוויזיה**

#### **Hub Smart** > **חשבון Samsung** > **הסר חשבונות מהטלוויזיה**

נווט אל **Hub Smart** > **חשבון Samsung** ובחר **הסר חשבונות מהטלוויזיה**. מידע החשבון והסיסמה שנשמרו בטלוויזיה נמחקים, וכמו כן מידע החשבון של כל האפליקציות הקשורות נמחק.

" כדי למחוק את פרטי החשבון שלך, עליך להיות מחובר באמצעות חשבון Samsung שלך.

# **שימוש בלוח APPS SAMSUNG**

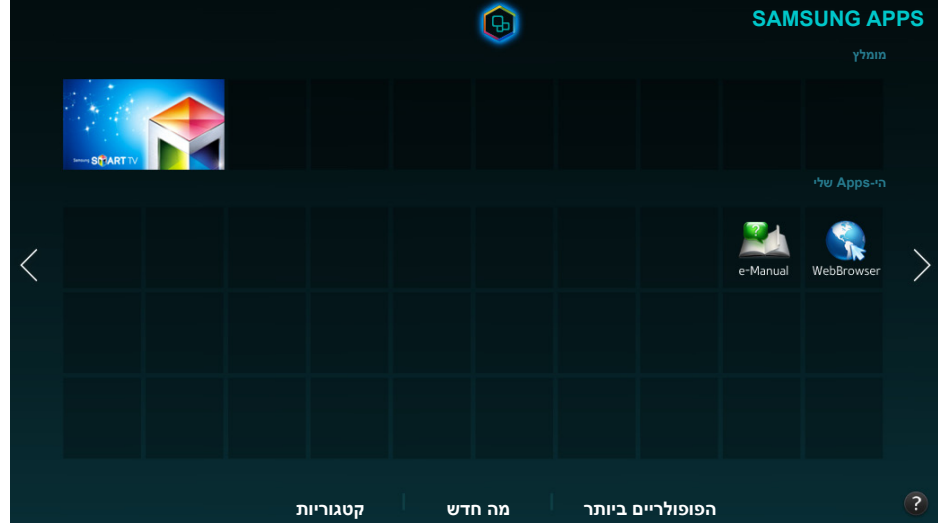

- " התפריט המוצג בפועל על המסך עשוי להשתנות בהתאם לדגם הטלוויזיה.
- " ייתכן ששירות זה או פונקציות מסוימות לא יהיו זמינים בחלק מהמדינות או האזורים.

#### **Hub Smart** מציע תוכן מגוון של חדשות בחינם, ספורט, מזג אוויר ומשחקים שניתן להתקין ישירות בטלוויזיה, בדיוק כמו בטלפון חכם או במחשב לוח.

- " לפני שתשתמש ב-**APPS SAMSUNG**, ודא שהטלוויזיה מחוברת לאינטרנט. הטלוויזיה שלך חייבת להיות מחוברת לאינטרנט כדי להשתמש .**SAMSUNG APPS** במאפיין
	- " ההפעלה הראשונה של **Hub Smart** מתקינה את אפליקציות ברירת המחדל באופן אוטומטי. אפליקציות ברירת המחדל עשויות להשתנות בהתאם לאזור.

# **שימוש בפונקציות של התפריט המוקפץ**

הזז את האזור המסומן אל אפליקציה כלשהי ולחץ ממושכות על הלחצן Enter. באפשרותך להשתמש בפונקציות הבאות:

● **העברה**

מיקום מחדש של האפליקציה שנבחר.

● **מחק**

הסרת האפליקציה שנבחרה.

● **מחיקה מרובה**

הסרת אפליקציות מרובות בבת אחת.

● **הצג פרטים**

עבור למידע המפורט של האפליקציה שנבחרה.

● **שינוי תצוגה**

ניתן לשנות את המיון של מצבי התצוגה באמצעות **תצוגה מותאמת אישית,** או **הנשמע ביותר**.

● **נעל / בטל נעילה**

תוכל לנעול או לבטל נעילה של יישום נבחר מהמסך.

● **עדכן אפליקציות**

באפשרותך לעדכן את האפליקציה שנבחרה.

## **התקנת אפליקציה**

- " כאשר הזיכרון הפנימי של הטלוויזיה אינו מספיק, ניתן להתקין אפליקציה בהתקן USB.
- " רק כאשר התקן ה-USB מחובר, ניתן להציג את סמלי האפליקציות המותקנות ב-USB במסך **APPS SAMSUNG**. באפשרותך להשתמש באפליקציה שמותקנת בהתקן USB רק כאשר התקן ה-USB מחובר לטלוויזיה. אם התקן ה-USB מנותק כאשר האפליקציה פועלת, האפליקציה מופסקת.
	- " האפליקציה המותקנת בהתקן USB אינה זמינה בטלוויזיה אחרת או במחשב.

#### **התקנה מהירה**

- .1 במסך **APPS SAMSUNG**, בחר **הפופולריים ביותר**, **מה חדש** או **קטגוריות**.
- " האפשרויות **הפופולריים ביותר** ו**מה חדש** מציגות את Apps Samsung הפופולריים והחדשים ביותר. כדי להציג את רשימת האפליקציות המלאה, בחר **קטגוריות**. באפשרותך להציג את כל Apps Samsung כשהם מסווגים לפי ז'אנר.
	- . הזז את האזור המסומן אל אפליקציה כלשהי ולחץ ממושכות על הלחצן Enter. יופיע תפריט מוקפץ.  $2\,$ 
		- .3 בתפריט המוקפץ שעל המסך, בחר **הורד**.
	- " בעת התקנת אפליקציה, מד ההתקדמות מופיע מתחת לסמל האפליקציה כך שניתן להבין בקלות את התקדמות ההתקנה.
		- . $\,$ 4 האפליקציה שנבחרה מותקנת בטלוויזיה.  $\,$
		- " באפשרותך להציג אפליקציות מותקנות במסך **APPS SAMSUNG**.

#### **התקנת אפליקציה מתוך מסך המידע המפורט על האפליקציה**

- .1 במסך **APPS SAMSUNG**, בחר **הפופולריים ביותר**, **מה חדש** או **קטגוריות**.
- " האפשרויות **הפופולריים ביותר** ו-**מה חדש** מציגות את אפליקציות Sansung הפופולריות והחדשות ביותר. כדי להציג את רשימת האפליקציות המלאה, בחר **קטגוריות**. באפשרותך להציג את כל אפליקציות Samsung לפי קטגוריות.
	- $\,$ . בחר אפליקציה מהרשימה. מידע מפורט אודות הפריט שבחרת מופיע על המסך  $\,$
	- .3 בחר **הורד** במסך המידע המפורט כדי להתקין את האפליקציה שנבחרה בטלוויזיה.
		- " בעת התקנה של אפליקציה, מופיע מד התקדמות מתחת לסמל האפליקציה.
			- .4 לאחר השלמת ההתקנה, הלחצן **הורד** הופך ל**פתח**.
			- " באפשרותך להציג אפליקציות מותקנות במסך **APPS SAMSUNG**.

### **הפעלה של אפליקציה**

בחר אפליקציה במסך **APPS SAMSUNG** כדי להפעיל אותה.

הסמלים מציינים את המאפיינים הבאים:

● : האפליקציה מותקנת בהתקן USB.

# **אפליקציות ברירת מחדל**

### **e-Manual**

ה-Manual-e המוטבע במערכת מכיל מידע.

#### **Web Browser**

#### **Browser Web** הוא אפליקציית גלישה באינטרנט.

- " השתמש במקלדת ובעכבר לקבלת חוויית גלישה נוחה יותר באינטרנט.
	- .<br>**\*** דף הגלישה עשוי להיות שונה מזה שבמחשב.

### **שימוש ב-Browser Web**

#### **שיטות גלישה**

Browser Web מספק שתי שיטות גלישה: **דפדוף באמצעות סמן** ו **דפדוף עם קישור**. **דפדוף באמצעות סמן** מאפשר לך להזיז את הסמן לבחירה ואילו **דפדוף עם קישור** מאפשר לך להשתמש בחצי הכיוון כדי להזיז את המיקוד.

שיטת הגלישה המוגדרת כברירת מחדל היא Browser Web **דפדוף באמצעות סמן**. כדי לאפשר **דפדוף עם קישור**, בחר בסמל **דפדוף עם קישור**.

#### **מבט מהיר על שורת הפקודה ושורת המצב**

פתח את Browser Web כדי להציג את שורת הפקודה ושורת המצב בחלקו העליון של המסך. הפריטים הבאים זמינים:

● **חזור**

מעבר לדף הקודם.

● **קדימה**

מעבר לדף הבא.

● **מועדפים והיסטוריה**

עבור למסך **מועדפים והיסטוריה**. במסך זה, הוסף את הדף הנוכחי ל'סימניות' או עבור לדף מסומן, ערוך אותו או מחק אותו. כנס בקלות לדפים שכבר ביקרת בהם תוך כדי ניווט אל מסך ההיסטוריה.

● **דף הבית**

עבור למסך הראשי.

● **שורת כתובת**

בדוק את הכתובת של הדף הנוכחי או כנס לכתובת של דף אינטרנט כדי לעבור לדף המבוקש.

● **רענן** / **עצור**

טען מחדש את הדף הנוכחי או הפסק לטעון את הדף הנוכחי.

### ● **הוסף לסימנייה**

הוסף את הדף הנוכחי ל'סימניות'.

#### ● **חפש**

ערוך חיפוש לפי מילות מפתח בעזרת מנוע החיפוש שהוגדר על-ידי המשתמש.

" להחלפת מנוע החיפוש, בחר בסמל ולאחר מכן בחר מנוע חיפוש בתפריט **הגדר מנוע חיפוש**.

### **100%**

התקרב או התרחק בתוך דף האינטרנט הנוכחי.

### **PIP**

השתמש ב-**Browser Web** באותו מסך בזמן שאתה צופה בתוכנית בטלוויזיה.

 $\bullet$  בהתאם למדינה ולדגם.

● **דפדוף עם קישור** / **דפדוף באמצעות סמן**

בחר שיטה אחת מתוך שתי השיטות הנתמכות על-ידי **Browser Web**.

● **הגדרה**

קבע את תצורת ההגדרות ב-**Browser Web**.

● **סגירה**

צא מ-**Browser Web**.

● **כרטיסיה חדשה**

פתח כרטיסייה חדשה.

#### **העדפות גלישה**

### בחר בפריט במסך. קבע את תצורת הגדרות הגלישה בהתאם לצרכים או לנוחות שלך.

" ייתכן שפריטים מסוימים לא יהיו זמינים בהתאם לדף האינרטנט. ייתכן שפריטים שאינם זמינים יופיעו בצבע אפור בהיר.

#### ● **אתרים מאושרים**

#### הגבל את הגישה לדפי אינטרנט שכבר נרשמת אליהם, כדי למנוע מילדים להגיע לדפי אינטרנט בלתי הולמים.

" תתבקש להזין סיסמה בעת בחירת **אתרים מאושרים**. הזן את הסיסמה. סיסמת ברירת המחדל היא .0000

**אפשרות אתרים מורשים**: הפעלה\השבתה של **אפשרות אתרים מורשים**.

**אפס סיסמא לאתרים מורשים**: שינוי הסיסמה.

**הוסף אתר נוכחי**: הוספת דף האינטרנט הנוכחי אל **אתרים מאושרים**.

**נהל אתרים מורשים**: הזן את כתובת דף האינטרנט שברצונך להוסיף ל**אתרים מאושרים**, או בחר אחת מהרשימה ומחק אותה.

" הפעלת **אפשרות אתרים מורשים** ללא רשימת דפי אינטרנט תגביל את הגישה לכל דף אינטרנט.

#### ● **גלישה פרטית מופעלת** / **גלישה פרטית מבוטלת**

הפעל\השבת את המאפיין **גלישה פרטית**. הפעלת **גלישה פרטית** לא תשמור את היסטוריית הגלישה.

" בעת הפעלת **גלישה פרטית**, הסמל יופיע בתחילת שורת הכתובת.

#### ● **הגדר מנוע חיפוש**

הגדר את מנוע החיפוש המוגדר כברירת מחדל מהרשימה.

#### ● **הגדרות דפדוף ברשת**

קבע **הגדרות דפדוף ברשת**, כגון סוגי גלישה או אבטחה.

**הגדר כדף הבית**: בחר דף אינטרנט והגדר אותו כדף הבית.

**חסום הוד' קופצות**: חסום או בטל חסימה של חלונות מוקפצים.

**חסימת עמוד**: חסום או בטל חסימה של דפים כגון דפים מסחריים. נהל רשימה של דפים לחסימה בעזרת הזנת הכתובת של דף האינטרנט.

**כללי**: מחק את היסטוריית הגלישה או מידע על שימוש באינטרנט או אפס את **Browser Web**. הגדר את **תצורת אבטחה** אל **פועל** כדי להגביל גישה של אתרים זדוניים או אתרי דיוג.

**קידוד**: הגדר את **בחירה אוטומטית** אל **פועל**, או בחר בשיטת קידוד מהרשימה.

**מצביע**: כוונן את מהירות המצביע במצב **דפדוף באמצעות סמן**, או שנה את שיטת הגישה לקישורים.

**פרטי דפדפן**: בדוק את הגרסה הנוכחית של **Browser Web**.

● **עזרה**

כך תוכל להכיר את היסודות של **Browser Web**.

# **ארגון מחדש של אפליקציות על מסך APPS SAMSUNG**

- .1 במסך **APPS SAMSUNG**, עבור אל האפליקציה שברצונך לשנות את הסדר שלה.
	- . לחץ ממושכות על הלחצן Enter. יופיע תפריט מוקפץ.  $2$ 
		- .3 בתפריט המוקפץ, בחר **העברה**.
	- . הזז אפליקציה למיקום המבוקש ובחר באפליקציה שוב.  $\,4\,$

### **הסרת אפליקציה מהטלוויזיה**

" שים לב שאם אפליקציה מוסרת, גם הנתונים הקשורים לאפליקציה נמחקים.

### **הסרת אפליקציה**

- .1 במסך **APPS SAMSUNG**, עבור אל האפליקציה שברצונך להסיר.
	- . לחץ ממושכות על הלחצן Enter. יופיע תפריט מוקפץ.  $2\,$
- .3 בתפריט המוקפץ שעל המסך, בחר **מחק**. חלון אישור הסרה מופיע. בחר **כן**. האפליקציה שנבחרה מוסרת.

### **הסרת אפליקציות מרובות**

- .1 במסך **APPS SAMSUNG**, עבור אל האפליקציה שברצונך להסיר.
	- . לחץ ממושכות על הלחצן Enter. יופיע תפריט מוקפץ.  $2\,$
- .3 בתפריט המוקפץ שעל המסך, בחר **מחיקה מרובה**. מופיעה תיבת סימון על סמלי האפליקציה.
- .4 בחר בכל האפליקציות שברצונך להסיר, ולאחר מכן בחר **מחק**. חלון אישור הסרה מופיע. בחר **כן**. האפליקציות שנבחרו מוסרות.

## **דירוג/סקירת אפליקציה**

במסך המידע המפורט על האפליקציה, באפשרותך לדרג את האפליקציה או לשלוח סקירה אל מפתח האפליקציה.

" כדי לדרג או לסקור אפליקציה, עליך להיכנס ל-חשבון Samsung. באפשרותך לדרג או לסקור בטלוויזיה רק יישומים ומשחקים שנרכשו.

### **עדכון אפליקציה**

- .1 במסך **APPS SAMSUNG**, עבור אל האפליקציה שברצונך לעדכן.
	- .<br>לחץ ממושכות על הלחצן Enter. יופיע תפריט מוקפץ.  $2$
- .3 בתפריט המוקפץ שעל המסך, בחר **עדכן אפליקציות**. חלון מוקפץ מופיע.
- .4 בחר בכל האפליקציות שברצונך לעדכן, ולאחר מכן בחר **עדכון**. כל האפליקציות שנבחרו מתעדכנות לגרסאות העדכניות ביותר.

### **הגדרת עדכון אוטומטי של אפליקציה**

#### **Hub Smart** > **הגדרות יישומים**

כדי לעדכן אפליקציות באופן אוטומטי, נווט אל **Hub Smart** > **הגדרות יישומים** והגדר את **עדכון אוטומטי** לערך **פועל**. האפליקציות המותקנות בטלוויזיה מעודכנות באופן אוטומטי כאשר יש עדכונים זמינים.

# **SAMSUNG APPS מאפייני**

#### **Hub Smart** > **הגדרות יישומים** נסו עכשיו

באפשרותך לקבוע את תצורת המאפיינים הקשורים לאפליקציות המותקנות בטלוויזיה שלך.

#### **הגדרת דחיפת הודעות**

מאפיין ההתראות בדחיפה מאפשר לאפליקציות המותקנות בטלוויזיה לשלוח התראות והודעות למשתמש.

- .1 נווט אל **Hub Smart** > **הגדרות יישומים** < **הגדרות הודעות בדחיפה** והגדר את האפשרות **דחיפת הודעות** לערך **פועל**.
- .2 באפליקציות שברצונך לקבל מהן התראות בדחיפה, הגדר את **דחיפת הודעות** לערך **פועל**. פונקציית ההתראה בדחיפה מופעלת עבור האפליקציות שנבחרו.
	- " רשימת האפליקציות של **דחיפת הודעות** מציגה רק אפליקציות מותקנות התומכות ב-**הגדרות הודעות בדחיפה**.

#### **שימוש באפליקציה בזמן הצפייה בטלוויזיה**

אם אפליקציה שמקושרת לערוץ מותקנת בטלוויזיה, באפשרותך להציג את מידע התוכנית ולהשתמש בשירותים קשורים שהאפליקציה מציעה, בזמן הצפייה בטלוויזיה.

נווט אל **Hub Smart** > **הגדרות יישומים** והגדר את **יישומים קשורים לערוץ** לערך **פועל**.

" מאפיין זה זמין רק באפליקציות התומכות ב-**יישומים קשורים לערוץ** המותקנות בטלוויזיה.

**שימוש ב-SyncPlus בעת הצפייה בטלוויזיה**

" הזמינות תלויה בדגם ובאזור הספציפיים.

SyncPlus הוא שירות מבוסס שידור של פרסום וקישור לתוכן, המאפשר לצופים לגשת במהירות ובקלות למידע נוסף אודות התוכנית או הפרסומת המוצגת בטלוויזיה.

# **הפעלת תמונות, וידאו ומוסיקה )MULTIMEDIA)**

- " הזמינות תלויה בדגם הספציפי.
- " לא ניתן להפעיל תוכן מדיה אם התוכן או התקן האחסון אינם נתמכים על-ידי הטלוויזיה. לקבלת מידע נוסף, עיין בנושא ["קרא לפני הפעלת](textanchor:010_appendix_HEB.indd:_IPHL_Read Before Playing Photo, Video, or Music Files)  [קבצים של תמונה, וידיאו או מוסיקה](textanchor:010_appendix_HEB.indd:_IPHL_Read Before Playing Photo, Video, or Music Files)".
	- " גבה קבצים חשובים לפני חיבור התקן Samsung .USB לא תישא באחריות במקרה של אובדן או פגיעה בקבצים.

# **הפעלת תוכן מדיה מהתקן USB**

- .1 התקני ה-USB המחוברים לטלוויזיה מפורטים.
- .2 בחר בהתקן שברצונך לגשת אליו. מוצגים התיקיות והקבצים של התקן USB שנבחר.
	- . $\,$ 3 בחר את תוכן המדיה שברצונך להפעיל. התוכן שנבחר מופעל.  $3$
	- " לחלופין, עבור אל תוכן המדיה כדי להפעיל ולחץ על הלחצן ∂ כדי להפעיל את התוכן.
- " אם תחבר התקן USB לטלוויזיה בזמן הצפייה בטלוויזיה, יופיע חלון מוקפץ על-גבי המסך שיאפשר לך לנווט בקלות אל התיקיות והקבצים של התקן ה-USB.
- " לחלופין, אם תבחר התקן USB במסך **מקור**, יופיע חלון מוקפץ על-גבי המסך שיאפשר לך לנווט בקלות בתיקיות ובקבצים של התקן ה-USB.

### **הסרה בטוחה של התקן USB**

- .1 לחץ על הלחצן **SOURCE**. המסך מקור מופיע.
- . נווט אל התקן ה-USB שברצונך להסיר ולחץ ממושכות על הלחצן Enter. חלון אפשרויות יופיע.  $2\,$ 
	- .3 בחר באפשרות **הסר USB** מהרשימה.

# **הפעלת תוכן מולטימדיה שנשמר במחשב/התקן נייד**

#### **מתן אפשרות לחיבור עם מחשב/התקן נייד**

#### כדי להפעיל תוכן מולטימדיה ממחשב או מהתקן נייד בטלוויזיה, עליך לאפשר לטלוויזיה להתחבר למחשב.

- " באפשרותך להתחבר למחשב או למכשיר נייד בכל מכשיר DMC. פונקציה זו מאפשרת למשתמשים לחבר מכשיר נייד לטלוויזיה, לחפש תוכן מולטימדיה ולשלוט בפעולות ההפעלה בטלוויזיה.
	- .1 נווט אל **רשת** < **הגדרות שירות מולטימדיה**. מוצגים התקנים המחוברים לטלוויזיה. נסו עכשיו
	- . אפשר חיבור להתקן שברצונך לחבר לטלוויזיה. ניתן להפעיל קובצי מדיה רק מהתקנים שקיבלו הרשאה להתחבר לטלוויזיה.  $\,$
	- " אם מחשב או התקן נייד מבקש הפעלה של תוכן המדיה, חלון אישור החיבור מופיע בטלוויזיה כך שניתן לחבר בקלות את המחשב או ההתקן הנייד.

#### **בעת חיבור באמצעות רשת ביתית**

- " כדי לחבר מחשב דרך רשת ביתית, עיין במקטע ["התחברות למחשב"](textanchor:002_connection_HEB.indd:_IPHL_Connecting to a Computer).
- " כדי לחבר התקן נייד דרך רשת ביתית, עיין במקטע ["חיבור עם התקן נייד"](textanchor:002_connection_HEB.indd:_IPHL_Connecting with a Mobile Device).
- " עם זאת, ייתכן שהתוכן ששותף על-ידי מחשב או התקן נייד לא יופעל, בהתאם לסוג הקידוד ולתבנית הקובץ של התוכן. בנוסף, ייתכן שפונקציות מסוימות לא יהיו זמינות.
	- " ייתכן שתוכן המולטימדיה לא יופעל בצורה חלקה בהתאם למצב הרשת. במקרה זה, השתמש בהתקן אחסון מסוג USB.
		- .1 נווט אל **רשת** < **הגדרות שירות מולטימדיה**. מוצגים התקנים המחוברים לטלוויזיה.
	- .2 בחר התקן המחובר דרך הרשת הביתית. מופיע פירוט של התיקיות והקבצים ששותפו על-ידי ההתקן שנבחר.
		- . $\,$ 3 בחר תוכן מדיה שברצונך להפעיל מתוך הרשימה. התוכן שנבחר מופעל.  $3$ 
			- " לחלופין, עבור לתוכן המדיה ולחץ על ∂ להפעלה.

# **לחצנים ופונקציות זמינים במהלך הצגת תמונות**

לחץ על Enter כדי לגשת ללחצנים הבאים. לחיצה על **RETURN** מסתירה את לחצני ההפעלה.

● **השהה** / **הפעל**

להפעלה או לעצירה של מצגת השקופיות. מאפיין מצגת השקופיות מציג את כל התמונות הנמצאות בתיקייה שנבחרה, תמונה אחרי תמונה.

#### ● **הקודם** / **הבא**

להצגת התמונה הקודמת או הבאה בתור.

#### ● **הגדרות**

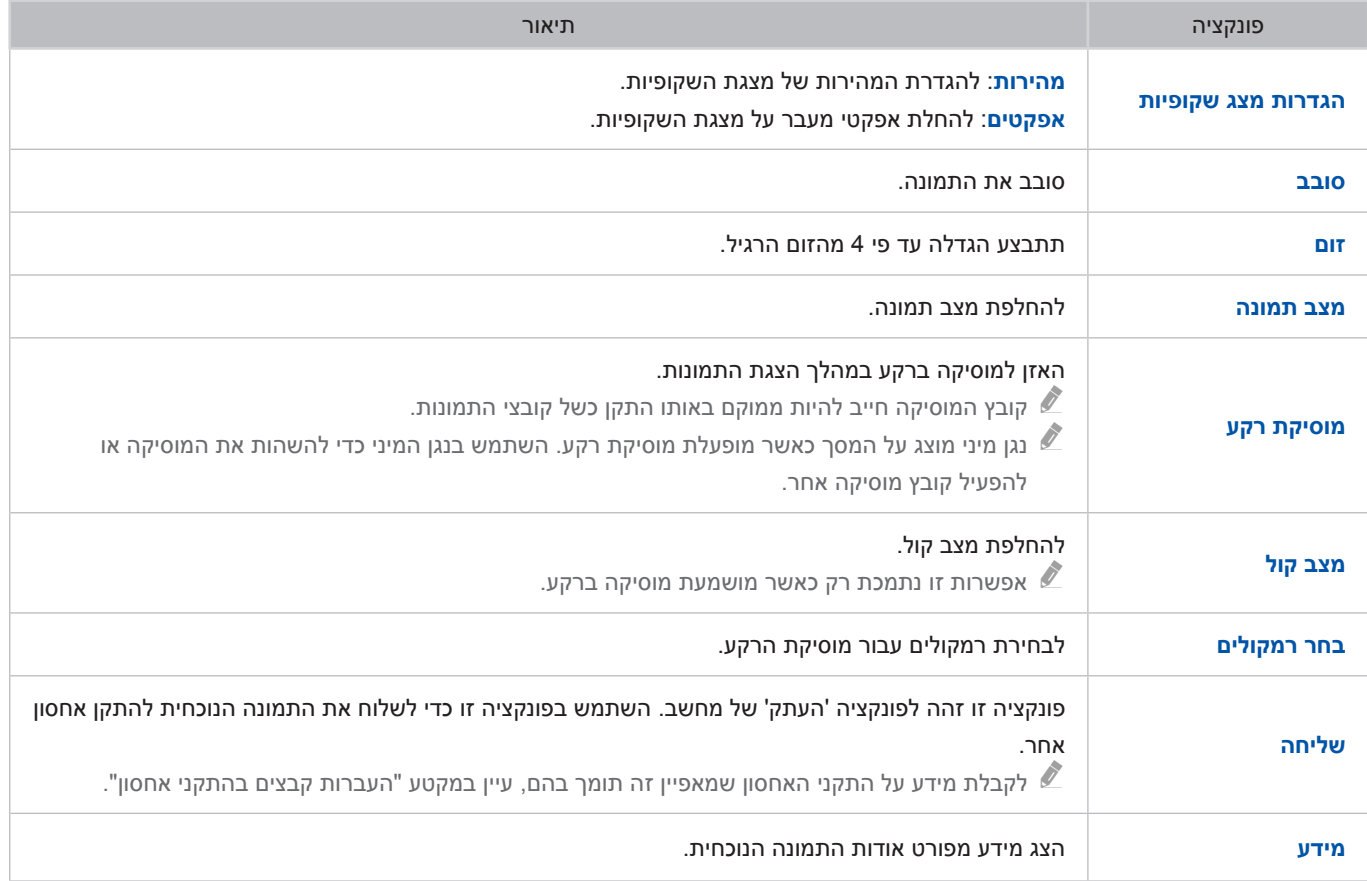

### **לחצנים ופונקציות זמינים במהלך צפייה בווידאו**

לחץ על Enter כדי לגשת ללחצנים הבאים. לחיצה על **RETURN** מסתירה את לחצני ההפעלה.

● **השהה** / **הפעל**

השהה או הפעל את הווידאו.

כאשר הווידאו מושהה, ניתן להשתמש בפונקציות הבאות. עם זאת, השמע לא יישמע כאשר הווידאו מושהה.

- **שלב**: לחץ על ∑ כדי לסרוק את הווידאו המושהה תמונה אחרי תמונה.
- **הילוך איטי**: לחץ על הלחצן ... כדי להפעיל את הווידאו במהירות הפעלה איטית ),1/8 ,1/4 1/2(.
	- **הרץ אחורה** / **הרץ קדימה**

הרץ אחורה או הרץ קדימה את הווידאו. בחר שוב ושוב את הלחצן כדי להגדיל את מהירות ההרצה אחורה/קדימה עד פי .3 לשחזור מהירות ההפעלה הרגילה, בחר ∂.

● **הקודם** / **הבא**

לחץ על או פעמיים כדי להפעיל את הקובץ הקודם. לחיצה על או פעם אחת טוענת מחדש את הווידאו הנוכחי מההתחלה. כדי להפעיל את הווידאו הבא, לחץ על הלחצן '.

#### ● **הגדרות**

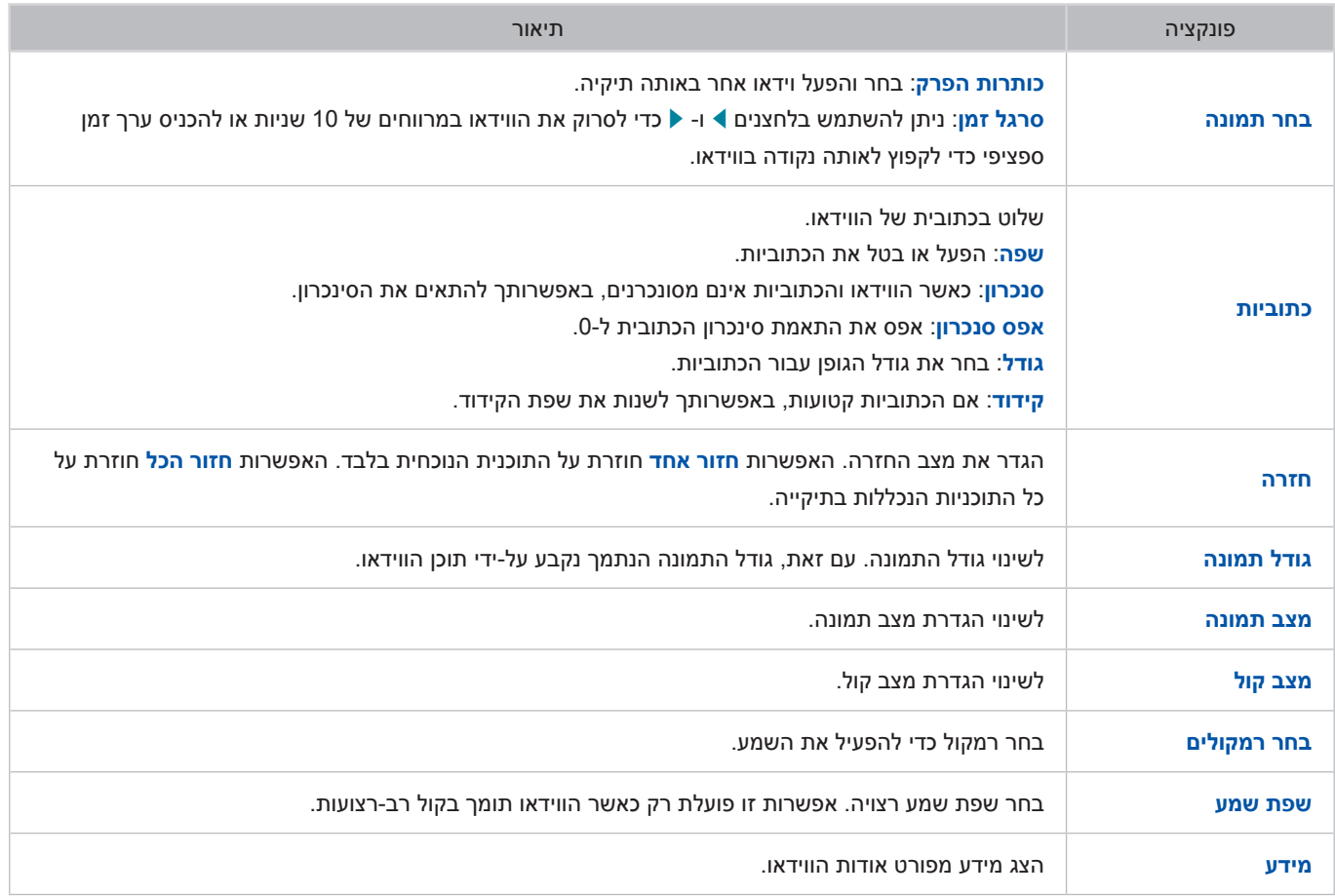

### **לחצנים ופונקציות זמינים במהלך השמעת מוסיקה**

לחץ על Enter כדי לגשת ללחצנים הבאים. לחיצה על **RETURN** מסתירה את לחצני ההפעלה.

● **השהה** / **הפעל**

השהה או חדש את המוסיקה.

● **הרץ אחורה** / **הרץ קדימה**

להרצה אחורה או הרצה קדימה של המוסיקה.

● **הקודם** / **הבא**

בחר 1∗ פעמיים כדי להפעיל את קובץ המוסיקה הקודם. בחירת 1∗ פעם אחת טוענת מחדש את קובץ המוסיקה הנוכחי מההתחלה.

כדי להפעיל את קובץ המוסיקה הבא, בחר את הלחצן '.

● **חזרה**

הגדר את מצב החזרה. האפשרות **חזור אחד** חוזרת על קובץ המוסיקה הנוכחי בלבד. האפשרות **חזור הכל** חוזרת על כל קובצי המוסיקה הנכללים בתיקייה.

● **ערבוב**

הפעל את קובצי המוסיקה בסדר או באופן אקראי.

● **בחר רמקולים**

בחר רמקול כדי להפעיל את השמע.

● **מצב קול**

לשינוי הגדרת מצב קול.

# **פונקציות במסך של רשימת תוכן המדיה**

מסך תוכן המדיה עבור התקן האחסון שנבחר מכיל את הפונקציות הבאות.

● **מסנן**

השתמש באפשרות זו כדי לסנן את הרשימה ולראות רק את קובצי התמונות, הווידאו או המוסיקה שהתקן האחסון מכיל.

#### ● **אפשרויות**

" פונקציה זו אינה זמינה כאשר האפשרות **מסנן** מוגדרת לערך **הכל**.

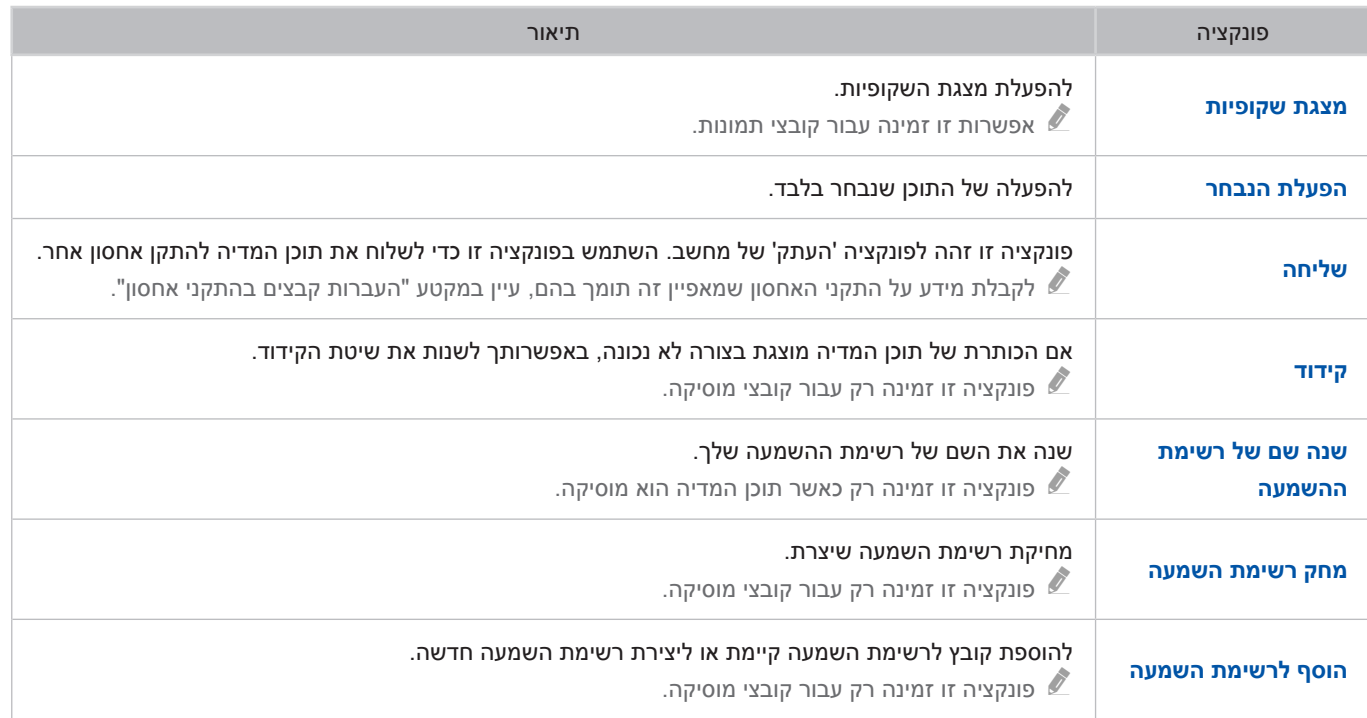

# **מידע שידור דיגיטלי במבט מהיר**

#### **משדר** < **מדריך**

" הזמינות תלויה בדגם ובאזור הספציפיים.

המדריך מספק סקירה של חבילת התוכניות של כל ערוץ דיגיטלי. באפשרותך לבדוק את לוחות הזמנים של התוכניות ולהגדיר **תכנון צפייה**.

לחץ על **GUIDE** להפעלת המדריך.

" המידע ב**מדריך** מיועד לערוצים דיגיטליים בלבד. אין תמיכה בערוצים אנלוגיים.

### **שימוש ב- מדריך**

עבור ללוח הזמנים של התוכנית ולחץ ממושכות על הלחצן Enter. האפשרויות הבאות זמינות:

● **שינוי של רשימת ערוצים**

אם תבחר באפשרות **מסנן ערוצים**, תוכל לשנות את הערוצים המוצגים ברשימות הערוצים.

● **ניווט בלוח הזמנים של התוכניות**

לחץ על הלחצנים ☀, ☀ כדי לנווט בלוח הזמנים של התוכניות בקפיצות של 24 שעות. באפשרותך להציג את לוח הזמנים של התוכניות העתידיות בלבד.

 $\sim$ , ניתן להעביר את העמוד באמצעות הלחצנים  $\sim$ 

● **מעבר ל- מנהל תזמון**

באפשרותך לעבור אל המסך **מנהל תזמון**.

● **הוספת מועדפים**

לחץ על **ערוך ערוצים מועדפים** כדי להוסיף את התוכנית הנבחרת ל-מועדפים.

● **הצגת מידע מפורט**

הצג מידע מפורט אודות התוכנית שנבחרה. פרטי התוכנית עשויים להשתנות בהתאם לסוג האות הנכנס וייתכן שהם לא יהיו זמינים כלל עבור תוכניות מסוימות.

- בחר תוכנית נוכחית בערוץ אחר ובחר **הצג פרטים** כדי לבצע **צפה**.
	- בחר תוכנית עתידית ובחר **הצג פרטים** עבור **תכנון צפייה**.

### **בדיקת פרטי התוכנית הנוכחית**

#### במהלך הצפייה בטלוויזיה, בחר **INFO** כדי להציג מידע אודות התוכנית הנוכחית.

- " כדי להציג את פרטי התוכנית, יש להגדיר תחילה את השעון בטלוויזיה. הגדר את האפשרות **שעון** )**מערכת** < **שעה** < **שעון**(.
	- " פרטי התוכנית עשויים להשתנות בהתאם לסוג האות הנכנס וייתכן שהם לא יהיו זמינים כלל עבור תוכניות מסוימות.

בנוסף, בחר את הלחצן הימני כדי להציג מידע אודות התוכנית הבאה, ולחץ על Enter כדי להגדיר **תכנון צפייה** עבור התוכנית הבאה.

### **מידע אות דיגיטלי ועוצמה**

#### **תמיכה** < **אבחון עצמי** < **מידע אות** נסו עכשיו

#### בחר **תמיכה** < **אבחון עצמי** < **מידע אות**. להצגת מידע האות והעוצמה של הערוץ הדיגיטלי.

- " אם הטלוויזיה שלך מחוברת לאנטנה אלחוטית נפרדת, באפשרותך להשתמש במידע עוצמת האות כדי לכוונן את האנטנה עבור עוצמת אות מוגברת וקליטת ערוצי HD משופרת.
	- " אפשרות זו זמינה בערוצים דיגיטליים בלבד.

## **הגדרת תכנון צפייה**

קבע את הגדרות הטלוויזיה להצגת ערוץ או תוכנית ספציפיים בתאריך ושעה מסוימים. הסמל מופיע ליד תוכניות שנקבעו ל-**תכנון צפייה**.

" כדי להגדיר **תכנון צפייה**, יש להגדיר תחילה את השעון בטלוויזיה. עבור אל **שעון** )**מערכת** < **שעה** < **שעון**(.

## **הגדרת תכנון צפייה**

#### **תכנון צפייה בערוץ דיגיטלי**

באפשרותך להגדיר **תכנון צפייה** עבור תוכניות בערוצים דיגיטליים במסכים הבאים:

● **המסך מדריך**

בחר תוכנית עתידית מתוך **מדריך** כדי להגדיר עבורה **תכנון צפייה**.

● **המסך מידע על תוכניות**

בחר **INFO** כדי להציג מידע אודות התוכנית הנוכחית. מתוך מסך המידע אודות התוכנית, בחר את הלחצן הימני כדי להציג מידע אודות התוכנית הבאה, ולחץ על Enter כדי להגדיר **תכנון צפייה** עבור התוכנית הבאה.

#### **תכנון צפייה בערוץ אנלוגי**

#### **משדר** < **מנהל תזמון** נסו עכשיו

ניתן להגדיר את הפונקציה **תכנון צפייה** עבור תוכניות בערוצים אנלוגיים על-ידי ציון התאריך והשעה.

- .1 בחר **משדר** < **מנהל תזמון**.
- .2 בחר **לוח זמנים** מתוך **מנהל תזמון** כדי להציג תפריט מוקפץ. בחר **תכנון צפייה**.
- .3 ציין את האפשרויות **ערוץ**, **חזרה**, ו**שעת התחלה** עבור התוכנית שברצונך לצפות בה ולאחר מכן בחר **אישור** כדי לסיים.

## **ניהול הרשימה תכנון צפייה**

### **משדר** < **מנהל תזמון**

באפשרותך לשנות את ההגדרות של הפעלות **תכנון צפייה** או לבטל לגמרי הפעלות מתוזמנות.

#### **מחיקת הפעלות תכנון צפייה**

באפשרותך למחוק הפעלות **תכנון צפייה**.

- .1 בחר **משדר** < **מנהל תזמון**.
- .2 בחר הפעלה מתוך **מנהל תזמון**. חלון מוקפץ מופיע.
- .3 בחר **מחק**. פעולה זו מבטלת את הפעלת הצפייה שנבחרה.

#### **עריכת הפעלות תכנון צפייה**

- .1 באפשרותך לשנות את ההגדרות של הפעלות **תכנון צפייה**. בחר **משדר** < **מנהל תזמון**.
	- .2 בחר הפעלה מתוך **מנהל תזמון**. חלון מוקפץ מופיע.
	- .3 בחר **עריכה** ושנה את ההגדרות של ההפעלה שנבחרה.
- .4 כשתסיים, בחר **אישור**. פעולה זו מחילה את השינויים שביצעת על הפעלת הצפייה שנבחרה.

## **שימוש ב-רשימת ערוצים**

#### **משדר** < **רשימת ערוצים** נסו עכשיו

הפעל את האפשרות **רשימת ערוצים** בזמן הצפייה בטלוויזיה כדי להחליף ערוצים או כדי לבדוק מה משודר בערוצים אחרים.

בחר ערוץ מתוך **רשימת ערוצים** כדי לעבור אליו באופן מיידי. כדי לגלול ברשימה במהירות, השתמש בלחצנים להעברת ערוץ מעלה ומטה. פעולה זו מעבירה את האזור המסומן דף אחד בכל פעם.

המסך **רשימת ערוצים** כולל את הסמלים הבאים:

- : ערוץ אנלוגי
- : ערוץ מועדף
	- : ערוץ נעול
- **שימוש ב- אפשרויות**

לחץ על הלחצן l כדי לבחור **אפשרויות**. האפשרויות הבאות זמינות:

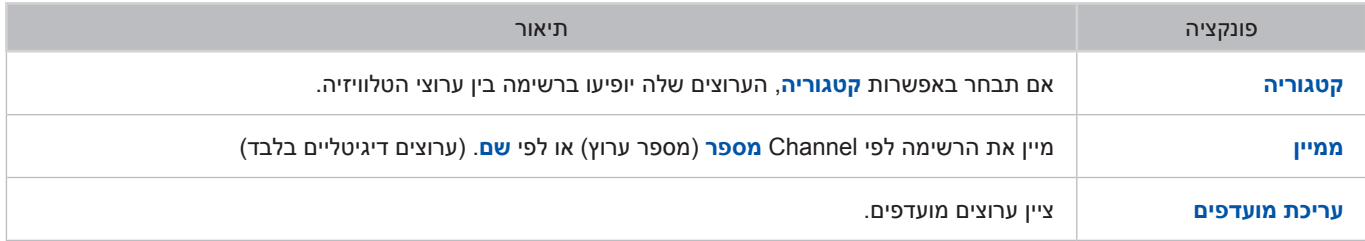

#### ● **מעבר ל- מועדפים**

לחץ על הלחצן r כדי לבחור **מועדפים 1** עד **מועדפים** .**5** אפשרות זו מציגה את ערוצי הרשימה שנבחרה. עם זאת, ניתן לבחור ברשימת מועדפים רק אם היא מכילה ערוץ מועדף אחד לפחות. אם לא יצרת עדיין רשימת מועדפים, עליך ליצור אותה תחילה.

# **רישום, הסרה ועריכה של ערוצים**

#### **משדר** < **ערוך ערוץ** נסו עכשיו

הסר ערוצים מאינדקס הערוצים, שחזר ערוצים שהוסרו, ושנה שמות של ערוצים אנלוגיים. הסמלים במסך **ערוך ערוץ** מציינים ערוצים באופן הבא:

- : ערוץ אנלוגי
- : ערוץ מועדף
- : ערוץ נעול

# **רישום והסרה של ערוצים**

#### **משדר** < **ערוך ערוץ**

#### **הסרת ערוצים רשומים**

להסרת ערוצים רשומים מהאינדקס.

- $\,$ . בחר את הערוצים שברצונך להסיר. בטל את הבחירה בערוצים על-ידי בחירתם פעם נוספת. כדי לבחור את כל הערוצים, בחר **אפשרויות** מתחתית המסך ובחר **בחר הכל** מהרשימה.
	- .2 לאחר שביצעת את הבחירה שלך, בחר **מחק** מתחתית המסך כדי להסיר את הערוצים שנבחרו.

### **עריכת ערוצים רשומים**

#### **משדר** < **ערוך ערוץ**

בחר **אפשרויות** בתחתית המסך כדי לגשת לאפשרויות הבאות. עם זאת, האפשרויות הזמינות עשויות להשתנות בהתאם לאות השידור.

● **בחר הכל** / **בטל בחירת הכל**

לבחירה או לביטול הבחירה בכל הערוצים שמוצגים במסך **ערוך ערוץ**.

● **ממיין**

(ערוצים דיגיטליים בלבד)

שנה את הרשימה המסודרת לפי **שם** ערוץ או **מספר**.

● **קטגוריה**

אם תבחר באפשרות **קטגוריה**, הערוצים שלה יופיעו ברשימה בין ערוצי הטלוויזיה.

● **עריכת מועדפים**

סדר את רשימת המועדפים כדי למצוא ערוצים מועדפים ולעבור בין ערוצים בקלות רבה יותר.

● **שנה שם ערוץ**

שינוי שמות ערוצים אנלוגיים. השם החדש יכול לכלול 5 תווים לכל היותר.

● **פרטי ערוץ**

בדיקת מידע אודות הערוץ.

● **מידע**

הצג מידע מפורט אודות התוכנית הנוכחית.

## **הפעלה/השבתה של הגנת סיסמה בערוצים**

#### **משדר** < **ערוך ערוץ**

ניתן לנעול ערוצים שאינם מיועדים לצפיית ילדים. " כדי להפעיל הגנת סיסמה, הגדר את **נעילת ערוץ** למצב **פועל**. תחילה, נווט אל **משדר** < **נעילת ערוץ** והגדר את האפשרות למצב **פועל**. נסו עכשיו

### **שינוי מספרים**

שנה את מספר הערוצים ברשימת עריכת הערוצים. בחר ערוצים מתוך המסך **ערוך ערוץ** ובחר **שנה מספר** בתחתית המסך.

### **נעילה/ביטול נעילה של ערוצים**

בחר ערוצים מתוך המסך **ערוך ערוץ** ובחר **נעל** או **הסר נעילה** בתחתית המסך. כשמסך הזנת הסיסמה מופיע, הזן את הסיסמה. פעולה זו נועלת את הערוצים הנבחרים או מבטלת את הנעילה שלהם.

### **ערוך מספר ערוץ**

" הזמינות תלויה בדגם ובאזור הספציפיים.

#### **משדר** < **ערוך מספר ערוץ**

השתמש באפשרות זו לשינוי מספר הערוץ. לאחר שינוי מספר הערוץ, פרטי הערוץ לא מתעדכנים באופן אוטומטי.

# **התאמה אישית של רשימת מועדפים**

#### **משדר** < **עריכת מועדפים** נסו עכשיו

ניתן להקצות ערוצים שצופים בהם לעתים קרובות בתור ערוצים מועדפים. ערוצים מועדפים מסומנים במסכים **ערוך ערוץ** ו**רשימת ערוצים** באמצעות הסמל . ניתן ליצור עד 5 רשימות של ערוצים מועדפים.

### **רישום ערוץ כ-מועדפים**

**משדר** < **עריכת מועדפים**

#### **רישום הערוץ הנוכחי כ-מועדפים**

הוסף את הערוץ הנוכחי לרשימה מועדפים.

- .1 בחר **TOOLS** בזמן צפייה בטלוויזיה כדי להציג רשימת אפשרויות. בחר באפשרות **עריכת מועדפים** מהרשימה.
	- .2 מהחלון המוקפץ, בחר את כל רשימות מועדפים שברצונך להוסיף אליהן את הערוץ הנוכחי ובחר **אישור**.
		- .3 פעולה זו תוסיף את הערוץ הנוכחי לרשימות המועדפים שנבחרו. בחר **אישור**.

#### **רישום ערוצים מרובים כ-מועדפים**

ניתן לרשום ערוצים מרובים כמועדפים בו-זמנית.

- .1 בחר **משדר** < **עריכת מועדפים**.
- .2 בחר **קטגוריה** מתחתית המסך כדי לשנות את רשימת הערוצים לרשימה הכוללת את הערוצים שברצונך לרשום.
	- .<br>3. בחר את הערוצים מהרשימה במרכז המסך.
	- .4 בחר **שינוי מועדפי** ואז החלף את **מועדפים 1** ברשימה **מועדפים 5** שברצונך להשתמש בה.
		- .5 בחר **הוסף**.
# **הצגת ערוצים רשימת מועדפים בלבד**

#### ניתן לעיין בערוצי הרשימה מועדפים באמצעות לחצני למעלה/למטה של הערוצים בלבד.

- " ניתן לבחור ברשימת מועדפים רק אם היא מכילה ערוץ מועדף אחד לפחות.
	- .1 הפעל את **רשימת ערוצים**. )**משדר** < **רשימת ערוצים**(.
	- .2 לחץ על הלחצן r כדי לבחור **מועדפים 1** עד **מועדפים** .**5**
- .3 בחר ערוץ מתוך רשימת מועדפים שנבחרה. אפשרות זו מחליפה את הערוצים ו**רשימת ערוצים** משתנה לערוץ מועדף שנבחר.

# **עריכת רשימת מועדפים**

#### **משדר** < **עריכת מועדפים**

ניתן לשנות את השם של רשימות המועדפים ולערוך אותן.

## **מאפייני עריכת מועדפים**

בחר **אפשרויות** בתחתית המסך **עריכת מועדפים** כדי לגשת לאפשרויות הבאות:

● **העתקה למועדפים**

#### העתק ערוצים מרשימת ערוצים מועדפים אחת לאחרת.

" ניתן להשתמש באפשרות זו רק כאשר האזור המסומן בחר ערוץ שרשום ברשימה מועדפים.

#### ● **שנה שם מועדפים**

#### שנה שם של רשימת ערוצים מועדפים קיימת.

" ניתן להשתמש באפשרות זו רק כאשר האזור המסומן בחר ערוץ שרשום ברשימה מועדפים.

#### ● **ממיין**

שנה את הרשימה המסודרת לפי **שם** ערוץ או **מספר**. פונקציה זו אינה זמינה בערוץ אנלוגי.

#### ● **ערוך ערוץ**

באפשרותך לנהל ערוצים השמורים בטלוויזיה.

● **מידע**

הצג מידע מפורט אודות התוכנית הנוכחית.

#### **הסרת ערוצים רשומים מ-רשימת מועדפים**

הסר ערוצים מרשימה של ערוצים מועדפים.

- .1 בחר **שינוי מועדפי** בתחתית המסך ושנה את רשימת 'מועדפים' לרשימת 'מועדפים' שברצונך להשתמש בה.
	- . בחר את הערוצים שברצונך להסיר מרשימת מועדפים שנבחרה.  $2\,$ 
		- .3 בחר **מחק**.

#### **סידור מחדש של רשימת מועדפים**

ארגן מחדש את סדר הערוצים ברשימת הערוצים המועדפים.

- .1 בחר **שינוי מועדפי** בתחתית המסך ושנה את רשימת 'מועדפים' לרשימת 'מועדפים' שברצונך להשתמש בה.
	- . $\,$ מהרשימה מועדפים שנבחרה, בחר את הערוצים שברצונך לסדר מחדש.  $\,$
	- .3 בחר **שינוי סדר** מתחתית המסך וסדר מחדש את הערוצים שנבחרו. לחץ על enter לסיום.

## **שינוי שם של רשימת מועדפים**

שנה שם של רשימת ערוצים מועדפים קיימת.

- .1 בחר **שינוי מועדפי** בתחתית המסך ושנה את רשימת 'מועדפים' לרשימת 'מועדפים' שברצונך להשתמש בה.
	- .2 בחר **אפשרויות**. רשימה מופיעה.
- .3 בחר באפשרות **שנה שם מועדפים** מהרשימה. חלון מוקפץ מופיע. שנה את שם הרשימה בחלון המוקפץ. השם החדש יכול לכלול 20 תווים לכל היותר.

## **העתקה של רשימת מועדפים לרשימת מועדפים אחרת**

העתק ערוצים מרשימת ערוצים מועדפים אחת לאחרת.

- .1 בחר **שינוי מועדפי** ושנה את רשימת 'מועדפים' לרשימת 'מועדפים' שברצונך להשתמש בה.
	- .<br>מהרשימה מועדפים המוצגת בצידו של המסך, בחר את כל הערוצים שברצונך להעתיק.  $2$ 
		- .3 בחר **אפשרויות**. רשימה מופיעה.
		- .4 בחר באפשרות **העתקה למועדפים** מהרשימה. חלון מוקפץ מופיע.
- החלון המוקפץ שמופיע על-גבי המסך, בחר את רשימות מועדפים שברצונך להעתיק אליהן את הערוצים שנבחרו. פעולה זו $^5$ מעתיקה את הערוצים שנבחרו לרשימות מועדפים שנבחרו.
	- " האפשרות **העתקה למועדפים** זמינה רק כאשר יש ערוצים ברשימה מועדפים.

# **צפייה ריאליסטית במשחק ספורט )מצב ספורט(**

## **מערכת** < **מצב ספורט** נסו עכשיו

האפשרות **מצב ספורט** מפעילה את הגדרות התמונה והקול המיטביות עבור אירועי ספורט, כך שהם נראים ונשמעים מציאותיים. " יוצג המאפיין **מצב כדורגל** או **מצב ספורט** בהתאם לאזור.

# **הפעלת מצב ספורט**

#### **מערכת** < **מצב ספורט** < **מצב ספורט**

בחר **מערכת** < **מצב ספורט** ולאחר מכן הגדר את האפשרות **מצב ספורט** לערך **פועל**. הגדרות התמונה והקול של הטלוויזיה ממוטבות באופן אוטומטי עבור אירועי ספורט.

- " הפעלה של **מצב ספורט** מעבירה את **מצב תמונה** למצב **אצטדיון** ואת **מצב קול** למצב **אצטדיון**, ומכבה כמה תפריטים של **תמונה** ו**קול**.
- " לחץ על **SPORTS** במהלך הצפייה בטלוויזיה להפעלה/השבתה של **מצב ספורט**. אם הפונקציה **SPORTS** אינה זמינה, השתמש באפשרות **כלים** כדי להפעיל/להשבית את **מצב ספורט**.

# **הפונקציות הזמינות ב-מצב ספורט**

לחץ על enter. הלחצנים הבאים יופיעו.

● **זום**

ניתן להשהות את הווידאו הנוכחי ולהגדיל אחד מ9- המקטעים הנפרדים של המסך. גלול בתמונה המוגדלת באמצעות הלחצנים  $.4.7.4.$ 

" לא ניתן להשתמש בפונקציה זו כאשר **PIP** פעיל.

# **מאפיינים תומכים בצפייה בטלוויזיה**

# **הצגת כתוביות**

#### **מערכת** < **נגישות** < **כתוביות** נסו עכשיו

הצגת כתוביות. הכתוביות יוצגו בעת צפייה בשידור התומך בכתוביות. העברת הכתוביות למצב **פועל** או **כבוי**.

- " כתוביות ב-DVD זמינות רק אם נגן ה-DVD מחובר למחבר קלט חיצוני.
	- **מצב כתוביות**

להגדרת מצב הכתוביות.

● **שפת כתוביות**

#### להגדרת שפת הכתוביות.

" הטלוויזיה לא יכולה לשלוט בכתוביות DVD או ray-Blu או לשנות אותן. כדי לשלוט בכתוביות DVD או ray-Blu, השתמש במאפיין הכתוביות של נגן ה-DVD או ה-ray-Blu ובשלט-רחוק של הנגן.

## **אפשרויות עבור כתוביות**

#### **מערכת** < **נגישות** < **כתוביות**

בחירת מצב הכתוביות. רשימת המצבים עשויה להשתנות בהתאם לשידור.

● **כתוביות עיקריות**

הגדרה של שפת הכתוביות הראשית.

#### ● **כתוביות משניות**

הגדרה של שפת הכתוביות המשנית.

# **שינוי שפת טלטקסט**

#### **משדר** < **הגדרות ערוץ** < **שפת טלטקסט**

" הזמינות תלויה בדגם ובאזור הספציפיים.

השתמש באפשרות זו כדי להגדיר את שפת הטלטקסט.

● **טלטקסט עיקרי**

הגדרה של שפת הטלטקסט הראשית.

● **טלטקסט משני**

הגדרה של שפת הטלטקסט המשנית.

# **צפייה בשידורי PIP**

## **תמונה** < **PIP** נסו עכשיו

השתמש בפונקציה **PIP**"( תמונה בתוך תמונה"( כדי לצפות בטלוויזיה בחלון קטן ובו-זמנית לצפות בתמונות ממקור חיצוני כגון נגן DVD, נגן ray-Blu או מחשב ברקע.

בחר **תמונה** < **PIP** כדי להציג את חלון הגדרות ה-PIP. חלון הגדרות זה כולל את האפשרויות הבאות:

**PIP** ●

להפעלה/השבתה של **PIP**.

● **מקור**

לבחירת מקור לתמונה המשנית של **PIP**.

" הזמינות תלויה בדגם ובאזור הספציפיים.

● **ערוץ**

לבחירת הערוץ לתמונה המשנית של **PIP**.

● **גודל**

לבחירת הגודל של התמונה המשנית של **PIP**.

● **מיקום**

לבחירת המיקום של התמונה המשנית של **PIP**.

● **בחירת קול**

לבחירת מקור השמע.

## **הגבלות על PIP:**

- לא ניתן להשתמש ב-PIP כאשר האפשרות **Hub Smart** פעילה.
	- כיבוי הטלוויזיה משבית באופן אוטומטי את מצב PIP.
- הפעלת משחק או שימוש במאפיין הקריוקי במסך הראשי עלולים לגרום לירידה באיכות התמונה של PIP.
- כדי ש-PIP יפעל, מקור המסך הראשי חייב להיות Component או HDMI ורזולוציית הקלט חייבת להיות ברמת HD מלא ומטה )p1080 - FHD). המסך המשני תומך בערוצים דיגיטליים, ערוצים אנלוגיים ו-AV בלבד. עם זאת, ייתכן שלא תהיה תמיכה בערוצים אנלוגיים וב-AV בהתאם למדינה ולדגם.

# **סריקה אחר ערוצים זמינים**

## **משדר** < **כוונון אוטומטי** נסו עכשיו

לסריקה וליצירת אינדקס אוטומטית של כל הערוצים המתקבלים דרך מחבר קלט האנטנה של הטלוויזיה.

ש אם קיימים ערוצים שמורים, מאפיין זה מוחק את הרשימה הקיימת ושומר את הערוצים הסרוקים החדשים.  $\ell$ 

#### אם הטלוויזיה מחוברת לממיר כבלים או מקלט לוויין, אינך צריך לעשות זאת.

- .1 בחר **משדר** < **כוונון אוטומטי**.
- .<br>2. \_בחר **הפעל כא**שר אתה מתבקש. פעולה זו תפעיל את הפונקציה Auto Programme (תיכנות אוטומטי). השלמת התהליך עשויה להימשך עד 30 דקות.
	- **כוונון אוטומטי**

לסריקה אוטומטית אחר ערוצים ולשמירתם בזיכרון הטלוויזיה.

● **אפשרות חיפוש כבלים** )כאשר 'אנטנה' מוגדרת כ**כבלים**(

להגדרת אפשרויות חיפוש נוספות כגון תדר וקצב סימנים בעת חיפוש רשת כבלים.

" הזמינות תלויה בדגם ובאזור הספציפיים.

# **בחירה של אפשרויות שמע השידור**

#### **משדר** < **אפשרויות שמע** נסו עכשיו

● **שפת שמע**

(ערוצים דיגיטליים בלבד)

לשינוי ערך ברירת המחדל של שפות שמע.

**שמע עיקרי**: הגדרה של שפת השמע הראשית.

**שמע משני**: הגדרה של שפת השמע המשנית.

- " השפה הזמינה עשויה להשתנות בהתאם לשידור.
	- **תבנית שמע**

)ערוצים דיגיטליים בלבד(

שנה את תבנית השמע הרצויה. תבנית השמע הנתמכת עשויה להשתנות, בהתאם לתוכנית השידור.

## **תיאור שמע**

## **מערכת** < **נגישות** < **תיאור שמע**

(לא זמין בכל המיקומים) (בערוצים דיגיטליים בלבד)

פונקציה זו מטפלת בזרימת השמע של AD( תיאור שמע( שנשלח יחד עם השמע הראשי מגוף השידור. " **תיאור שמע**: להפעלה או כיבוי של הפונקציה 'תיאור שמע'.

" **עוצמת קול**: לכוונון עוצמת הקול של תיאור השמע.

# **שימוש ב-הגדרות ערוץ**

**משדר** < **הגדרות ערוץ**

# **מדינה (או אזור)**

## **משדר** < **הגדרות ערוץ** < **מדינה** )או **אזור**(

לבחירת המדינה כדי שהטלוויזיה תוכל לכוונן כראוי ובאופן אוטומטי את ערוצי השידור. " הזמינות תלויה באזור הספציפי.

כאשר מופיע מסך קלט PIN, הזן את מספר ה-PIN שלך, הכולל 4 ספרות.

# **כוונון ידני**

## **משדר** < **הגדרות ערוץ** < **כוונון ידני** נסו עכשיו

לחיפוש ערוץ באופן ידני על-ידי סריקה ולשמירתו בטלוויזיה.

אם ערוץ ננעל באמצעות הפונקציה נעילת ערוץ, יופיע חלון הזנת ה-PIN.

" הזמינות תלויה באזור הספציפי.

## **כאשר מקור אנטנה מוגדר כערך אנטנה או כבלים**

" הזמינות תלויה בדגם ובאזור הספציפיים.

#### ● **כוונון ערוץ דיגיטלי**

לסריקה אחר ערוץ דיגיטלי.

# .1 בחר באפשרות **חדש**.

- " בעת בחירה באפשרות **אנטנה** ← **אנטנה**: **ערוץ**, **תדר**, **רוחב פס**
- ייתכן שלא תהיה תמיכה בפונקציה **רוחב פס** בהתאם לאזור.
- " בעת בחירה באפשרות **אנטנה** ← **כבלים**: **תדר**, **אפנון**, **קצב סימנים**
	- הזמינות תלויה בדגם ובאזור הספציפיים.<br>
- .2 בחר באפשרות **חפש**. לאחר סיום הסריקה, מתבצע עדכון של ערוץ ברשימת הערוצים.

## ● **כוונון ערוץ אנלוגי**

לחיפוש ערוצים אנלוגיים על-ידי סריקה.

- .1 בחר באפשרות **חדש**.
- .2 הגדר את המאפיינים **תוכנית**, **מערכת צבע**, **מערכת קול**, **ערוץ** ו**חפש**.
- .3 בחר באפשרות **שמירה**. לאחר סיום הסריקה, מתבצע עדכון של ערוץ ברשימת הערוצים.

## **מצב ערוצים**

● **P**( מצב תוכניות(

לאחר השלמת הכוונון, תחנות השידור באזורך הוקצו למספרי המיקום בין 0P ל99-P. באפשרותך לבחור ערוץ על-ידי הזנת מספר המיקום במצב זה.

● **C**( מצב ערוץ אווירי( / **S**( מצב ערוץ כבלים(

שני מצבים אלה מאפשרים לך לבחור ערוץ על-ידי הזנת המספר שהוקצה לכל תחנת שידור אווירי או ערוץ כבלים.

# **כוונון עדין של המסך**

**משדר** < **הגדרות ערוץ** < **כוונון עדין** נסו עכשיו

" זמין עבור שידורים אנלוגיים בלבד.

תמונות אנלוגיות עשויות לרעוד ולהתמלא ברעשים. במקרה זה, ניתן לכוונן את האות ו/או להפחית את הרעש במטרה להפוך את התמונה לברורה.

- .1 בחר **הגדרות ערוץ** < **כוונון עדין**. סרגל הכוונון יופיע על-גבי המסך.
- .2 לחץ על הלחצן l או r כדי לבצע כוונונים. בחר**שמור** או **סגירה** כדי להחיל את ההגדרה החדשה. בחר באפשרות **איפוס** לאיפוס פעולת הכוונון העדין.

# **העבר רשימת ערוצים**

#### **משדר** < **הגדרות ערוץ** < **העבר רשימת ערוצים**

לייבוא או לייצוא של מפת הערוצים. כשמופיע מסך קלט PIN, הזן את ה-PIN.

" הזמינות תלויה בדגם ובאזור הספציפיים.

יש לחבר התקן אחסון USB לשימוש בפונקציה זו.

- **ייבא מהתקן USB**: לייבוא רשימת ערוצים מהתקן USB.
- **ייצא להתקן USB**: לייצוא רשימת ערוצים אל התקן USB. פונקציה זו זמינה כאשר התקן USB מחובר.

# **שינוי מצב התמונה וכוונון איכות התמונה**

# **בחירת מצב התמונה המתאים עבור סביבת הצפייה**

## **תמונה** < **מצב תמונה** נסו עכשיו

מצבי התמונה הבאים משתמשים בהגדרות שונות של ניגודיות ובהירות כדי לספק את חוויית הצפייה הטובה ביותר עבור הסביבה. " כאשר מחשב מחובר לטלוויזיה, המצבים **רגיל** ו-**בידור** זמינים בלבד.

● **דינמי**

אם התאורה הסביבתית בהירה מדי וגורמת למסך להיות מטושטש, השתמש במצב זה כדי להפוך את התמונה לברורה יותר.

● **רגיל**

זהו מצב ברירת המחדל המתאים לרוב הסביבות.

● **טבעי**

מצב זה שימושי להפחתת המאמץ בעיניים.

" הזמינות תלויה בדגם ובאזור הספציפיים.

● **סרט**

מצב זה מתאים לחדרים חשוכים, לצפייה בסרטים ולמקרים של עייפות עיניים. אפשרות זו הופכת את המסך לכהה ומפחיתה את הבוהק.

● **בידור**

אפשרות זו מחדדת את התמונה לקבלת חוויית צפייה דינמית יותר.

- " כאשר מחשב מחובר לטלוויזיה, המצב **בידור** זמין. אם המצב **בידור** אינו זמין, הגדר את **עריכת שם** למצב **PC DVI** או **מחשב אישי.**
	- **אצטדיון**

הגדרת **מצב ספורט** )**מערכת** ← **מצב ספורט**( לערך **פועל** מגדירה באופן אוטומטי את מצב **מצב תמונה** ל-**אצטדיון** לקבלת חוויית צפייה ריאליסטית יותר.

- " המשתמש אינו יכול לבחור במצב **אצטדיון**.
- " ההצגה של **מצב כדורגל** או **מצב ספורט** תלויה באזור.

# **כוונון איכות התמונה עבור כל מצב תמונה**

## **תמונה** < **תאורה אחורית**, **ניגודיות**, **בהירות**, **חדות**, **צבע** או **גוון )R/G)**

 $\blacktriangleright$ בחר אחת מההגדרות כדי להציג את סרגל הגלילה שלה. שנה את ערך הכוונון באמצעות  $\blacktriangleright$ . שנה את הפריט באמצעות  $\blacktriangleright$ ערכים מכווננים מוחלים על מצב המקור והתמונה הנוכחיים.

" לא ניתן לכוונן את ההגדרות **צבע** ו**גוון )R/G )**כאשר הטלוויזיה מחוברת למחשב באמצעות כבל HDMI ל-DVI.

## בחר **מצב תמונה** ולאחר מכן כוונן את ההגדרות.

● **תאורה אחורית** נסו עכשיו

לכוונון הבהירות של כל פיקסל בודד. הפחתת רמת הבהירות מפחיתה את צריכת החשמל.

● **ניגודיות** נסו עכשיו

לכוונון ניגודיות המסך.

● **בהירות** נסו עכשיו

לכוונון הבהירות הכוללת.

● **חדות** נסו עכשיו

לחידוד או טשטוש של קצוות אובייקטים.

● **צבע** נסו עכשיו

לכוונון רוויית הצבע הכוללת.

● **גוון )R/G )**נסו עכשיו

לכוונון יחס של צבע ירוק לאדום. הגדל את ערך הצבע הירוק כדי לרוות גוונים ירוקים ואת ערך הצבע האדום כדי לרוות גוונים אדומים.

" ערכים מכווננים נשמרים על-ידי הטלוויזיה עבור מצב המקור והתמונה הנוכחיים, ונשארים בתוקף בכל פעם שמצב המקור ומצב התמונה נבחרים. כתוצאה מכך, לטלוויזיה יכולות להיות הגדרות תמונה שונות עבור כל מקור חיצוני.

# **החלה של הגדרות התמונה הנוכחיות על מקורות קלט אחרים**

## **תמונה** < **החל מצב תמונה** נסו עכשיו

באפשרותך להחיל את הגדרת איכות התמונה שקבעת עבור הטלוויזיה על כל ההתקנים החיצוניים המחוברים לטלוויזיה או על המקור הנוכחי בלבד.

להחלת ההגדרה על כל ההתקנים החיצוניים המחוברים לטלוויזיה, בחר באפשרות **כל המקורות**. להחלת ההגדרה על מקור הקלט הנוכחי בלבד, בחר באפשרות **מקור נוכחי**.

# **כוונון עדין של כל מצב תמונה )הגדרות מתקדמות(**

## **תמונה** < **הגדרות מתקדמות** נסו עכשיו

בחר **תמונה** < **הגדרות מתקדמות** לכוונון עדין של אופן תצוגת התמונות על-גבי מסך הטלוויזיה עבור כל **מצב תמונה**. " **הגדרות מתקדמות** זמין רק כאשר **מצב תמונה** מוגדר למצבים **רגיל** או **סרט**.

" בעת חיבור הטלוויזיה למחשב באמצעות כבל DVI-HDMI, ניתן לכוונן את האפשרויות **איזון לבן** ו**גאמה** בלבד.

#### בחר **מצב תמונה** ולאחר מכן כוונן את ההגדרות.

● **ניגודיות דינמית** נסו עכשיו

לכוונון אוטומטי של ניגודיות המסך. השתמש באפשרות להגדרת ניגודיות מיטבית.

● **גוון שחור** נסו עכשיו

לכוונון רמת הצבע השחור.

● **גוון עור** נסו עכשיו

כדי להכהות או להבהיר גווני עור.

● **מצב RGB בלבד** נסו עכשיו

לכוונון רמות צבעי האדום, הירוק והכחול בנפרד.

● **מרחב צבעים** נסו עכשיו

לכוונון מגוון הצבעים שניתן להציג על המסך. האפשרות **אוטומטי** מכווננת באופן אוטומטי את מרחב הצבעים בהתאם לאות הקלט. האפשרות **טבעי** מחילה טווח רחב יותר מאות הקלט. האפשרות **מותאם אישית** מאפשרת לך לכוונן באופן ידני את מרחב הצבעים.

" הזמינות של **מותאם אישית** תלויה בדגם הספציפי ובאזור.

## ● **איזון לבן** נסו עכשיו

לכוונון טמפרטורת הצבע של התמונה כך שאובייקטים לבנים ייראו לבנים והתמונה הכללית תיראה טבעית.

" הזמינות תלויה בדגם ובאזור הספציפיים.

**2 נקודות**: לכוונון רמת הזוהר של שלושת הצבעים בעזרת תפריט ההיסט ואת רמת הבהירות של כל צבע בעזרת תפריט התוספת. כדי לשחזר את ערכי ברירת המחדל, בחר באפשרות **איפוס**.

**10 נקודות**: לכוונון איזון הלבן על-ידי כוונון הבהירות של כל אחד מ10- המקטעים של הצבעים אדום, ירוק וכחול של אות הקלט. כדי לבחור מקטע, בחר את המקטע הרצוי בשדה **רמה**.

" באפשרותך להשתמש בפונקציה **10 נקודות** רק כאשר האפשרות **מצב תמונה** מוגדרת לערך **סרט**. ייתכן שהתקנים חיצוניים מסוימים אינם תומכים באפשרות זו.

כוונן את רמת הזוהר של כל צבע בעזרת תפריט ההיסט ואת רמת הבהירות של כל צבע בעזרת תפריט התוספת. כדי לשחזר את ערכי ברירת המחדל, בחר באפשרות **איפוס**.

" הזמינות תלויה בדגם ובאזור הספציפיים.

**שנה-R** / **שנה-G** / **שנה-B**: לכוונון הכהות של כל צבע )אדום, ירוק, כחול(.

**תוספת-R** / **תוספת-G** / **תוספת-B**: לכוונון הבהירות של כל צבע )אדום, ירוק, כחול(.

● **גאמה** נסו עכשיו

לכוונון העוצמה של צבעי היסוד.

● **תאורת תנועה** נסו עכשיו

לכוונון רמת הבהירות של התמונה בהתאם לתנועות שעל-גבי המסך במטרה להפחית את צריכת החשמל.

- " מאפיין זה זמין רק כאשר **מצב תמונה** מוגדר לערך **רגיל**.
- " כוונון ההגדרות **ניגודיות**, **בהירות**, והגדרות נוספות של איכות התמונה משבית את המאפיין.

# **כוונון התמונה עבור צפייה נוחה )אפשרויות תמונה(**

## **תמונה** < **אפשרויות תמונה** נסו עכשיו

#### בחר **תמונה** < **אפשרויות תמונה** כדי לבצע כוונונים נוספים עבור חוויית צפייה נוחה יותר.

" כאשר הטלוויזיה מחוברת למחשב באמצעות כבל DVI-HDMI, ניתן לכוונן את האפשרות **גוון צבע** בלבד.

#### בחר **מצב תמונה** ולאחר מכן כוונן את ההגדרות.

● **גוון צבע** נסו עכשיו

לכוונון גוון העור. ההגדרה חלה על כל **מצב תמונה** בנפרד. בעת שינוי **מצב תמונה**, ההגדרה המתאימה תחול באופן אוטומטי.

" אם האפשרות **מצב תמונה** מוגדרת לערך **דינמי**, תוכל לבחור רק את האפשרויות **קר** או **רגיל**.

## ● **ניקוי רעש תמונה דיגיטלי** נסו עכשיו

לצמצום רעש סטטי וצללים הנגרמים על-ידי אות חלש. בחירה באפשרות **צפייה אוטומטית** מציגה את עוצמת האות בתחתית המסך. צבע ירוק מציין את האות הטוב ביותר.

" זמין עבור ערוצים אנלוגיים בלבד.

## ● **מסנן רעשי MPEG** נסו עכשיו

לצמצום רעש MPEG ולשיפור איכות וידאו.

## ● **רמת צבע שחור של HDMI** נסו עכשיו

כאשר התקנים חיצוניים מסוימים מחוברים לטלוויזיה באמצעות כבל HDMI, עשויות להיות בעיות, כגון רמות צבע שחור נמוכות, ניגודיות נמוכה וצבעים עמומים. השתמש ב-רמת צבע שחור של HDMI כדי לכוונן את רמת הצבע השחור כך שתפצה על המצב.

" אפשרות זו זמינה רק כאשר אות הקלט המחובר לטלוויזיה דרך מחבר HDMI, מוגדר לערך 444RGB.

#### ● **מצב סרט** נסו עכשיו

## למיטוב איכות התמונה עבור סרטים. בחר במצב זה לצפייה בסרטים.

. מאפיין זה זמין רק בעת צפייה בטלוויזיה או כאשר אות הקלט הוא Component ,AV (1080i), או HDMI (i1080i).

#### ● **תנועה ברורה במסך.**

" הזמינות תלויה בדגם ובאזור הספציפיים.

#### להסרת טשטושים מסצינות מהירות עם תנועה רבה כדי לספק תמונה ברורה.

- " כאשר האפשרות **תנועה ברורה במסך.** נמצאת במצב **פועל**, המסך נראה כהה יותר מאשר במצב **כבוי**.
	- " אם **תנועה ברורה במסך.** הוא במצב **פועל** בתדר Hz60 של אות וידאו, המסך עשוי להבהב.

# **פונקציות תמיכה בתמונה**

# **שינוי האפשרויות גודל תמונה ומיקום**

## **בחירה של גודל המסך המתאים**

## **תמונה** < **גודל תמונה** < **גודל תמונה** נסו עכשיו

רוב תוכניות הטלוויזיה וסרטוני הווידאו מוצגים במסך מלא, אך תוכניות וסרטונים מסוימים הם גדולים או קטנים יותר. שנה את גודל המסך עבור תוכניות וסרטוני וידאו כאלה כך שהתמונה תתאים טוב יותר למסך.

- " גדלי המסך הנתמכים משתנים בהתאם לאות הקלט. עיין בסעיף ["גדלי תמונות ואותות קלט](textanchor:010_appendix_HEB.indd:_IPHL_Picture Sizes and Input Signals)" לקבלת מידע נוסף אודות גדלי מסך נתמכים.
	- **רוחב אוטומטי**

לכוונון גודל התמונה באופן אוטומטי ליחס גובה-רוחב של .16:9

- " הזמינות תלויה בדגם ובאזור הספציפיים.
	- **16:9** ●

הגדר את התמונה לתבנית של מסך רחב ביחס .16:9

● **זום רחב**

להגדלת התמונה ליחס של יותר מ.4:3- ניתן להזיז את התמונה המוגדלת מעלה ומטה.

● **זום**

להגדלה אנכית של התמונות הרחבות ביחס של 16:9 כדי להתאים לגודל המסך. ניתן להזיז את התמונה המוגדלת מעלה ומטה. " האפשרות **זום** אינה זמינה כאשר **גודל תמונה** מוגדר לערך **זום רחב**.

**4:3** ●

להגדרת התמונה למצב בסיסי של .4:3

- [ **אין להשאיר את הטלוויזיה במצב 4:3 לפרק זמן ממושך. סימני הגבול הכהים המוצגים משמאל ומימין / בחלקו העליון והתחתון של המסך עלולים לגרום לשמירת תמונה על המסך. תופעה זו עשויה להופיע בטלוויזיות LED ו-PDP.( צריבת מסך - תופעה זו עשויה להופיע בטלוויזיות PDP. )הצריבה אינה מכוסה על-ידי האחריות.**
	- **התאמה למסך**

הצגת התמונה במלואה מבלי לחתוך אותה.

● **מותאם אישית**

הגדלה או הקטנה של תמונות ביחס 16:9 באופן אנכי ו/או אופקי. ניתן להזיז תמונה מוגדלת או מוקטנת שמאלה, ימינה, מעלה ומטה.

## **כוונון מיקום המסך**

#### **תמונה** < **גודל תמונה** < **זום/מיקום** או **מיקום**

מכוונן את מיקום המסך.

אפשרות זו זמינה רק כאשר האפשרות **גודל תמונה** מוגדרת לערך **זום רחב**, **זום**, או **התאמה למסך**. כאשר הטלוויזיה מכוונת לערוץ דיגיטלי, לא ניתן לכוונן את מיקום המסך אם האפשרות **גודל תמונה** מוגדרת לערך **התאמה למסך**.

- .1 כדי לכוונן את מיקום המסך, בחר **תמונה** < **גודל תמונה** < **זום/מיקום** או **מיקום**. חלון מוקפץ מופיע.
	- .2 בחר **זום** או שוב **מיקום** בחלון המוקפץ.
- .3 כוונן את המסך. לאחר מכן, בחר **זום** או **מיקום** ולאחר מכן **סגירה**. בחר באפשרות **איפוס** כדי לאפס את מיקום המסך.

## **כוונון גודל מסך 4:3**

## **תמונה** < **גודל תמונה** < **גודל מסך 4:3**

אפשרות זו זמינה רק כאשר גודל התמונה מוגדר לערך רוחב אוטומטי. באפשרותך לקבוע את גודל התמונה הרצוי בגודל WSS( Wide Service Screen )של 4:3 או בגודל המקורי.

- " הזמינות תלויה בדגם ובאזור הספציפיים.
- " לא זמין במצב Component או HDMI.

# **האזנה לשמע בלבד כשהמסך כבוי )תמונה מבוטלת(**

## **תמונה** < **תמונה מבוטלת** נסו עכשיו

לכיבוי המסך ולהפעלת שמע דרך הרמקולים בלבד. כדי להפעיל בחזרה את המסך, לחץ על לחצן כלשהו מלבד הלחצנים **TV** ו .**VOLUME**

# **איפוס הגדרות מצב תמונה**

## **תמונה** < **אפס תמונה** נסו עכשיו

השתמש באפשרות זו כדי לאפס את **מצב תמונה** הנוכחי להגדרות המקוריות. אפשרות זו אינה משפיעה על ההגדרות של מצבי תמונה אחרים.

# **שינוי מצב קול ושימוש באפקטים של צליל**

# **בחירת מצב קול המתאים עבור הסביבה**

## **קול** < **מצב קול** נסו עכשיו

מצבי קול מחילים כוונונים מוגדרים מראש על פלט הקול, הממוטבים עבור נסיבות שונות של צפייה והאזנה.

- " לא ניתן להשתמש במצבי הקול כשאתה מאזין לשמע דרך רמקולים חיצוניים.
	- **רגיל**

זהו מצב הקול הרגיל.

● **מוסיקה**

מצב זה מדגיש מוסיקה רגילה בהשוואה לקול.

● **סרט**

מבוצע כיול למצב זה כדי לספק את איכות הקול הגבוהה ביותר עבור סרטים.

● **קול ברור**

מצב זה מדגיש קול.

● **מוגבר**

מצב זה מגביר את העוצמה הכוללת של קולות בתדר גבוה לחוויית האזנה טובה יותר. הוא מיועד למאזינים כבדי שמיעה.

● **אצטדיון**

הגדרת **מצב ספורט** )**מערכת** < **מצב ספורט**( לערך **פועל** מגדירה באופן אוטומטי את מצב **מצב קול** ל-**אצטדיון** לקבלת חוויית צפייה ריאליסטית יותר.

- " המשתמש אינו יכול לבחור במצב **אצטדיון**.
- " ההצגה של **מצב כדורגל** או **מצב ספורט** תלויה באזור.

# **שימוש באפקטים צליל**

# **קול** < **אפקט צליל** נסו עכשיו

השתמש באפקטי הצליל לשינוי האופן שבו תוכניות הטלוויזיה נשמעות.

#### **הגבלות:**

- ניתן להשתמש באפקטי צליל רק כאשר האפשרות **מצב קול** מוגדרת לערך **רגיל**.
- לא ניתן להשתמש באפקטי הצליל כשאתה מאזין לשמע דרך רמקולים חיצוניים.

בחר **אפקט צליל** ולאחר מכן כוונן את ההגדרות.

# ● **TruSurround DTS** נסו עכשיו

להפקת קולות המעניקים תחושה של ישיבה בקולנוע או באולם קונצרטים.

# ● **TruDialog DTS** נסו עכשיו

להגברת עוצמת הקול כדי שניתן יהיה לשמוע דיאלוג בצורה ברורה יותר.

# ● **אקולייזר** נסו עכשיו

מאפשר לך לכוונן את איזון הרמקולים ולבצע התאמות ברוחב הפס. בחר באפשרות **איפוס** לאיפוס ההגדרות.

# **פונקציות תמיכה בקול**

# **בחירת רמקולים**

## **קול** < **הגדרות רמקול** < **יציאת קול הטלוויזיה** נסו עכשיו

אפשרות זו מאפשרת לך לבחור את הרמקולים שהטלוויזיה משתמשת בהם עבור פלט שמע. כדי להאזין לשמע דרך הרמקולים של מקלט מחובר או מערכת קולנוע ביתית בלבד, בחר מקלט או Out Audio( יציאת שמע(. כדי להאזין לשמע דרך הרמקולים של הטלוויזיה והרמקולים של מקלט AV מחובר או מערכת קולנוע ביתית בו-זמנית, בחר **רמקול טלוויזיה**. אם אפשרות זו גורמת לאפקט של הד, בחר אפשרות רמקול שאינה **רמקול טלוויזיה** כדי להשתיק את רמקולי הטלוויזיה, או כדי לכבות את המקלט או מערכת הקולנוע הביתית. " שימוש ברמקולים חיצוניים בלבד משבית את לחצן עוצמת הקול ואת פונקציית ההשתקה. בנוסף, גם אפשרויות **קול** מסוימות יושבתו.

# **ציון סוג ההתקנה של הטלוויזיה**

## **קול** < **הגדרות רמקול** < **סוג התקנת הטלוויזיה**

ציין את סוג ההתקנה של הטלוויזיה. בחר בין **מותקן על הקיר** ו**מעמד** כדי למטב את קול הטלוויזיה באופן אוטומטי.

# **הפעלת הקול )הגדרות נוספות(**

## **קול** < **הגדרות נוספות** נסו עכשיו

קביעת הגדרות נוספות לקבלת פלט שמע מיטבי.

● **רמת שמע DTV** נסו עכשיו

(ערוצים דיגיטליים בלבד)

הטלוויזיה אינה יכולה לשלוט בחופשיות בעוצמת הקול של שמע דיגיטלי שהיא משדרת למקלט AV. השתמש במאפיין זה כדי להגדיר את עוצמת הקול של שמע דיגיטלי לרמה נוחה.

- $\bullet$  בהתאם לסוג אות השידור, ניתן לכוונן את MPEG / HE-AAC בין 10dB-10dB.
	- " כדי להגביר או להחליש את עוצמת הקול, כוונן בטווח שבין 0 ל-10- בהתאמה.

#### ● **תבנית שמע**, **השהיית שמע**

טלוויזיית TV Smart זו תומכת ב-SPDIF. ממשק Interface Digital Philips Sony( SPDIF )מספק פלט שמע דיגיטלי לרמקולים ולהתקנים דיגיטליים שונים, לרבות מקלטי V/A ומערכות קולנוע ביתיות.

#### **תבנית שמע** נסו עכשיו

לבחירת התבנית של פלט השמע הדיגיטלי )SPDIF). התבניות הזמינות של פלט השמע הדיגיטלי )SPDIF )עשויות להשתנות בהתאם למקור הקלט.

## **השהיית שמע** נסו עכשיו

הגדרה זו מסייעת בתיקון אי-ההתאמות בתזמון שבין רצועות השמע והווידאו בעת צפייה בטלוויזיה והאזנה לשמע באמצעות התקן שמע חיצוני. הפעלת המאפיין מציגה סרגל גלילה שבו ניתן להשתמש לכוונון העיכוב בעד ms.250

## **Dolby Digital דחיסת**●

" הזמינות תלויה באזור הספציפי.

חלק מהתוכניות בטלוויזיה דיגיטלית מספקות שמע Dolby של 5.1 ערוצים. טלוויזיה זו ממירה שמע Dolby לשמע בסטריאו כדי שתוכל להשמיע את הקול דרך הרמקולים שלה. קיימות שתי שיטות לבחירה. **RF** נועד לקבלת צליל טוב יותר בעוצמת קול נמוכה ו-**Line** נועד לעומת קול גבוהה יותר.

## ● **עוצמת קול אוטומטית** נסו עכשיו

בעת החלפה של ערוצים, מקורות וידאו או תוכן, האפשרות עוצמת קול אוטומטית מכווננת באופן אוטומטי את רמת עוצמת הקול של הטלוויזיה כך שרמת עוצמת הקול תישאר זהה עבור כל המקורות. לדוגמה, אם תעבור מיישום זרימת וידאו לנגן ray-Blu או לערוץ טלוויזיה מועדף, האפשרות Volume Auto( עוצמת קול אוטומטית( תוכל לשנות את עוצמת הקול כלפי מעלה אל db12 כדי להשוות את הקול.

לפונקציה עוצמת קול אוטומטית יש שתי הגדרות: **רגיל** ו-**לילה**. ההגדרה **רגיל** )רגיל( מחילה רמה רגילה של כוונון עוצמת הקול. ההגדרה **לילה** )לילה( מחילה רמת עוצמת קול מעט יותר נמוכה ואידיאלית עבור צפייה בטלוויזיה בשעות הלילה המאוחרות. אם ברצונך להשתמש בבקרת עוצמת הקול של התקן מקור מחובר כדי לשלוט בקול, השבת את הפונקציה עוצמת קול אוטומטית. בעת שימוש בפונקציה עוצמת קול אוטומטית עם התקן מקור, ייתכן שבקרת עוצמת הקול של ההתקן לא תפעל כהלכה.

# **איפוס כל הגדרות הצליל**

## **קול** < **איפוס צליל** נסו עכשיו

השתמש באפשרות זו כדי לאפס את כל הגדרות הצליל לברירות המחדל של היצרן.

# **הגדרת השעה באמצעות שעון העצר**

# **הגדרת השעה הנוכחית**

#### **מערכת** < **שעה** < **שעון** נסו עכשיו

להגדרת השעון באופן ידני או אוטומטי. לאחר הגדרת השעון, באפשרותך ללחוץ על הלחצן **INFO** כדי לבדוק את השעה הנוכחית. " יש לאפס את השעון בכל פעם שמתרחש ניתוק מאספקת החשמל.

#### **הגדרת השעון באמצעות מידע השידור הדיגיטלי**

#### **מערכת** < **שעה** < **שעון** < **מצב שעון** נסו עכשיו

הגדר את **מצב שעון** לערך **אוטומטי**. הטלוויזיה מורידה באופן אוטומטי את השעה הנכונה מערוץ דיגיטלי. כדי להפעיל אפשרות זו, שקע האנטנה של הטלוויזיה חייב להיות מחובר לאנטנה או ליציאת כבל, וחייב לקבל שידורים דיגיטליים. מידת הדיוק של מידע השעה המתקבל עשויה להשתנות בהתאם לערוץ ולאות. אם הטלוויזיה שלך מחוברת לממיר או ללוויין באמצעות חיבורי HDMI או Component, עליך להגדיר את השעה באופן ידני.

#### **אם השעון שגוי במצב אוטומטי**

#### **מערכת** < **שעה** < **שעון** < **היסט שעה** נסו עכשיו

אם השעה המוגדרת באופן אוטומטי שגויה, ניתן לשנות את השעה במרווחים של שעה עד 12 שעות. בחר **מערכת** < **שעה** < **שעון** < **היסט שעה** ושנה את השעון כך שיציג את השעה הנכונה.

- " **היסט שעה** מכוונן את השעה באמצעות חיבורי רשת וזמין רק אם האפשרות **מצב שעון** מוגדרת לערך **אוטומטי** והטלוויזיה מחוברת לאינטרנט דרך רשת מקומית.
	- " **היסט שעה** יכוונן את השעה אם הטלוויזיה לא תקבל פרטי זמן דרך אותות של שידורים דיגיטליים רגילים.

#### **הגדרת השעון באופן ידני**

הזן את השעה באופן ידני. הגדר את **מצב שעון** לערך **ידני** ולאחר מכן בחר **הגדרת שעון** כדי להזין את השעה והתאריך הנוכחיים.

**הגדרת שעון**: הגדר את הערכים עבור **תאריך** ועבור **שעה** הנוכחיים.

#### **אזור זמן**: בחר את אזור הזמן שלך.

- " פונקציה זו זמינה רק כאשר **מצב שעון** מוגדר לערך **אוטומטי**.
- " ייתכן שלא תהיה תמיכה בפונקציה **אזור זמן** בהתאם לאזור.

# **שימוש בשעוני העצר**

#### **שימוש ב-שעון עצר לשינה**

#### **מערכת** < **שעה** < **שעון עצר לשינה** נסו עכשיו

פונקציה זו מכבה את הטלוויזיה באופן אוטומטי לאחר פרק זמן שהוגדר מראש. בחר **מערכת** < **שעה** < **שעון עצר לשינה**. ניתן להגדיר את שעון העצר לפרק זמן של עד 180 דקות במרווחים של 30 דקות.

## **הפעלת הטלוויזיה באמצעות שעון עצר להפעלה**

#### **מערכת** < **שעה** < **שעון עצר להפעלה** נסו עכשיו

הגדר את האפשרות שעון עצר להפעלה להפעלת הטלוויזיה באופן אוטומטי בשעה שנבחרה. בחר **מערכת** < **שעה** < **שעון עצר להפעלה**. מופיע חלון קביעת התצורה של שעון העצר. קבע את תצורת ההגדרות הבאות:

" האפשרות **שעון עצר להפעלה** זמינה רק אם **שעון** הוגדר.

#### ● **הגדרות**

לציון התאריכים ומשך הזמן. השתמש באפשרות **ידני** כדי לציין את ימי השבוע.

#### ● **שעה**

להגדרת השעה שבה הטלוויזיה מופעלת באופן אוטומטי.

#### ● **עוצמת קול**

לציון עוצמת הקול בעת הפעלת הטלוויזיה.

#### ● **מקור**

לבחירת מקור האות מהרשימה. ציין את הערוץ או המקור שיוצג בעת הפעלת הטלוויזיה. כדי לציין התקן USB, יש לחבר תחילה התקן USB לטלוויזיה. כדי להפעיל מדיה ממקור מסוג HDMI או Component כגון נגן DVD או נגן ray-Blu, על ההתקן לפעול ולהפעיל את המדיה בעת הפעלת הטלוויזיה.

#### ● **אנטנה**

הגדר את האפשרות **מקור** לערך **TV** כדי לבחור אות שידור.

#### ● **ערוץ**

הגדר את האפשרות **מקור** לערך **TV** כדי לבחור ערוץ.

#### ● **מוסיקה** / **תמונה**

הגדר את האפשרות **מקור** לערך **USB** כדי לבחור תיקיית USB שמכילה קובצי מוסיקה או תמונות. בחירה בקובצי מוסיקה ותמונות מפעילה את קובצי המוסיקה ומציגה את התמונות בו-זמנית.

#### **הגבלות:**

- מאפיין זה לא יפעל כהלכה אם התקן ה-USB שנבחר אינו מכיל קובצי מדיה או אם לא הוגדרה תיקייה.
	- מצגת השקופיות לא תתחיל אם קיים קובץ תמונה אחד בלבד בהתקן ה-USB.
		- לא ניתן לבחור תיקיות עם שמות ארוכים.
		- השתמש תמיד בשמות תיקיות שונים עבור התקני USB מרובים.
- השתמש בהתקן זיכרון מסוג USB או בקורא כרטיסים מרובים. ייתכן שהאפשרות **שעון עצר להפעלה** לא תפעל עם התקני USB מסוימים המופעלים על-ידי סוללה, נגני 3MP או התקני PMP משום שזיהוי ההתקן על-ידי הטלוויזיה עשוי להימשך זמן רב.

#### **כיבוי הטלוויזיה באמצעות שעון עצר לכיבוי**

#### **מערכת** < **שעה** < **שעון עצר לכיבוי** נסו עכשיו

הגדרת שעון עצר לכיבוי לכיבוי אוטומטי של הטלוויזיה במועד ספציפי. בחר **מערכת** < **שעה** < **שעון עצר לכיבוי**. מופיע חלון קביעת התצורה של שעון העצר. קבע את תצורת ההגדרות הבאות:

" האפשרות **שעון עצר לכיבוי** זמינה רק אם **שעון** הוגדר.

#### ● **הגדרות**

לציון התאריכים ומשך הזמן. השתמש באפשרות **ידני** כדי לציין את ימי השבוע.

● **שעה**

להגדרת השעה שבה הטלוויזיה נכבית באופן אוטומטי.

# **שימוש במאפיינים הגנה מפני צריבת מסך ו-חיסכון באנרגיה**

# **מניעת צריבת מסך**

## **מערכת** < **זמן להגנה אוטומטית** נסו עכשיו

תמונות סטילס עשויות להשאיר דמויות גרר צרובות על המסך, אם הן נשארות עליו למשך זמן ארוך. השתמש במאפיין הגנה מפני צריבת מסך כדי להגן על המסך. בחר **מערכת** < **זמן להגנה אוטומטית** ולאחר מכן בחר הגדרת שעה מתוך הרשימה. אם תמונת סטילס מוצגת על-גבי המסך למשך זמן ארוך מהזמן שבחרת, הטלוויזיה תפעיל באופן אוטומטי את הגנה מפני צריבת מסך כדי למנוע הופעת דמויות גרר צרובות על המסך שעלולות לגרום נזק למסך.

## **שימוש במאפייני חיסכון באנרגיה**

#### **מערכת** < **פתרון ECO** נסו עכשיו

פתרון ECO מכוונן את רמת הבהירות של הטלוויזיה ומונע התחממות יתר במטרה להפחית את צריכת החשמל הכוללת.

● **חיסכון באנרגיה** נסו עכשיו

בחר הגדרת בהירות מתוך הרשימה כדי להפחית את צריכת החשמל של הטלוויזיה.

● **חיישן ECO** נסו עכשיו

כוונון אוטומטי של רמת הבהירות של הטלוויזיה בהתאם לעוצמת האור הסובבת כדי להפחית את צריכת החשמל של הטלוויזיה. אם חיישן Eco כוונן את רמת הבהירות של המסך, באפשרותך לכוונן את בהירות המסך המינימלית באופן ידני על-ידי כוונון **תאורה אחורית מינ'**. שינוי ההגדרה **תמונה** של התפריט **תאורה אחורית** כאשר **חיישן ECO** פועל, משבית באופן אוטומטי את **חיישן ECO**.

הזמינות תלויה בדגם או בשפה.  $\bullet$ 

#### ● **מצב המתנה ללא אות** נסו עכשיו

בחר שעה מהרשימה. אם לא יתקבל אות כלשהו בפרק הזמן שצוין, הטלוויזיה תנתק את אספקת החשמל באופן אוטומטי כדי להפחית את צריכת החשמל.

#### ● **כיבוי אוטומטי** נסו עכשיו

אם הטלוויזיה תפעל במשך ארבע שעות ללא קלט מהמשתמש, היא תיכבה באופן אוטומטי למניעת התחממות יתר.

# **Anynet+ (HDMI-CEC) ב שימוש**

השתמש ב-(CEC-HDMI (+Anynet כדי לשלוט בכל ההתקנים החיצוניים שתומכים ב-CEC-HDMI באמצעות השלט-רחוק של הטלוויזיה. שים לב שהפונקציה (CEC-HDMI (+Anynet פועלת רק עם השלט-רחוק של הטלוויזיה ולא עם מקשי הלוח.

באפשרותך לקבוע את התצורה של פונקציית השלט-רחוק האוניברסלי של הטלוויזיה כך שישלוט בממירי כבלים, נגני ray-Blu ומערכות קולנוע ביתיות של צד שלישי שאינם תומכים ב-CEC-HDMI באמצעות השלט-רחוק של הטלוויזיה.

## **דרישות +Anynet:**

- לא ניתן להשתמש ב+-Anynet כדי לשלוט בהתקנים שאינם תומכים ב-CEC-HDMI.
- יש לחבר התקני +Anynet לטלוויזיה באמצעות כבל HDMI. כבלי HDMI מסוימים אינם תומכים ב-(CEC-HDMI (+Anynet. במקרה זה, יש להחליף את כבל ה-HDMI.
	- ייתכן שהשלט-רחוק של הטלוויזיה לא יפעל בתנאים מסוימים. במקרה כזה, בחר שוב את התקן +Anynet.
- (CEC-HDMI (+Anynet פועל רק עם התקנים חיצוניים שתומכים ב-CEC-HDMI ורק כאשר התקנים אלה מופעלים או נמצאים במצב המתנה.
	- ניתן להשתמש בפונקציה (CEC-HDMI (+Anynet כדי לשלוט בעד 12 התקנים חיצוניים תואמים )3 התקנים מאותו סוג לכל היותר). עם זאת, הפונקציה מאפשרת שליטה במערכת קולנוע ביתית אחת בלבד.
		- כדי להאזין לשמע של 5.1 ערוצים מהתקן חיצוני, חבר את ההתקן לטלוויזיה באמצעות כבל HDMI ואת מחבר פלט השמע הדיגיטלי של ההתקן ישירות למערכת הקולנוע הביתית.
	- יש לחבר את מערכת הקולנוע הביתית לטלוויזיה באמצעות כבל HDMI ולכבל אופטי התומך בשמע דו-ערוצי בלבד. עם זאת, שמע של 5.1 ערוצים זמין עבור שידורים דיגיטליים עם שמע של 5.1 ערוצים.

# **Anynet+ (HDMI-CEC) הגדרת**

## **מערכת** < **(CEC-HDMI (+Anynet** נסו עכשיו

עכשיו נסו **Anynet+ (HDMI-CEC)** ●

להפעלה/השבתה של **(CEC-HDMI (+Anynet**. הגדר לערך **כבוי** כדי להשבית את כל המאפיינים הקשורים של +Anynet. הגדר לערך **פועל** כדי להפעיל את כל המאפיינים הקשורים של **(CEC-HDMI (+Anynet**.

● **כיבוי אוטומטי** נסו עכשיו

כאשר מוגדר לערך **כן**. מכבה התקנים חיצוניים תואמים ל-**(CEC-HDMI (+Anynet** כאשר הטלוויזיה כבויה.

" התקנים מסוימים התואמים ל-**(CEC-HDMI (+Anynet** אינם תומכים במאפיין זה.

● **חיפוש מכשיר** נסו עכשיו

חפש התקנים התואמים ל-**(CEC-HDMI (+Anynet**.

# **Anynet+ (HDMI-CEC)-ב שימוש**

## **בחירת התקן חיצוני**

- .1 בחר **TOOLS**. הרשימה **כלים** מופיעה.
- .2 בחר באפשרות **(CEC-HDMI (+Anynet** מהרשימה. המסך **בחר התקן** מופיע.
- . $\,3\,$ בחר התקן והמתן לביצוע המעבר. השלמת תהליך זה נמשכת שתי דקות לכל היותר ולא ניתן לבטל את הפעולה לאחר שהחלה  $\,$

# **קבלת גישה לתפריט ההתקן החיצוני**

לאחר שהטלוויזיה עוברת להתקן שנבחר, ניתן לגשת לתפריט ההתקן באמצעות השלט-רחוק של הטלוויזיה.

בחר **TOOLS**. מוצגת הרשימה הבאה, העשויה להשתנות בהתאם להתקן החיצוני:

## **Anynet+ (HDMI-CEC)** ●

להצגת רשימה של התקנים התואמים ל-CEC-HDMI המחוברים לטלוויזיה. בחר **צפה בטלוויזיה** כדי לצאת מ+-Anynet (HDMI-CEC), והתחל לצפות בטלוויזיה. כדי לעבור למסך של התקן חיצוני, בחר את ההתקן המתאים.

● )התקן מחובר( **תפריט**

הצגת התפריט של ההתקן המחובר. אם התקן היעד הוא נגן DVD, תפריט ה-DVD מוצג.

● )התקן מחובר( **כלים**

הצגת רשימה של פונקציות הנמצאות בשימוש רב וזמינות עבור ההתקן. אם התקן היעד הוא נגן DVD, תפריט ההפעלה של ה-DVD מוצג.

" ייתכן שהתקנים חיצוניים מסוימים אינם תומכים באפשרות זו.

## ● )התקן מחובר( **תפריט כותרת**

הצגת תפריט הכותרות של ההתקן המחובר. אם התקן היעד הוא נגן DVD, תפריט הכותרות של ה-DVD מוצג.

" ייתכן שהתקנים חיצוניים מסוימים אינם תומכים באפשרות זו.

# **שימוש ב-Manual-e**

# **.e-Manual הפעלת**

#### **e-Manual** > **תמיכה**

#### ה-Manual-e המוטבע במערכת מכיל מידע.

- " לחלופין, באפשרותך להוריד עותק של ה-Manual-e מאתר האינטרנט של Samsung ולקרוא אותו במחשב או להדפיס אותו.
- " מילים צהובות מציינות פריט תפריט; מילים לבנות מודגשות מציינות לחצני שלט-רחוק. החצים משמשים לציון נתיב התפריט. )לדוגמה: **תמונה** < **מצב תמונה**(
	- .נטען e-Manual-ה .**e-Manual** בחר .1
	- . $\,$ 2. בחר קטגוריה בצידו של המסך. לאחר הבחירה, מוצג התוכן של הקטגוריה שנבחרה.  $\,$ 
		- ם. בחר פריט מהרשימה. פעולה זו פותחת את ה-e-Manual בדף המתאים.  $3\,$

## **אם תיאור אינו מתאים בגודלו למסך יחיד**

באפשרותך לגלול בדפים באחת מהדרכים הבאות.

 $\blacktriangle$ . מקם את האזור המסומו בדף כדי להציג את  $\blacktriangle$  /  $\blacktriangledown$  על המסר. לחץ על הלחצן  $\blacktriangledown$ 

# **מאפייני Manual-e נוספות**

## **טעינת דפים באמצעות מילות מפתח**

בחר באפשרות **חפש** מצידו של המסך כדי להציג את מסך החיפוש. הזן מונח חיפוש ולאחר מכן בחר **סיום**. בחר פריט מתוצאות החיפוש כדי לטעון את הדף המתאים.

#### **טעינת דפים מדף האינדקס**

בחר באפשרות **תוכן** מצידו של המסך כדי להציג את מסך האינדקס. בחר מילת מפתח מהרשימה כדי לנווט לדף הרלוונטי.

" הזמינות תלויה בדגם או בשפה.

## **שימוש באפשרות היסטוריה כדי לטעון דפים שנקראו בעבר**

בחר באפשרות **עמוד פתוח** מצידו של המסך. מוצגת רשימה של דפים שנקראו בעבר. בחר דף. ה-Manual-e עובר אל הדף שנבחר.

# **גישה לתפריט מתוך Manual-e( נסו עכשיו(**

בחר )**נסו עכשיו**( בתיאור של מאפיין כדי לעבור ישירות לתפריט המתאים ולנסות את המאפיין בפועל. אם ברצונך לקרוא רשומת **Manual-e** בנושא מאפיין של תפריט מסך מסוים, לחץ על הלחצן **MANUAL-E**. א ניתן להשתמש באפשרויות תפריט מסוימות.  $\rlap{\hbox{\large\it\ell}}$ 

## **טעינת דפי עיון**

בחר )**קישור**( מצידו של דף תיאור המאפיין כדי לגשת לדף העיון המתאים.

# **עדכון ה-Manual-e לגרסה העדכנית ביותר**

באפשרותך לעדכן את ה-Manual-e בדיוק כפי שאתה מעדכן אפליקציות.

- .**SAMSUNG APPS** במסך **e-Manual** בפריט בחר .1
- .2 לחץ ממושכות על הלחצן Enter. התפריט 'אפשרויות' מופיע.
- .3 מהתפריט 'אפשרויות' שעל המסך, בחר **עדכן אפליקציות**. חלון מוקפץ מופיע.
	- " האפשרות **עדכן אפליקציות** מוצגת על-גבי המסך רק כאשר נדרש עדכון.
- .4 בחר **Manual-e** בחלון המוקפץ ולאחר מכן בחר **עדכון**. ניתן לעדכן את ה-Manual-e לגרסה העדכנית ביותר.

# **עדכון התוכנה**

#### **תמיכה** < **עדכון תוכנה** נסו עכשיו

בדוק את גרסת התוכנה של הטלוויזיה ושדרג אותה במקרה הצורך.

אם הטלוויזיה מחוברת לאינטרנט, הטלוויזיה מוגדרת כך שהיא תעדכן את התוכנה באופן אוטומטי. אם אינך מעוניין לעדכן את התוכנה באופן אוטומטי, הגדר את **עדכון אוטומטי** )**עדכון תוכנה** < **עדכון אוטומטי**( לערך **כבוי**.

# **עדכון תוכנה דרך האינטרנט**

#### **תמיכה** < **עדכון תוכנה** < **עדכן כעת**

בחר **תמיכה** < **עדכון תוכנה** < **עדכן כעת**. שדרוג מקוון מוריד ומתקין את תוכנת השדרוג ישירות מהאינטרנט. " אפשרות זו דורשת חיבור לאינטרנט.

[ **אין לכבות את הטלוויזיה עד להשלמת השדרוג. הטלוויזיה תכבה ותופעל באופן אוטומטי לאחר השלמת שדרוג התוכנה. כל הגדרות הווידאו והשמע יחזרו להגדרות ברירת המחדל לאחר שדרוג התוכנה.**

# **עדכון תוכנה באמצעות חיבור USB**

" הזמינות תלויה בדגם הספציפי.

#### **תמיכה** < **עדכון תוכנה** < **עדכן כעת**

- .1 בקר באתר האינטרנט של Samsung במחשב והורד את חבילת העדכון להתקן USB.
- " שמור את חבילת העדכון בתיקיה ברמה עליונה בהתקן ה-USB. אחרת, הטלוויזיה לא תוכל לאתר את חבילת העדכון.
	- $\,$ ו חבר את התקן ה-USB עם חבילת העדכון לטלוויזיה.  $2\,$
	- .3 בחר **תמיכה** < **עדכון תוכנה** < **עדכן כעת**. התוכנה מתעדכנת באמצעות חבילת העדכון בהתקן ה-USB.
- [ **אין לכבות את הטלוויזיה עד להשלמת השדרוג. הטלוויזיה תכבה ותופעל באופן אוטומטי לאחר השלמת שדרוג התוכנה. כל הגדרות הווידאו והשמע יחזרו להגדרות ברירת המחדל לאחר שדרוג התוכנה.**

# **הפעלת עדכוני תוכנה אוטומטיים**

## **תמיכה** < **עדכון תוכנה** < **עדכון אוטומטי** נסו עכשיו

אם הטלוויזיה מחוברת לאינטרנט, האפשרות **עדכון אוטומטי** משדרגת את תוכנת הטלוויזיה כאשר היא נמצאת במצב המתנה. במצב המתנה, נראה שהטלוויזיה כבויה אך עדיין יש לה גישה לאינטרנט. כך הטלוויזיה יכולה לבצע שדרוג עצמי אוטומטי כאשר היא אינה נמצאת בשימוש.

" אפשרות זו דורשת חיבור לאינטרנט.

מכיוון שהתהליכים הפנימיים של הטלוויזיה מופעלים, המסך יאיר במידה מועטה, ומצב זה יכול להימשך למעלה משעה עד להשלמת ההורדה של התוכנה.

אם תסכים לתנאים ולהתניות של Hub Smart, **עדכון אוטומטי** יוגדר לערך **פועל**. אם אינך מעוניין בעדכון אוטומטי של תוכנת הטלוויזיה, הגדר את **עדכון אוטומטי** )**תמיכה** < **עדכון תוכנה** < **עדכון אוטומטי**( לערך כבוי.

- .1 בחר **תמיכה** < **עדכון תוכנה** < **עדכון אוטומטי**.
- . ציין את המועד שבו ברצונך לבצע את השדרוג. הטלוויזיה תתחבר לשרת במועד שצוין, תוריד את חבילת העדכון ותשדרג את  $2$ התוכנה שלה.

# **עדכון תוכנה באמצעות ערוץ לווין**

#### **תמיכה** < **עדכון תוכנה** < **נהל ערוצי לוויין**

)כאשר ה-**אנטנה** הוגדרה לערך **לוויין**( נהל הורדות תוכנה דרך ערוץ לוויין.

הזמינות תלויה בדגם ובאזור הספציפיים. $\ell$ 

# **הגנה על הטלוויזיה מפני פריצה וקוד זדוני**

#### **מערכת** < **אבטחה חכמה** נסו עכשיו

כאשר הטלוויזיה מחוברת לאינטרנט, היא פגיעה לפריצות ולקוד זדוני. **אבטחה חכמה** מגן על הטלוויזיה ועל מדיית האחסון המחוברת לטלוויזיה מאיומים כאלה.

נווט אל **מערכת** < **אבטחה חכמה** והגדר את **אבטחה חכמה** לערך **פועל**. נסו עכשיו

# **בדיקת הטלוויזיה ומדיית האחסון המחוברת**

## **מערכת** < **אבטחה חכמה** < **סרוק**

נווט אל **מערכת** < **אבטחה חכמה** ובחר **סרוק**. פעולה זו סורקת את הטלוויזיה ואת המדיה המחוברת ומחפשת נוכחות של קוד זדוני. אם לא זוהה קוד זדוני, חלון הודעה מופיע על-גבי המסך.

#### **אם זוהה קוד זדוני**

אם נמצא קוד זדוני, תוצאות הסריקה יופיעו על-גבי המסך. חלון התוצאות מציג את הקוד הזדוני שנמצא, ומספק אפשרויות להציב את הקוד בהסגר או לאפשר לו להמשיך.

- $1$ . בחר להציב בהסגר או לאפשר את כל הקוד הזדוני.
- .2 בחר **חסום** או **אפשר**. פעולה זו מעבירה את הקוד הזדוני שנבחר אל **רשימת מבודדים** או אל **רשימת מורשים**.
	- " **רשימת מבודדים** מציג את כל הקוד הזדוני שנחסם. באפשרותך גם להעביר קודים מרשימה זו אל רשימת מורשים.
	- " **רשימת מורשים** מציג את כל הקוד הזדוני שאושר. באפשרותך גם להעביר קודים מרשימה זו אל רשימת מבודדים.

# **סריקה אוטומטית כאשר הטלוויזיה מופעלת**

#### **מערכת** < **אבטחה חכמה** < **הגדרות** < **סריקה אוטומטית**

נווט אל **מערכת** < **אבטחה חכמה** < **הגדרות** ווהגדר את האפשרות **סריקה אוטומטית** לערך **פועל**. פעולה זו סורקת באופן אוטומטי את הטלוויזיה ואת מדיית האחסון המחוברת כאשר הטלוויזיה מופעלת.

# **הוספה אוטומטית של קוד זדוני ל-רשימה חסומה**

#### **מערכת** < **אבטחה חכמה** < **הגדרות** < **העבר אוטומטית לרשימת המבודדים**

נווט אל **מערכת** < **אבטחה חכמה** < **הגדרות** והגדר את **העבר אוטומטית לרשימת המבודדים** לערך **פועל**. קוד זדוני שנמצא במהלך הסריקה מתווסף באופן אוטומטי ל-רשימה חסומה.

# **הפעלת ניגודיות גבוהה**

## **מערכת** < **נגישות** < **ניגודיות גבוהה** נסו עכשיו

נווט אל **מערכת** < **נגישות** והגדר את האפשרות **ניגודיות גבוהה** לערך **פועל**. אפשרות זו משנה את מסכי השירות העיקריים לטקסט לבן על רקע שחור או הופכת את תפריטי הטלוויזיה השקופים לאטומים כך שניתן לקרוא את הטקסט בקלות רבה יותר.

# **כוונון שקיפות התפריט**

#### **מערכת** < **נגישות** < **שקיפות התפריט** נסו עכשיו

נווט אל **מערכת** < **נגישות** וכוונן את רמת העמימות. כוונון השקיפות של התפריט.

" כאשר ההגדרה **ניגודיות גבוהה** )**מערכת** < **נגישות** < **ניגודיות גבוהה**( מוגדרת ל-**פועל**, תצוגת התפריטים מוגדרת באופן אוטומטי לאטומה, ולא ניתן לשנות את הגדרות **שקיפות התפריט**.
### **הרחבת האזור המסומן של Hub Smart**

#### **מערכת** < **נגישות** < **הגדל** נסו עכשיו

נווט אל **מערכת** < **נגישות** והגדר את **הגדל** לערך **פועל**. פעולה זו מגדילה את הפריט המסומן בעת השימוש ב-Hub Smart.

### **שינוי של שפת תפריט**

#### **מערכת** < **שפת תפריט**

בחר **מערכת** < **שפת תפריט** ולאחר מכן בחר שפה מתוך הרשימה. השתמש באפשרות זו כדי לשנות את שפת התפריט. " הזמינות תלויה באזור הספציפי.

### **בדיקת הודעות**

#### **מערכת** < **הודעות** נסו עכשיו

בחר **הודעות** מהתפריט **מערכת** כדי להציג את רשימת הודעות האירועים שהטלוויזיה הפיקה. **הודעות** מוצגות על המסך בעת התרחשות של אירועים כמו הפצת עדכון לאפליקציה או כניסה אל חשבון Samsung או יציאה ממנו.

- " בחר **מחק הכל** למחיקת כל ההתראות.
- " בחר **הודעת שירות** כדי לבדוק את התראות השירות של TV SMART בדפדפן אינטרנט.

### **הגדרת סיסמה**

#### **מערכת** < **שנה PIN** נסו עכשיו

הגדרת PIN( מספר זיהוי אישי( לנעילת ערוצים, איפוס הטלוויזיה ושינוי הגדרות הטלוויזיה.

- .1 בחר **מערכת** < **שנה PIN**. חלון הזנת ה-PIN יופיע.
- .2 הזן PIN. ה-PIN המוגדר כברירת המחדל הוא .0000
- הזן PIN חדש ולאחר מכן הזן אותו שוב לאישור. שינוי ה-PIN הושלם.  $3\,$
- " אם שכחת את קוד ה-PIN, לחץ על הלחצנים בסדר הבא כדי לאפס את ה-PIN ל-"0-0-0-0": במצב המתנה, לחץ על הלחצנים הבאים בשלט-רחוק כדי לאפס את ה-PIN ל:0000- ¢ ← **8** ← **2** ← **4** ← **POWER**( מופעל(.

### **נעילת דירוג תוכנית**

#### **משדר** < **נעילת דירוג תוכנית** נסו עכשיו

האפשרות **נעילת דירוג תוכנית** משמשת לחסימת תוכניות בעלות דירוגים גבוהים יותר מאלה הרצויים. אפשרות זו שימושית לשליטה בתוכן שהילדים צופים בו בטלוויזיה. אפשרות זו לא תפעל עבור תוכניות ממקורות חיצוניים, כגון נגני DVD או קובצי USB. קוד PIN זה נדרש לצפייה בתוכנית חסומה.

האפשרות **נעילת דירוג תוכנית** אינה זמינה במצב HDMI או Component.

### **הפעלת מצב משחק**

### **מערכת** < **כללי** < **מצב משחק** נסו עכשיו

מצב משחק ממטב את הגדרות הטלוויזיה להפעלת משחקי וידאו בקונסולות משחקים כגון ™PlayStation או ™Xbox. **דרישות:**

- לא ניתן להשתמש ב-מצב משחק לצפייה רגילה בטלוויזיה.
- יש לחבר את קונסולת המשחקים לפני הפעלת מצב משחק. אחרת, איכות התמונה עלולה להיפגע.
	- המסך עשוי לרעוד מעט.
- הפעלת מצב משחק מגדירה באופן אוטומטי את **מצב תמונה** לערך **משחק** ואת **מצב קול** לערך **משחק**.
	- כדי להשתמש בהתקן חיצוני אחר, נתק תחילה את מסוף המשחקים והשבת את מצב משחק.

## **נעילה/ביטול נעילה של מקשי הלוח**

### **מערכת** < **כללי** < **נעילת לוח** נסו עכשיו

השתמש כדי לנעול/לבטל את הנעילה של לחצני הלוח של הטלוויזיה.

# **הצגה/הסתרה של הסמל של Samsung במהלך האתחול**

#### **מערכת** < **כללי** < **לוגו אתחול** נסו עכשיו

השתמש כדי להפעיל או להשבית את הצגת הסמל של Samsung שמופיע כאשר הטלוויזיה מופעלת.

# **רישום הטלוויזיה כהתקן מאושר DivX( צפייה בסרטי DivX בתשלום(**

#### **מערכת** < **וידאו RDivx לפי דרישה** נסו עכשיו

צפייה בסרטי DivX המוגנים באמצעות DRM® DivX בטלוויזיה דורשת תחילה רישום של הטלוויזיה כהתקן מאושר DivX.

- .<br>DRM (ניהול זכויות דיגיטלי) הוא אמצעי אבטחה דיגיטלי שמיועד להגו על זכויות יוצרים
- " באפשרותך לצפות בתוכן שנוצר על-ידך ובתוכן DivX ללא תשלום ללא צורך ברישום הטלוויזיה.
- ת וכנס לחשבון המשתמש שלך לפני רישום הטלוויזיה כהתקן מאושר DivX. אם אין (http://www.divx.com) היכנס לחשבון המשתמש שלך לפני רישום הטלוויזיה כהתקן מאושר DivX. אם אין לך חשבון, צור חשבון.
	- .1 בחר **מערכת** < **וידאו RDivx לפי דרישה**. חלון עם קוד רישום מופיע על-גבי המסך.
	- . בקר באתר האינטרנט של DivX במחשב ולחץ על [רשום את ההתקן שלך] תחת [תמיכה] בתפריט העליון.  $\,{}^2$ 
		- . $\,$ 3. הזן את קוד הרישום המוצג במסך הטלוויזיה בשדה [הזן את קוד הרישום שלך].  $3$ 
			- $\,$ והזן את שם הטלוויזיה בשדה [תן שם להתקן שלך] ובחר [הבא].  $\,$ 
				- $\,$ 5 לחץ על [הורד] ושמור את הקובץ [device name.divx].
	- העבר את הקובץ [device name.divx] מהמחשב אל התקן USB ולאחר מכן חבר את התקן ה-USB לטלוויזיה.  $6\,$ 
		- . הפעל את הקובץ [device name.divx] בטלוויזיה כדי לרשום את הטלוויזיה כהתקן מאושר DivX.

## **שחזור הטלוויזיה להגדרות היצרן**

### **תמיכה** < **אבחון עצמי** < **איפוס** נסו עכשיו

אפשרות זו משחזרת את כל הגדרות הטלוויזיה (למעט האינטרנט) לברירות המחדל של היצרן.

- .1 בחר **תמיכה** < **אבחון עצמי** < **איפוס**. חלון ההזנה PIN אבטחה מופיע על-גבי המסך.
- .2 הזן את PIN האבטחה ובחר **כן**. כל ההגדרות יאופסו. הטלוויזיה נכבית ומופעלת שוב באופן אוטומטי ולאחר מכן מציגה את המסך **הגדרות**.
	- ה לקבלת מידע נוסף לגבי ההגדרה, עיין במדריך למשתמש המצורף לטלוויזיה.  $\ell$

# **הפיכת הטלוויזיה לדגם תצוגה )לחנויות(**

#### **תמיכה** < **מצב שימוש** נסו עכשיו

בחר **תמיכה** < **מצב שימוש** < **הדגמה בחנות**. פעולה זו הופכת את הטלוויזיה לדגם תצוגה המיועד לשימוש בחנויות.

- " לכל שימוש אחר, בחר **שימוש ביתי**.
- " יש להשתמש במצב **הדגמה בחנות** בחנויות בלבד. במצב **הדגמה בחנות**, פונקציות מסוימות מושבתות והטלוויזיה מאפסת את עצמה באופן אוטומטי לאחר פרק זמן מסוים.

# **מאפיין הטלטקסט**

" הזמינות תלויה באזור הספציפי.

דף האינדקס של שירות הטלטקסט מספק מידע על השימוש בשירות. כדי שמידע הטלטקסט יוצג כראוי, קליטת הערוץ חייבת להיות יציבה. אחרת, מידע מסוים עלול להיות חסר או שדפים מסוימים לא יוצגו.

" באפשרותך לשנות את דפי הטלטקסט באמצעות בחירה בלחצנים מספריים בשלט-רחוק.

הינסט **פועל / שילוב / כבוי**: להפעלת מצב טלטקסט עבור הערוץ הנוכחי. לחץ פעמיים כדי לכסות את מצב הטלטקסט במסך <u>S</u> השידור הנוכחי. לחץ פעם נוספת כדי לצאת מהטלטקסט.

8 **אחסון**: לאחסון דפי הטלטקסט.

4 **גודל**: להצגת הטלטקסט בגודל כפול במחצית העליונה של המסך. כדי לעבור לטקסט במחצית התחתונה של המסך, לחץ עליו שוב. לתצוגה רגילה, לחץ עליו פעם נוספת.

9 **המתנה**: להשהיית התצוגה בדף הנוכחי, במקרה שקיימים כמה דפי משנה שמוצגים לאחר מכן באופן אוטומטי. כדי לבטל, לחץ על הלחצן שוב.

**לחצנים צבעוניים** )**אדום**, **ירוק**, **צהוב**, **כחול**(: אם חברת שידור משתמשת במערכת FASTEXT, הנושאים השונים הכלולים בדפי הטלטקסט מסומנים בצבעים וניתן לבחור בהם על-ידי לחיצה על הלחצנים הצבעוניים. לחץ על הצבע המתאים לנושא שבחרת. דף חדש המסומן בצבעים מוצג. ניתן לבחור פריטים באותו אופן. כדי להציג את הדף הקודם או הבא, בחר בלחצן הצבעוני התואם.

0 **מצב**: לבחירת מצב הטלטקסט )LIST / FLOF). אם תלחץ על לחצן במצב LIST, תועבר למצב שמירת רשימה. במצב שמירת רשימה, ניתן לשמור דף טלטקסט ברשימה באמצעות הלחצן ⊚≣ (אחסון).

1 **דף משנה**: להצגת דף המשנה הזמין.

2 **הדף הבא**: להצגת דף הטלטקסט הבא.

3 **הדף הקודם**: להצגת דף הטלטקסט הקודם.

ים**ָׁה תוכן**: להצגת דף האינדקס (תוכן עניינים) בכל עת בזמן הצגת טלטקסט.

5 **חשיפה**: להצגת הטקסט המוסתר )תשובות לחידונים, למשל(. להצגת המסך הרגיל, לחץ עליו שוב.

7 **ביטול**: לכיווץ תצוגת הטלטקסט כדי שתחפוף לשידור הנוכחי.

### דף טלטקסט טיפוסי

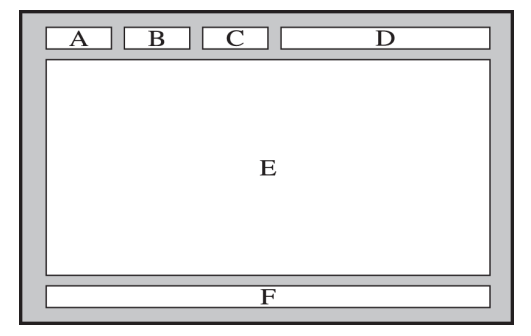

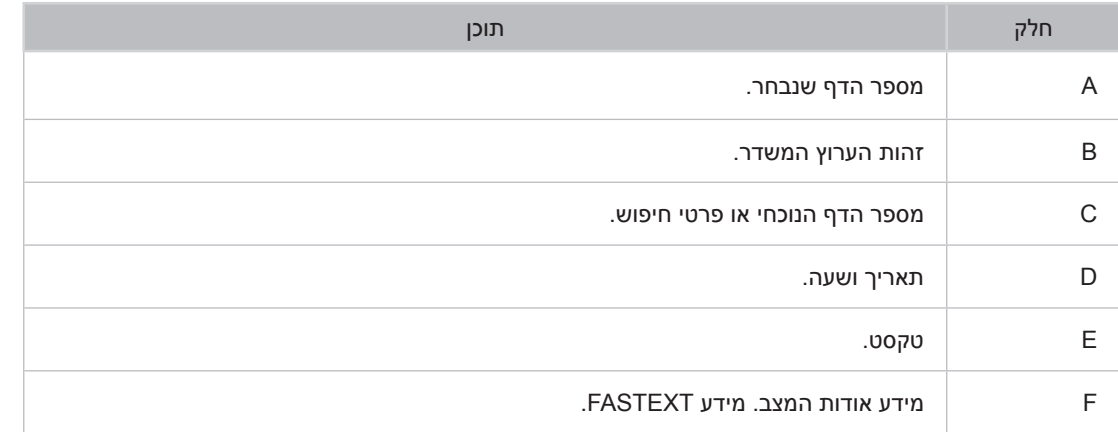

# **קבלת תמיכה**

הטלוויזיה כוללת מספר מערכות מובנות שתוכננו לתמיכה במשתמש ובמערכת הטלוויזיה.

# **תמיכה באמצעות ניהול מרחוק**

#### **תמיכה** < **ניהול מרחוק** נסו עכשיו

אם אתה זקוק לעזרה בנושא הקשור לטלוויזיה, באפשרותך להשתמש במאפיין זה כדי לאפשר ל-Electronics Samsung לאבחן מרחוק את הטלוויזיה. עליך לקרוא ולקבל את הסכם השירות לפני השימוש במאפיין זה. לאחר מכן, טכנאי של חברת Samsung Electronics יאבחן את הטלוויזיה, יתקן ויעדכן אותה מרחוק.

" אפשרות זו דורשת חיבור לאינטרנט.

### **מה עושה שירות מרחוק?**

שירות 'תמיכה מרחוק' של Samsung מציע תמיכה אישית מטעם הטכנאים של Samsung, המסייעים בביצוע הפעולות הבאות מרחוק.

- **אבחון** הטלוויזיה
- **כוונון הגדרות הטלוויזיה**
- **איפוס הטלוויזיה להגדרות יצרן**
- התקנת **עדכוני קושחה** מומלצים

### **כיצד השירות עובד?**

קבלת תמיכה מרחוק של טכנאי Samsung עבור הטלוויזיה היא פשוטה.

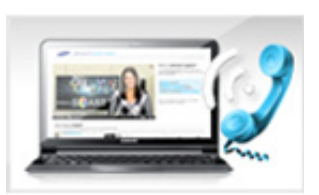

פנה אל מרכז התמיכה של Samsung ובקש לקבל סיוע מרחוק.

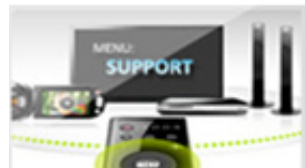

פתח את התפריט בטלוויזיה ועבור למקטע תמיכה.

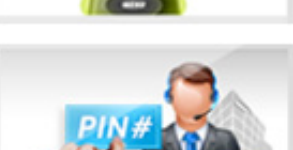

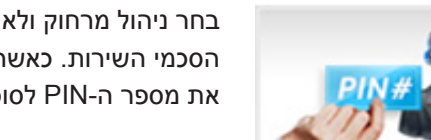

בחר ניהול מרחוק ולאחר מכן קרא ואשר את הסכמי השירות. כאשר מופיע מסך ה-PIN, ספק את מספר ה-PIN לסוכן.

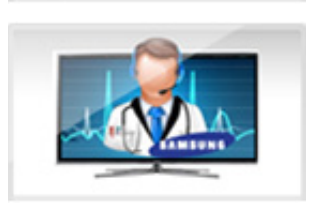

הסוכן מקבל גישה לטלוויזיה שלך.

### **חיפוש המידע הדרוש לך עבור השירות**

### **תמיכה** < **צרו קשר עם Samsung** נסו עכשיו

השתמש באפשרות זו כדי לחפש את כתובת אתר האינטרנט ואת המספר ליצירת קשר של שירות התמיכה, את מספר דגם הטלוויזיה שברשותך, את גרסת תוכנת הטלוויזיה, את מידע Hub Smart ומידע נוסף שאתה זקוק לו כדי לקבל את שירות התמיכה. " לחץ על A כדי להציג את רישיון הקוד הפתוח.

# **קיימת בעיה במסך.**

### **בדיקת התמונה**

### **תמיכה** < **אבחון עצמי** < **בדיקת תמונה** נסו עכשיו

לפני שתסקור את רשימת הבעיות והפתרונות להלן, הפעל את בדיקת תמונה כדי לקבוע אם הבעיה נגרמה על-ידי הטלוויזיה. הפונקציה בדיקת תמונה מציגה תמונה בחדות גבוהה לצורך חיפוש פגמים או ליקויים הקיימים בה. אם התמונה הנבדקת אינה מופיעה או אם קיימים בה רעש או עיוות, ייתכן שקיימת בעיה בטלוויזיה. פנה אל מרכז התמיכה של Samsung לקבלת סיוע. אם התמונה הנבדקת מוצגת כהלכה, ייתכן שקיימת בעיה בהתקן חיצוני. בדוק את החיבורים. אם הבעיה נמשכת, בדוק את עוצמת האות או עיין במדריך למשתמש של ההתקן החיצוני.

- " אם התמונה הנבדקת אינה מופיעה או אם קיימים בה רעש או עיוות, ייתכן שקיימת בעיה בטלוויזיה. פנה אל מרכז התמיכה של Samsung לקבלת סיוע.
- " אם התמונה הנבדקת מוצגת כהלכה, ייתכן שקיימת בעיה בהתקן החיצוני. בדוק את החיבורים. אם הבעיה נמשכת, בדוק את עוצמת האות או עיין במדריך למשתמש של ההתקן החיצוני.

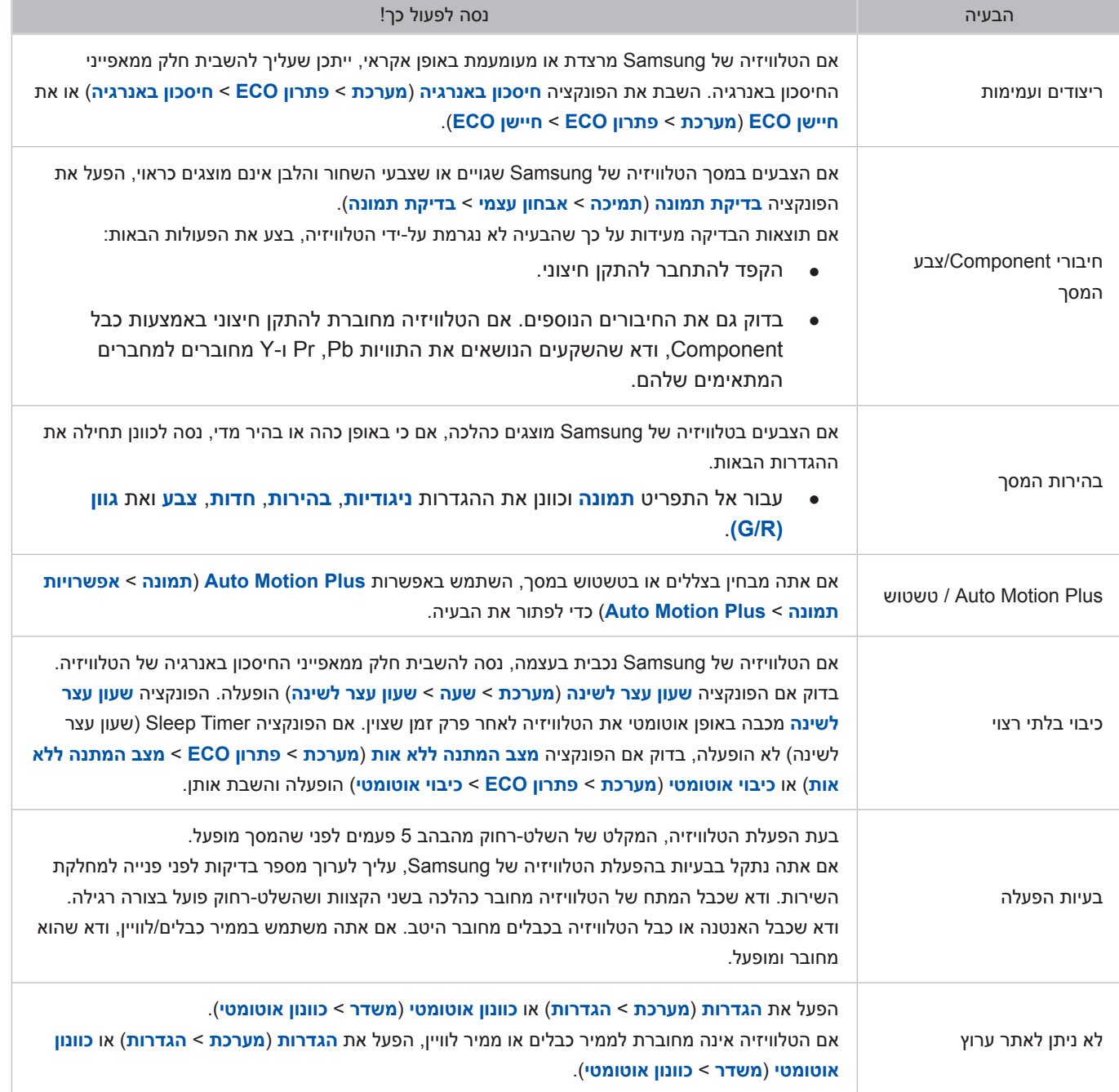

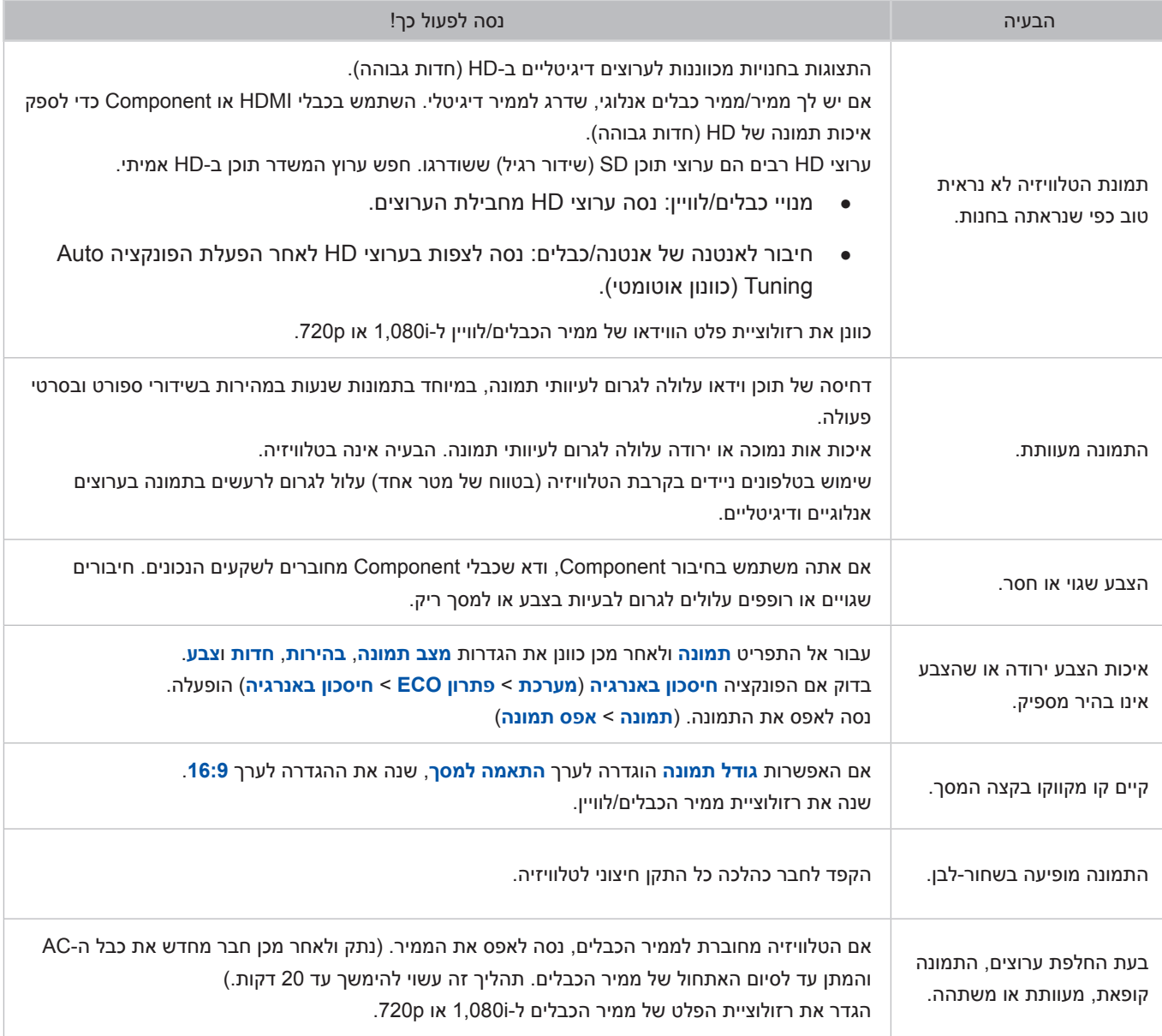

# **הקול לא נשמע בבירור.**

### **בדיקת הקול**

### **תמיכה** < **אבחון עצמי** < **בדיקת קול** נסו עכשיו

לפני שתסקור את רשימת הבעיות והפתרונות להלן, ודא שפריט התפריט **בחירת רמקול** מוגדר לערך **רמקול טלוויזיה**, והאזן שוב לרמקולים. אם הטלוויזיה עדיין לא מפעילה שמע, הפעל את בדיקת קול. הפונקציה **בדיקת קול** משתמשת בנעימה מובנית כדי לבדוק בעיות קול. אם הטלוויזיה אינה משמיעה קול במהלך **בדיקת קול**, או אם הקול מעוות, ייתכן שקיימת בעיה בטלוויזיה. פנה אל מרכז התמיכה של Samsung לקבלת סיוע. אם הטלוויזיה משמיעה את נעימת בדיקת קול ללא עיוות, ייתכן שקיימת בעיה בהתקן חיצוני. בדוק את החיבורים. אם הבעיה נמשכת, עיין במדריך למשתמש של ההתקן החיצוני.

- " אם אינך שומע את הנעימה או שקיימת בעיה, ודא שהאפשרות **קול** < **הגדרות רמקול** < **יציאת קול הטלוויזיה** מוגדרת לערך **רמקול טלוויזיה** ונסה שוב. אם הבעיה נמשכת, ייתכן שקיימת בעיה בטלוויזיה. פנה אל מרכז התמיכה של Samsung לקבלת סיוע.
- " אם הנעימה נשמעת, ייתכן שקיימת בעיה בהתקן החיצוני. בדוק את החיבורים. אם הבעיה נמשכת, עיין במדריך למשתמש של ההתקן החיצוני.

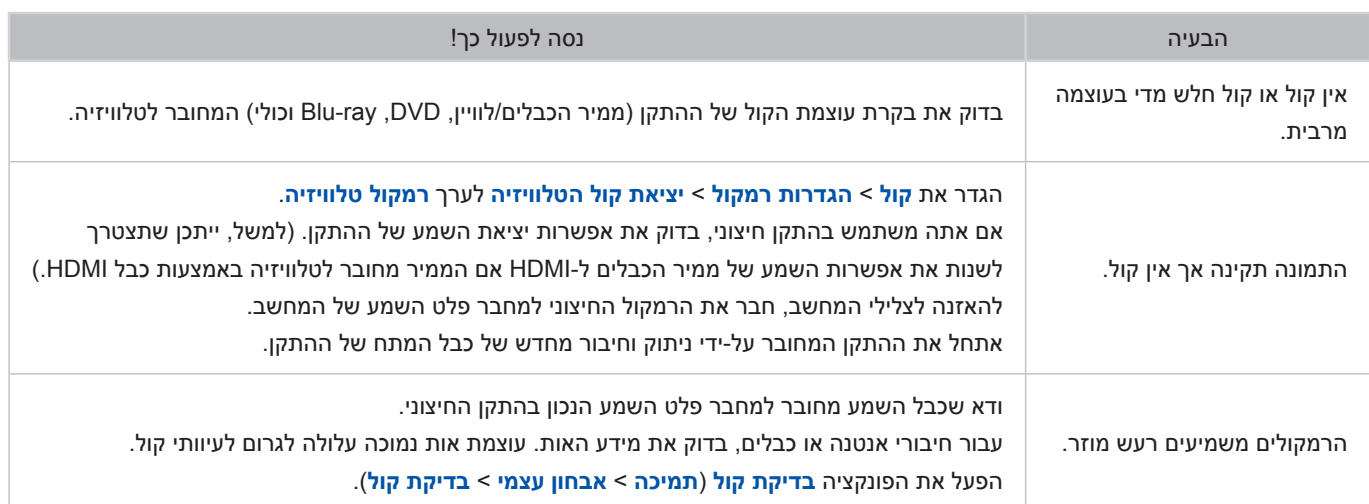

# **קיימת בעיה בשידור.**

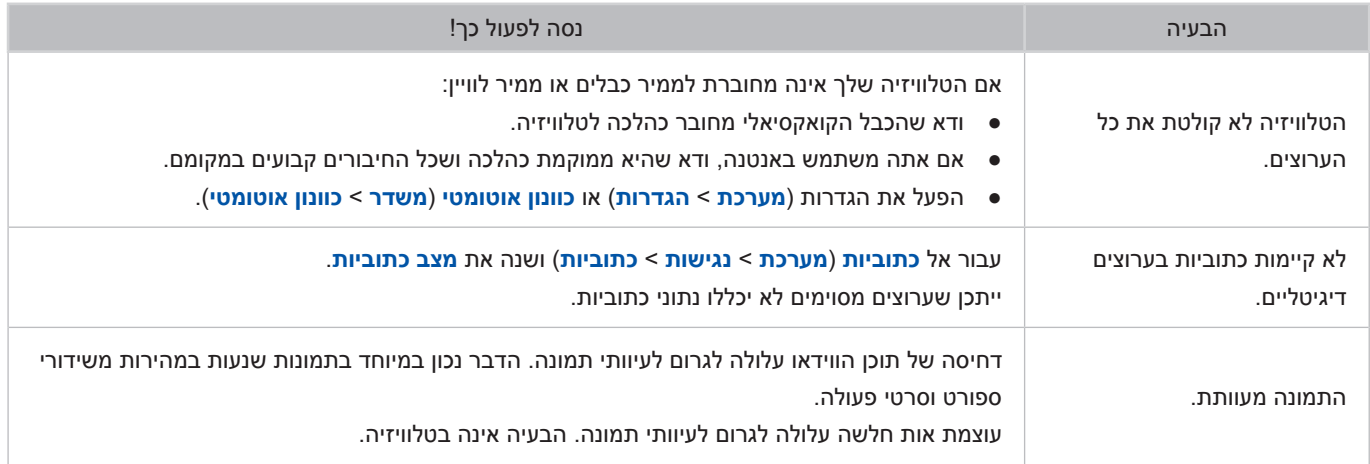

# **המחשב לא מתחבר.**

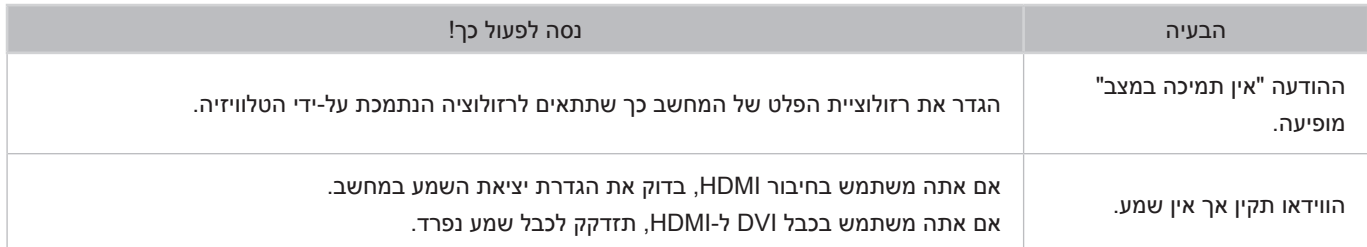

# **לא ניתן להתחבר לאינטרנט.**

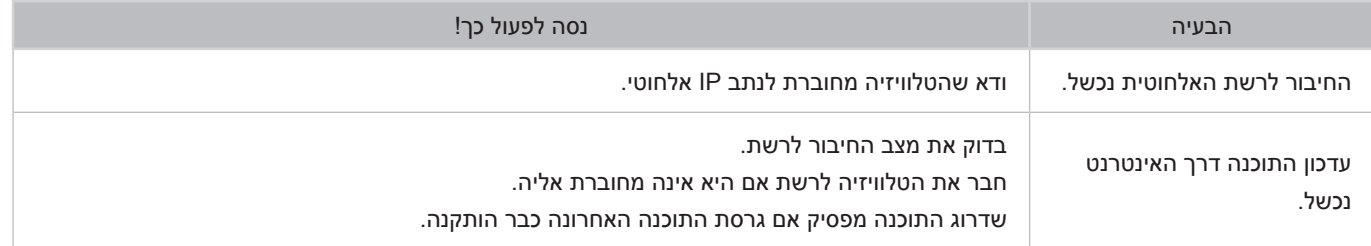

# **.פועל אינו Anynet+ (HDMI-CEC)**

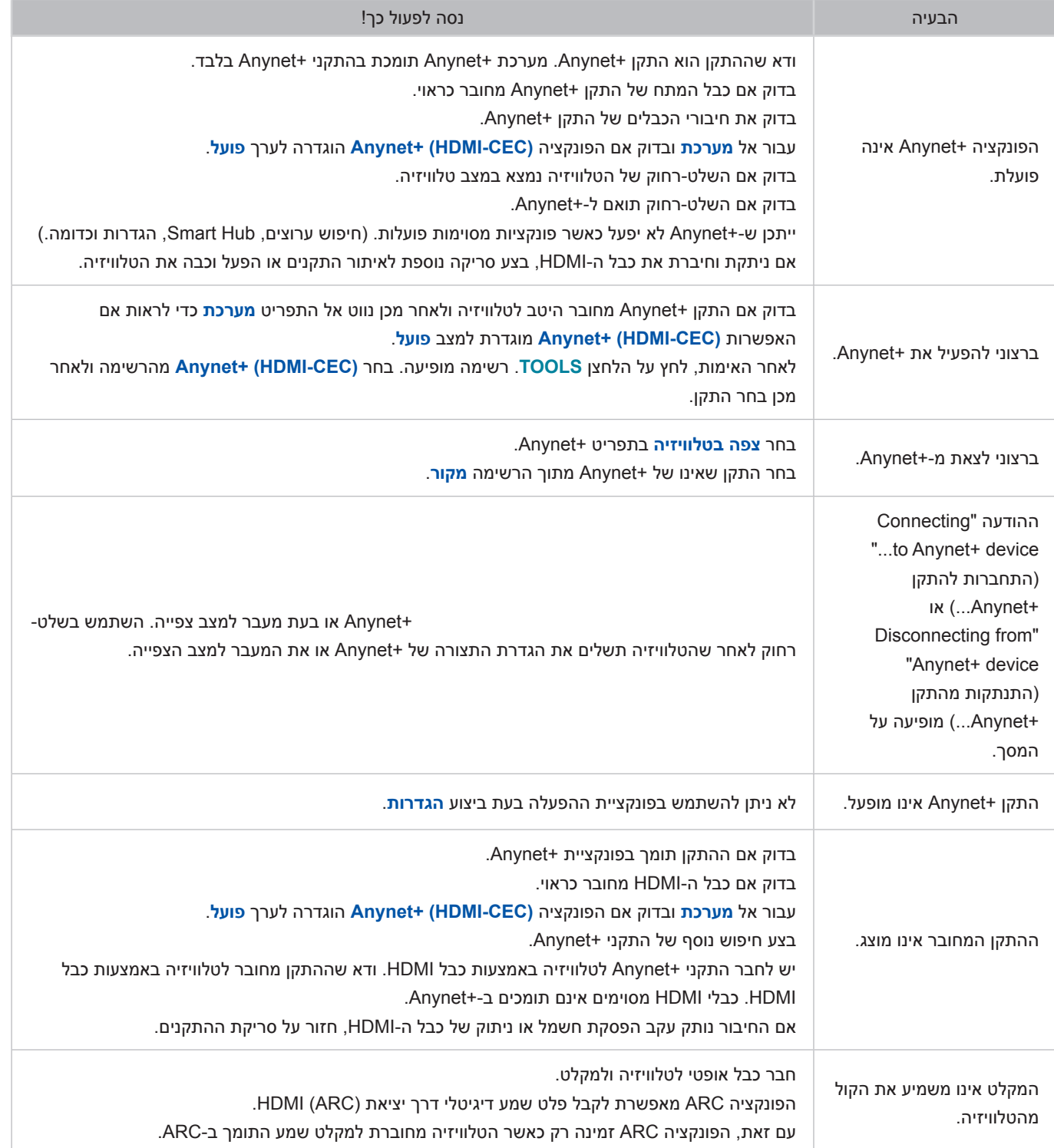

# **אני נתקל בבעיה בהפעלת אפליקציות/שימוש באפליקציות.**

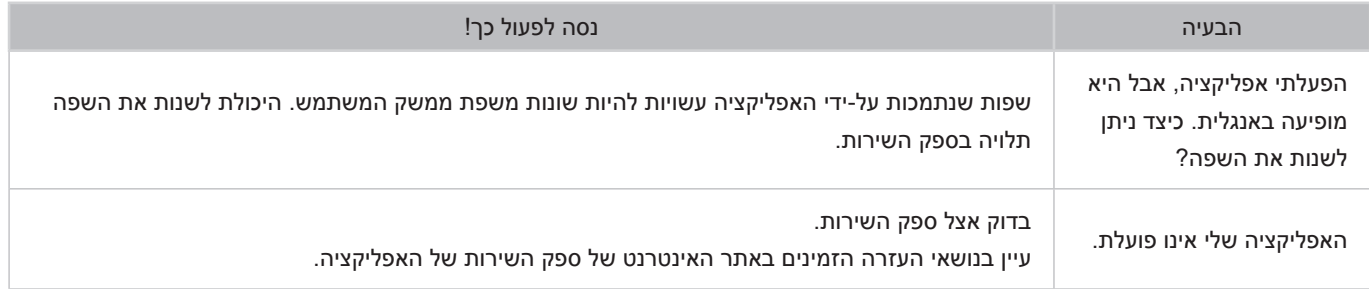

# **הקובץ שלי לא מופעל.**

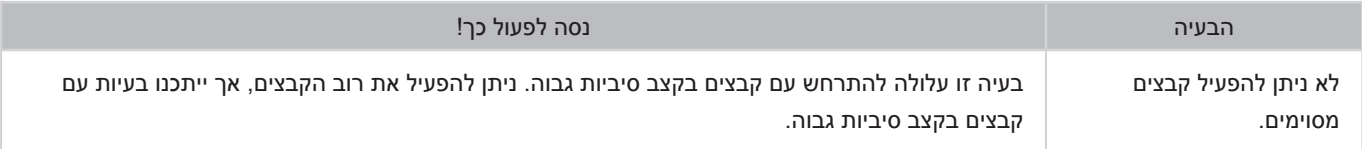

# **ברצוני לאפס את הטלוויזיה.**

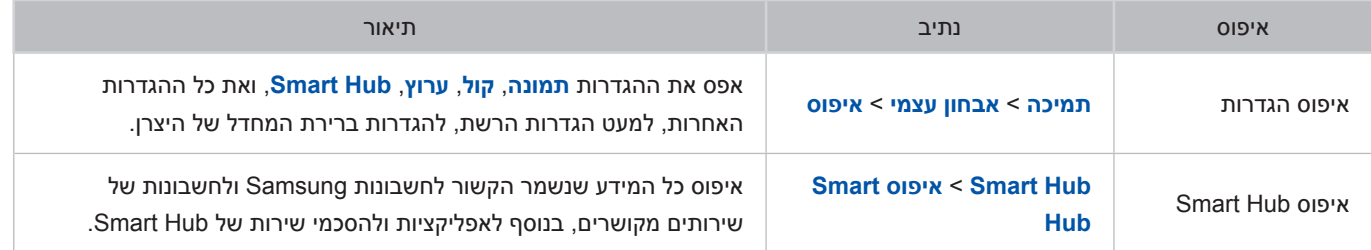

# **בעיות אחרות**

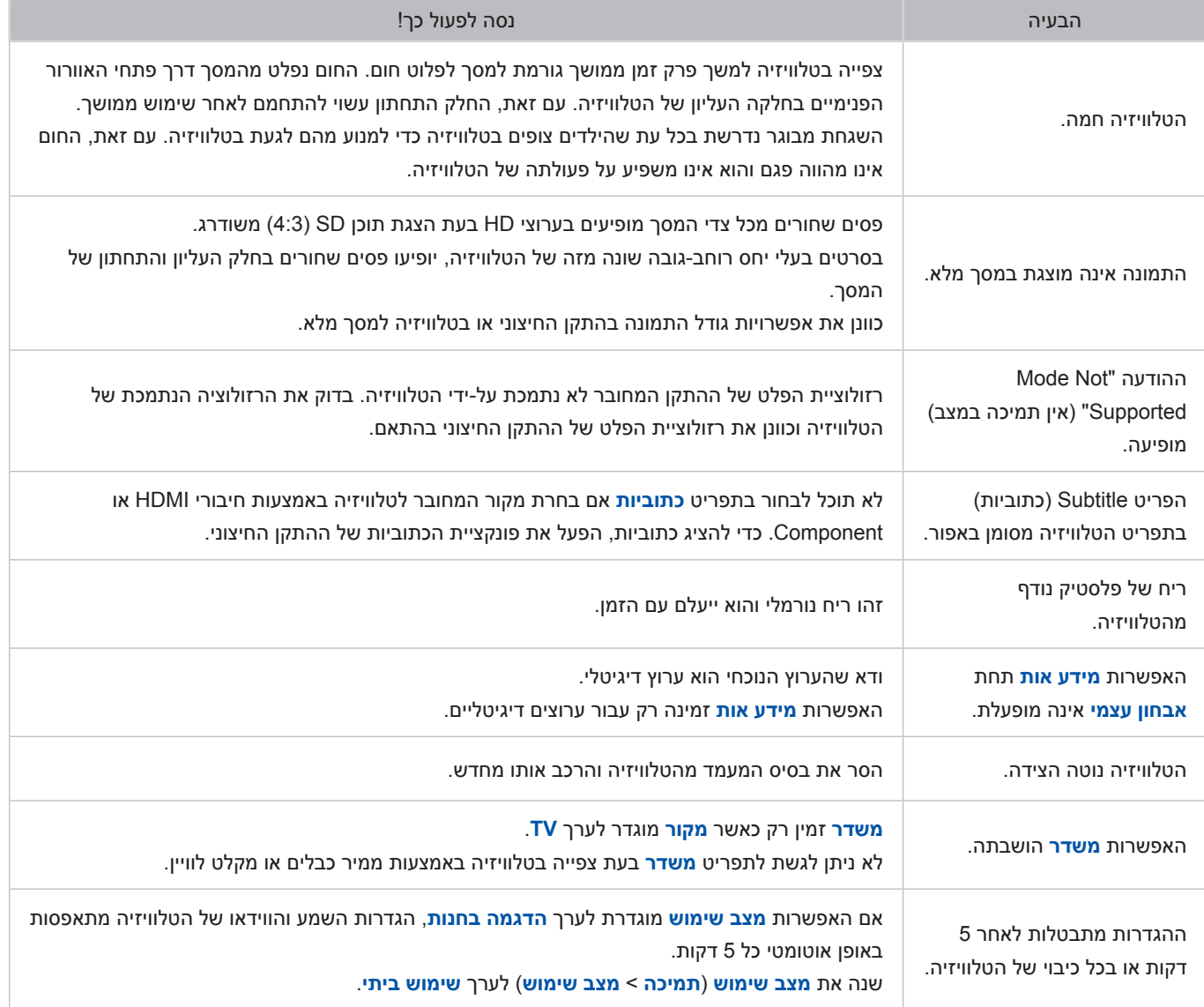

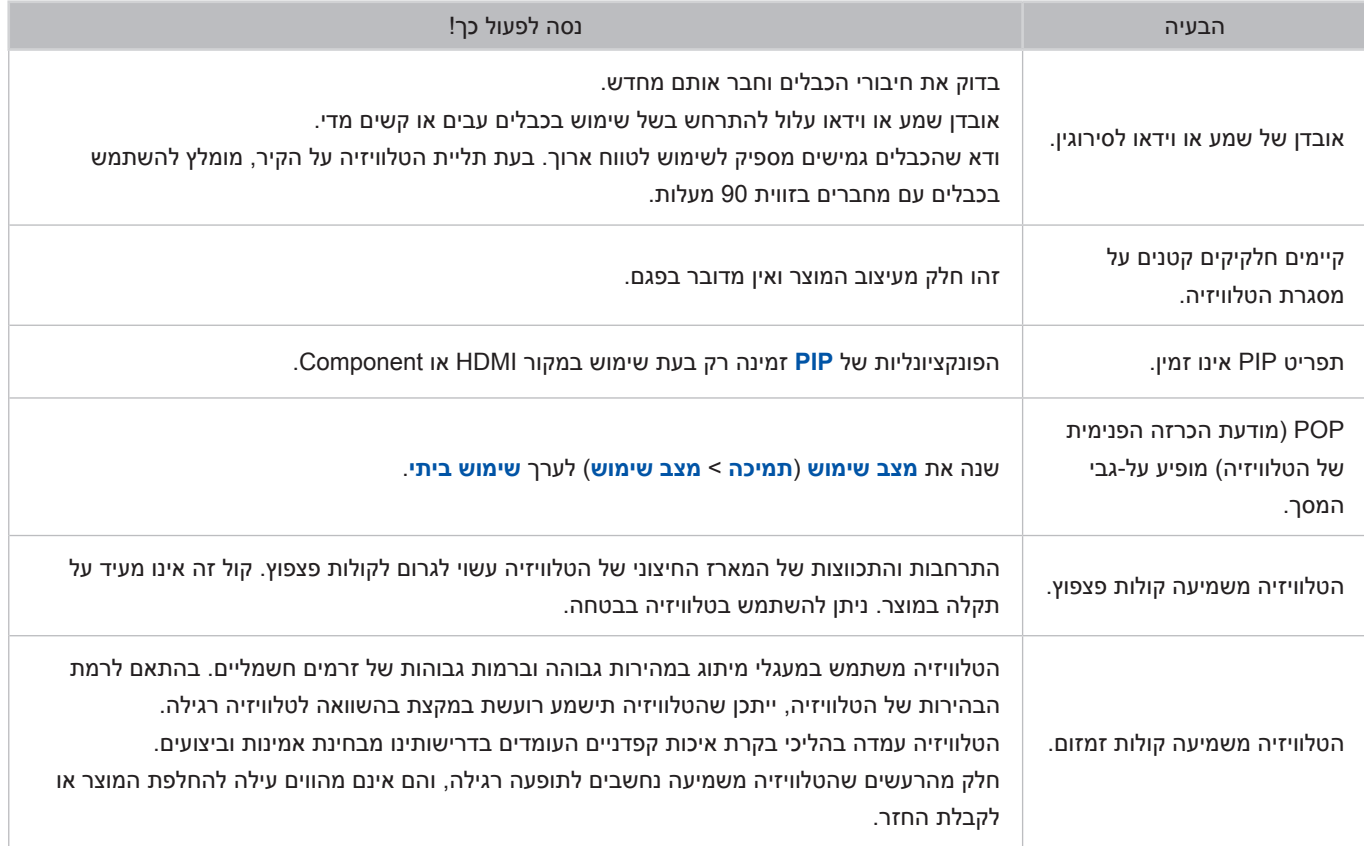

# **קרא לפני השימוש ב-APPS SAMSUNG**

- בשל מאפייני המוצרים הנכללים ב-Hub Smart של Samsung, כמו גם בשל המגבלות על התוכן הזמין, מאפיינים, יישומים ושירותים מסוימים לא יהיו זמינים בכל ההתקנים ובכל האזורים. ייתכן גם שמאפיינים מסוימים ב-Hub Smart ידרשו דמי חברות או התקנים היקפיים נוספים. בקר באתר com.samsung.www://http לקבלת מידע נוסף על מידע ספציפי להתקנים ועל זמינות תוכן. השירותים והתוכן כפופים לשינויים ללא הודעה מוקדמת.
- Electronics Samsung אינה נושאת בכל אחריות משפטית להפרעות בשירותי אפליקציות שנגרמו על-ידי ספק השירות מסיבה כלשהי.
	- ייתכן ששירותי האפליקציות מסופקים באנגלית בלבד והתוכן הזמין עשוי להשתנות, בהתאם לאזורך.
		- לקבלת מידע נוסף בנוגע לאפליקציות, בקר באתר האינטרנט של ספק השירות הרלוונטי.
- אם החיבור לאינטרנט אינו יציב, ייתכנו עיכובים או הפרעות. בנוסף, אפליקציות עשויות להסתיים באופן אוטומטי בהתאם לסביבת הרשת. במקרה כזה, בדוק את החיבור לאינטרנט ונסה שוב.
	- ייתכן ששירותי האפליקציות והעדכונים יהפכו ללא זמינים.
	- תוכן האפליקציות כפוף לשינויים של ספק השירות ללא הודעה מוקדמת.
	- שירותים ספציפיים עשויים להשתנות בהתאם לגרסת האפליקציה המותקנת בטלוויזיה.
	- פונקציונליות של אפליקציה עשויה להשתנות בגרסאות העתידיות של האפליקציה. אם זה קורה, הפעל את ערכת הלימוד של האפליקציה או בקר באתר האינטרנט של ספק השירות.
		- בהתאם למדיניות של ספק השירות, ייתכן שאפליקציות מסוימות לא יתמכו בריבוי משימות.

# **הגבלות על Browser Web**

- בחר **Browser Web**. המסך של הדפדפן עשוי להיות שונה ממסך הדפדפן במחשב.
	- דפדפן האינטרנט אינו תואם ליישומי Java.
	- לא ניתן להוריד קבצים. בעת ניסיון להוריד קובץ תופיע הודעת שגיאה.
	- ייתכן שלדפדפן האינטרנט לא תהיה אפשרות לגשת לאתרי אינטרנט מסוימים.
		- הפעלת סרטוני Flash אינה נתמכת.
		- אין תמיכה במסחר אלקטרוני המיועד לרכישת מוצרים באופן מקוון.
- באתרי אינטרנט הכוללים חלונות הניתנים לגלילה, הגלילה בחלונות עלולה לגרום לתווים פגומים.
	- אין תמיכה ב-ActiveX.
- אפשרויות מסוימות לא נגישות במצב דפדוף עם קישור. )יש לעבור ל-דפדוף באמצעות סמן להפעלת מצב זה.(
	- קיימת תמיכה במספר מוגבל של גופנים בלבד. ייתכן שסמלים ותווים מסוימים לא יוצגו כראוי.
	- התגובה לפקודות בשלט-רחוק ובתצוגת המסך עשויה להשתהות במהלך טעינה של דף אינטרנט.
		- טעינת דף האינטרנט עשויה להתעכב או להיות מושעית לחלוטין במערכות הפעלה מסוימות.
			- פעולות העתקה והדבקה אינן נתמכות.
- בעת חיבור הודעה פשוטה או הודעת דואר אלקטרוני, ייתכן שפונקציות מסוימות כמו גודל הגופן ובחירת הצבעים לא יהיו זמינות.
	- קיימת הגבלה על מספר הסימניות וגודל קובץ היומן הניתנים לשמירה.
	- מספר החלונות שניתן לפתוח בו-זמנית משתנה בהתאם לתנאי החיפוש ולדגם הטלוויזיה.
- מהירות הגלישה באינטרנט תשתנה בהתאם לסביבת הרשת.
- הפעלת קטעי וידאו מוטבעים משביתה באופן אוטומטי את הפונקציה PIP. הפעלת קטעי וידאו לא תתחיל לאחר השבתת הפונקציה PIP. במקרה זה, יש לטעון מחדש את הדף.
	- דפדפן האינטרנט תומך בקובצי שמע בתבנית 3mp. בלבד.
- דפדפן האינטרנט תומך בתבנית קובץ ספציפית לייבוא ולייצוא של סימניות. )תבנית תואמת: 1 -file bookmark-Netscape)
	- פרטי עץ התיקייה אינם נכללים בעת ייבוא וייצוא של הסימניות.
- בעת ייצוא סימניות להתקן USB המחובר לטלוויזיה, הסימניות נשמרות תחת תיקייה בשם "Bookmark SmartTV Samsung".
	- אם הפונקציה **שעון** )**מערכת** < **שעה** < **שעון**( לא הוגדרה, היסטוריית הגלישה לא תישמר.
	- היסטוריית הגלישה נשמרת כאשר הרישומים מסודרים מהישנים ביותר לחדשים ביותר, והרישומים הישנים ביותר נמחקים תחילה.
	- ייתכן שמקורות וידאו מספקי שירות של הזרמת נתונים ממוטבים למחשב לא יפעלו כשורה בדפדפן האינטרנט הקנייני שלנו.
- השימוש במקלדת QWERTY שעל-גבי המסך משביתה באופן אוטומטית את הפונקציה PIP.( למעט בעת הזנת כתובת URL.)

# **קרא לפני הפעלת קבצים של תמונה, וידיאו או מוסיקה**

" הזמינות תלויה בדגם הספציפי.

### **הגבלות על שימוש בקבצים של תמונה, וידיאו ו-מוסיקה**

- הטלוויזיה תומכת בהתקני USB מסוג MSC( Class Storage Mass )בלבד. MSC הוא סיווג של כונני USB בנפח גדול. התקנים המסווגים כ-MSC כוללים כוננים קשיחים חיצוניים, קוראי כרטיסים ומצלמות דיגיטליות. )אין תמיכה ברכזות USB. ) יש לחבר התקנים מסוג זה ישירות ליציאת ה-USB בטלוויזיה. לטלוויזיה לא תהיה אפשרות לזהות את התקן ה-USB או לקרוא את הקבצים המאוחסנים בו אם הוא מחובר לטלוויזיה באמצעות כבל מאריך ל-USB. אל תנתק את התקן ה-USB בזמן העברת הקבצים.
- ייתכן שלא תהיה תמיכה בהתקן USB הצורך מתח גבוה )יותר מ-mA500 או V5). בהתאם לדגם, ייתכן שהטלוויזיה אינה תומכת ב-HDD( כונן דיסק קשיח( המחובר ליציאת ה-USB.
	- ייתכן שמצלמות דיגיטליות והתקני שמע מסוימים לא יהיו תואמים לטלוויזיה.
	- אם מחוברים לטלוויזיה התקני USB מרובים, ייתכן שהיא לא תוכל לזהות את חלקם או את כולם.
		- הטלוויזיה תומכת במערכות הקבצים FAT, exFAT ו-NTFS.
	- לאחר מיון הקבצים במצב 'תצוגת תיקייה', ניתן להציג עד 1,000 קבצים בכל תיקייה. עם זאת, אם התקן ה-USB מכיל יותר מ8,000- קבצים ותיקיות, ייתכן שלא תהיה גישה לחלק מהתיקיות והקבצים.
- מצב החיבור PTP( עמית לעמית( זמין רק עבור מצלמות דיגיטליות. אם תחבר טלפון חכם או מחשב לוח לטלוויזיה באמצעות מצב PTP, הטלוויזיה לא תזהה אותו.

### **העברות קבצים בהתקני אחסון**

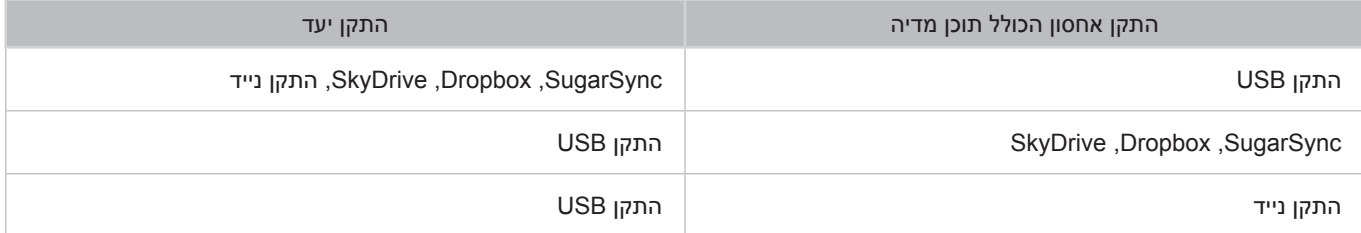

### **כתוביות חיצוניות נתמכות**

- יתכן שלא יהיה ניתן להפעיל קבצים מסוימים בטלוויזיה, בהתאם לאופן הקידוד שלהם. $\mathbb Z$ 
	- " חלק מהקבצים לא יהיו זמינים, בהתאם לדגם.

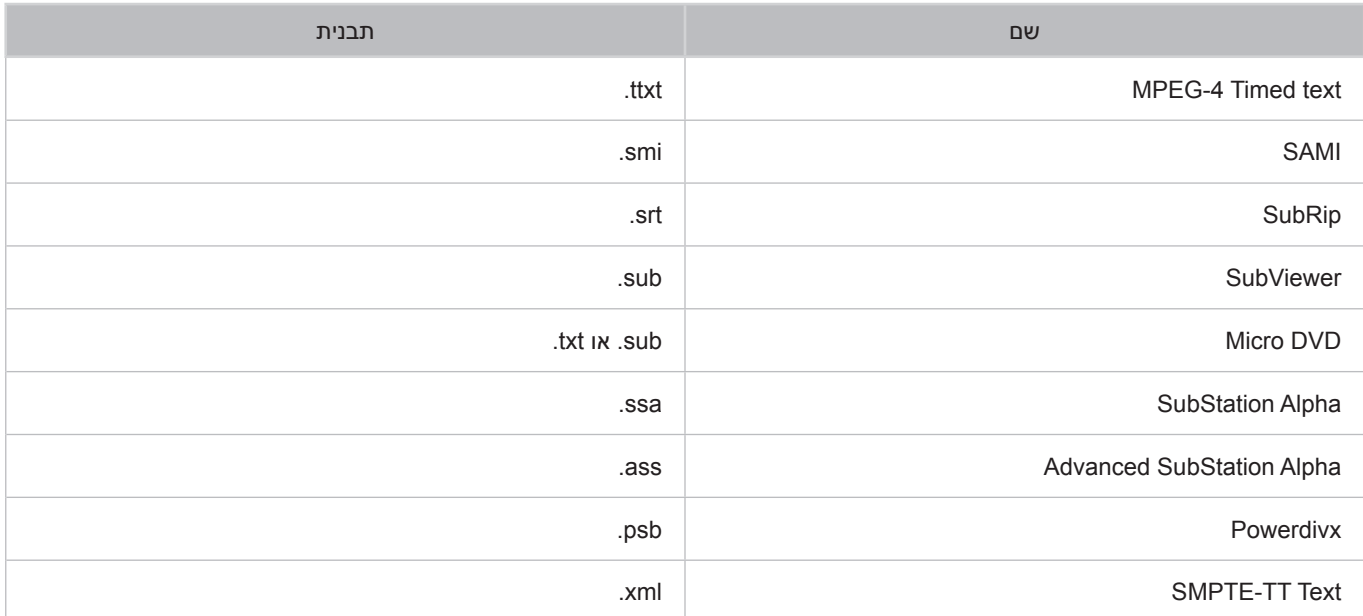

### **כתוביות פנימיות נתמכות**

- יתכן שלא יהיה ניתן להפעיל קבצים מסוימים בטלוויזיה, בהתאם לאופן הקידוד שלהם.  $\ell$ 
	- חלק מהקבצים לא יהיו זמינים, בהתאם לדגם.  $\blacktriangleright$

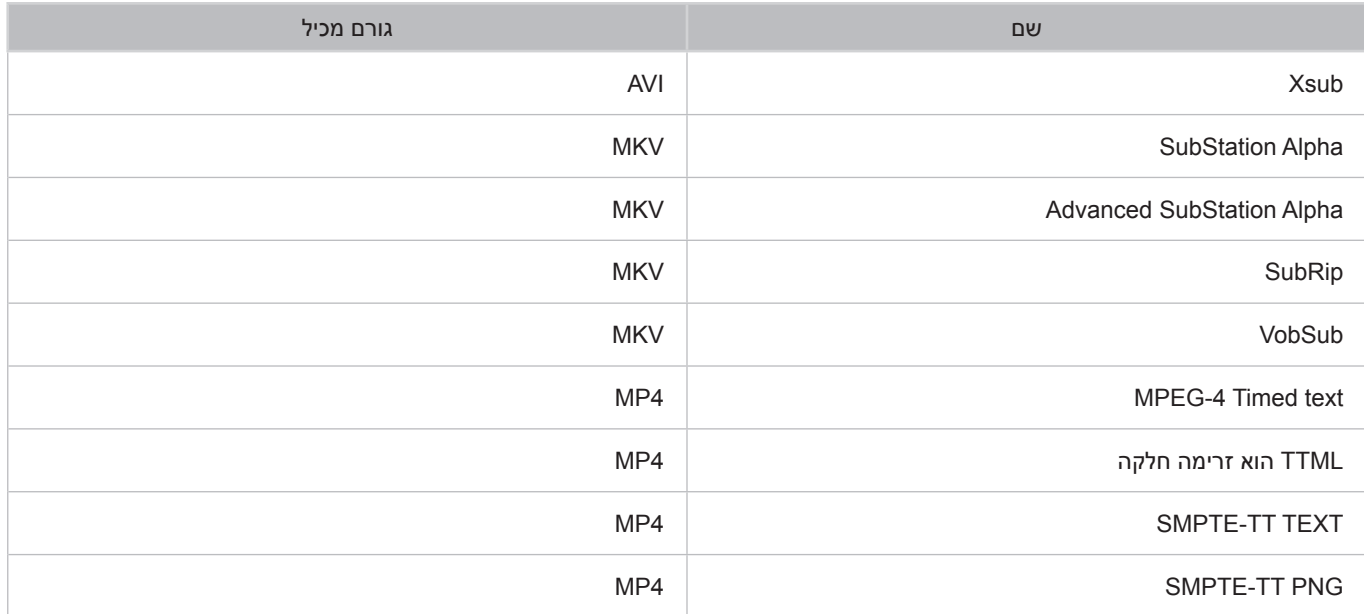

## **תבניות תמונה ורזולוציות נתמכות**

- יתכן שלא יהיה ניתן להפעיל קבצים מסוימים בטלוויזיה, בהתאם לאופן הקידוד שלהם. $\mathbb Z$ 
	- " חלק מהקבצים לא יהיו זמינים, בהתאם לדגם.

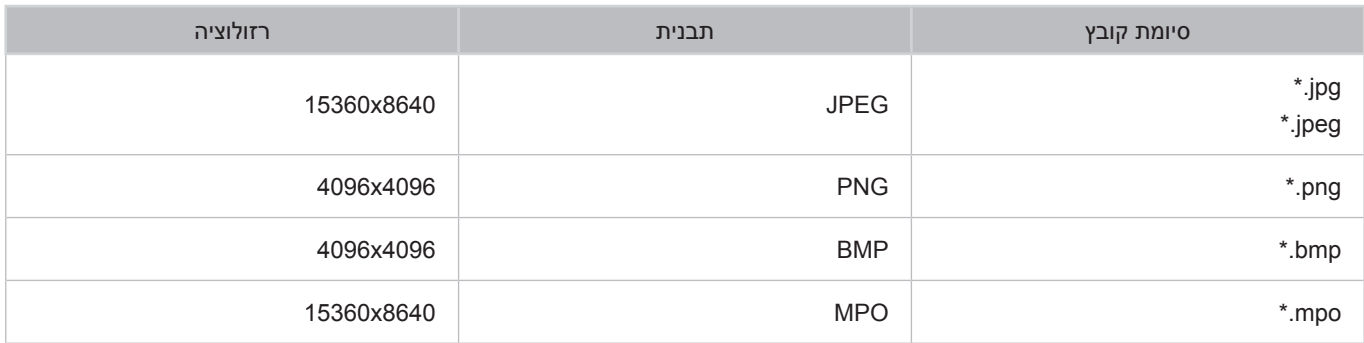

# **תבניות מוסיקה ורכיבי Codec נתמכים**

- יתכן שלא יהיה ניתן להפעיל קבצים מסוימים בטלוויזיה, בהתאם לאופן הקידוד שלהם. $\ell$ 
	- חלק מהקבצים לא יהיו זמינים, בהתאם לדגם.  $\blacksquare$

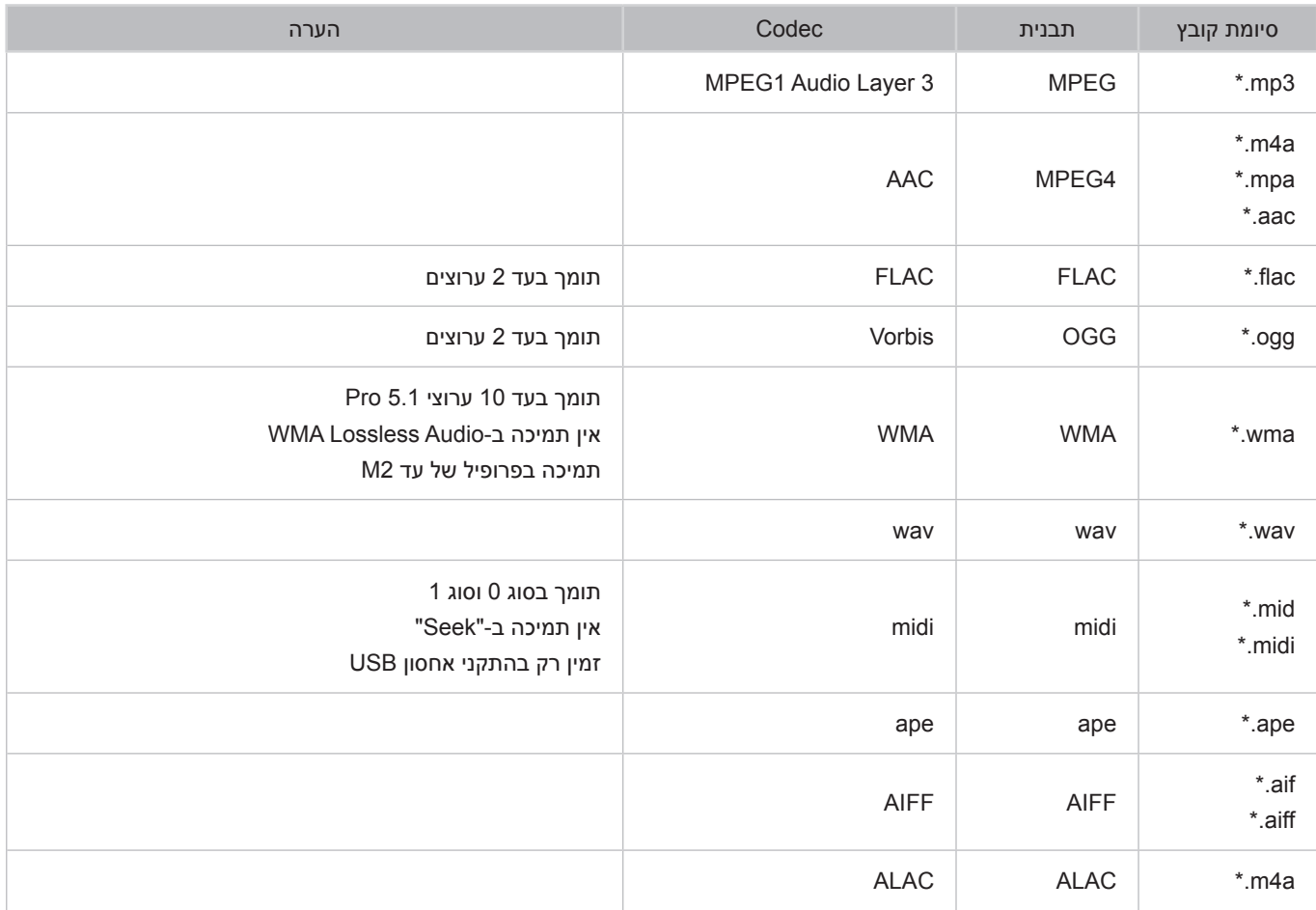

# **רכיבי Codec וידאו נתמכים**

- יתכן שלא יהיה ניתן להפעיל קבצים מסוימים בטלוויזיה, בהתאם לאופן הקידוד שלהם. $\ell$ 
	- חלק מהקבצים לא יהיו זמינים, בהתאם לדגם.  $\rlap{\hspace{1.5cm}}\blacktriangleright$

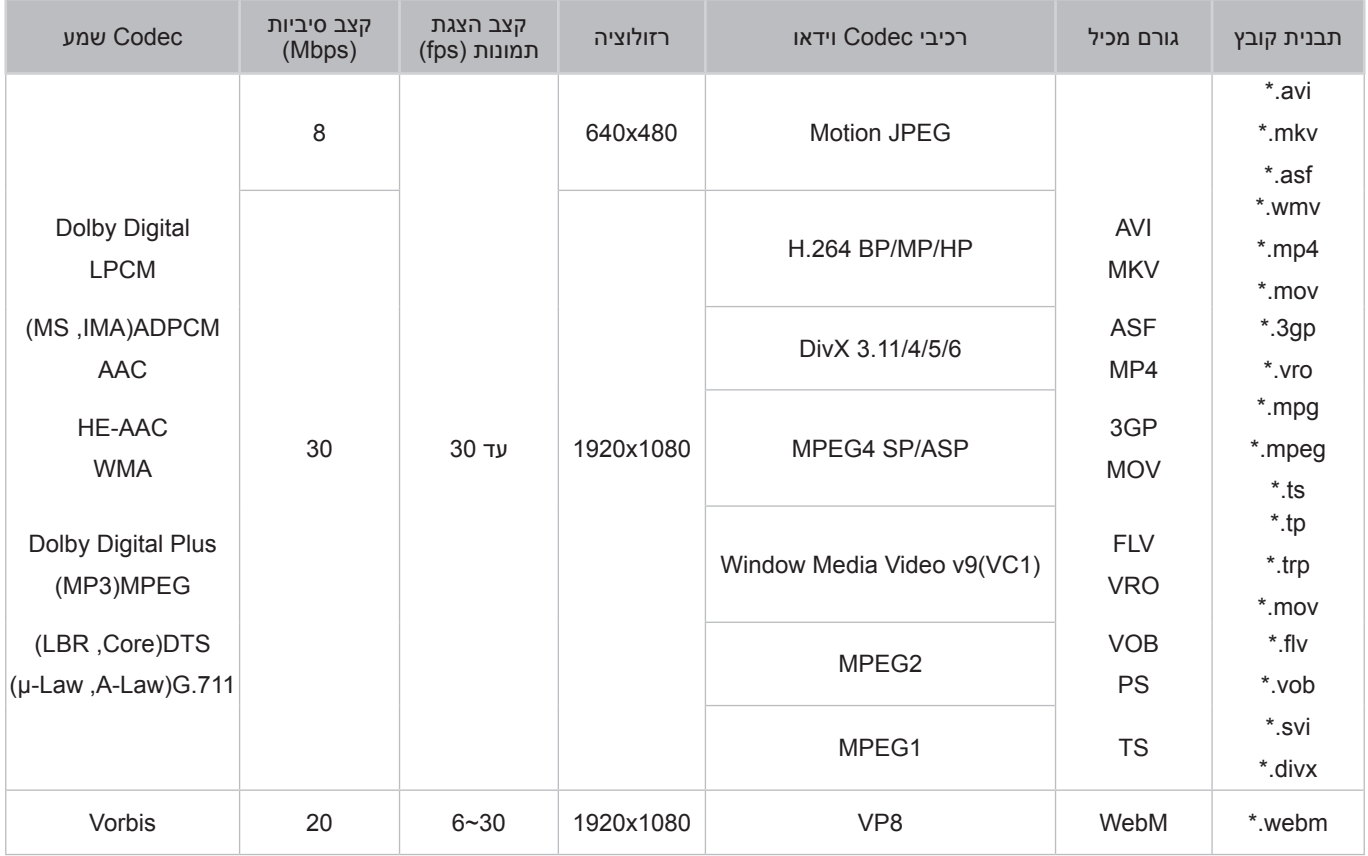

### **הגבלות נוספות**

- ייתכן שרכיבי Codec לא יפעלו כראוי אם קיימת בעיה בנתוני התוכן.
- אם קיימת שגיאה בתוכן או בגורם המכיל, תוכן וידאו לא יופעל או שלא יופעל כהלכה.
- ייתכן שקול או וידאו לא יפעלו אם הם כוללים קצב נתונים/הצגת תמונות סטנדרטי שעולה על דירוגי התאימות של הטלוויזיה.
	- ש אם טבלת האינדקס שגויה, פונקציית 'דילוג' (קפיצה) לא תפעל.
	- בעת הפעלת וידאו באמצעות חיבור רשת, ייתכן שהווידאו לא יפעל כהלכה בשל מהירויות העברת הנתונים.
		- ייתכן שהתקני USB/מצלמות דיגיטליות מסוימים לא יהיו תואמים לנגן.
		- תצוגת התפריט מושהית בעת העברה במהירות של Mbps10 או יותר.

#### **מפענחי וידאו**

- תמיכה בעד .264H, רמה 4.1 )אין תמיכה ב-FMO/ASO/RS)
	- אין תמיכה ב4-L AP 1VC.
	- אין תמיכה ב2- GMC ואילך.

#### **מפענחי שמע**

- WMA תומך בעד 10 ערוצי 5.1 Pro. תמיכה עד פרופיל 2M. אין תמיכה ב-Audio Lossless WMA.
	- . WMA 10 Pro M3 → אינו נתמך
	- אין תמיכה ב-QCELP וב-WB/NB AMR.
		- קיימת תמיכה עד 2 ערוצים של Vorbis.
	- קיימת תמיכה בעד 5.1 ערוצים של Plus Digital Dolby.
	- Codec מסוג LBR DTS זמין רק בקבצים מכילים מסוג MKV4/MP/TS.

# **קרא לאחר התקנת הטלוויזיה**

### **גדלי תמונות ואותות קלט**

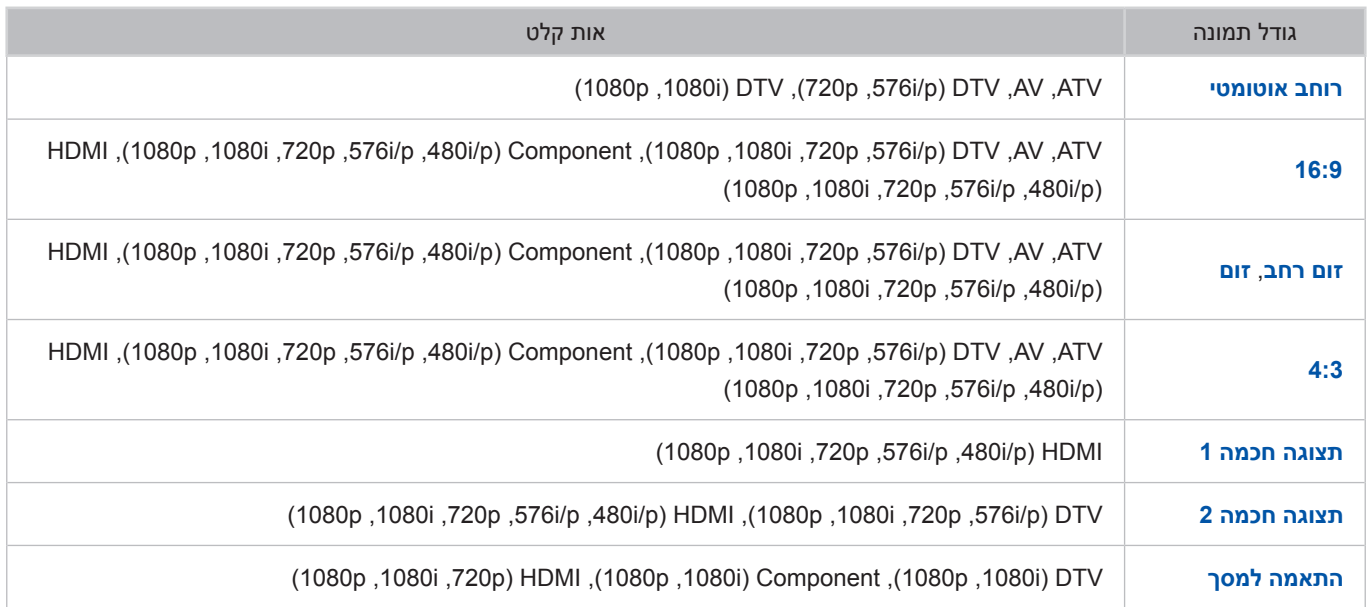

ההגדרה **גודל תמונה** חלה על המקור הנוכחי. הגדרת **גודל תמונה** שהוחלה תישאר בתוקפה בכל פעם שתבחר מקור זה, אלא אם כן תשנה אותה.

### **התקנת מנעול Kensington למניעת גניבה**

מנעול Kensington הוא התקן פיזי שיכול לשמש להגנה על הטלוויזיה מפני גניבה. חפש את חריץ Kensington בחלקה האחורי של הטלוויזיה. ליד החריץ נמצא סמל ھ. כדי להשתמש במנעול, כרוך את המנעול מסביב לחפץ גדול וכבד שלא ניתן להזיזו ולאחר מכן חבר אותו לחריץ ה-Kensington בטלוויזיה. המנעול נמכר בנפרד.

אופן השימוש במנעול Kensington עשוי להשתנות בהתאם לדגם הטלוויזיה. עיין במדריך של מנעול Kensington לקבלת מידע נוסף.

## **קרא לפני הגדרת חיבור אלחוטי לאינטרנט**

### **אמצעי זהירות לאינטרנט אלחוטי**

- טלוויזיה זו תומכת בפרוטוקולי התקשורת n/g/b/a802.11 IEEE. Samsung ממליצה להשתמש ב-n802.11 IEEE. ייתכן שקובצי וידאו המאוחסנים בהתקן המחובר לטלוויזיה לא יפעלו בצורה חלקה.
- כדי להשתמש באינטרנט אלחוטי, יש לחבר את הטלוויזיה לנתב או מודם אלחוטי. אם הנתב האלחוטי תומך ב-DHCP, הטלוויזיה יכולה להשתמש ב-DHCP או בכתובת IP סטטית כדי להתחבר לרשת האלחוטית.
	- בחר ערוץ שאינו נמצא כעת בשימוש עבור הנתב האלחוטי. אם הערוץ המוגדר עבור הנתב האלחוטי נמצא כעת בשימוש על-ידי התקן אחר, ייתכן שהדבר יוביל להפרעות ו/או לכשל בתקשורת.
	- לרוב הרשתות האלחוטיות יש מערכת אבטחה אופציונלית. להפעלת מערכת האבטחה של הרשת האלחוטית, יש ליצור מפתח אבטחה בעזרת אותיות ומספרים. מפתח אבטחה זה משמש להתחברות לנקודת גישה מאובטחת.

### **פרוטוקולי אבטחה אלחוטיים**

הטלוויזיה תומכת רק בפרוטוקולי האבטחה הבאים של הרשת האלחוטית ולא ניתן לחבר אותה לנתבים אלחוטיים לא מורשים:

- WPA2PSK ,WPAPSK ,WEP :אימות מצבי●
	- 00k<sup>1</sup> הצפנה: AES ,TKIP ,WEP

בהתאם למפרטי האישור החדשים ביותר של Fi-Wi, הטלוויזיות של Samsung אינן תומכות בהצפנת אבטחה מסוג WEP או TKIP ברשתות שפועלות במצב n.802.11

אם הנתב האלחוטי תומך ב-WPS( Setup Protected Fi-Wi), תוכל לחבר את הטלוויזיה לרשת באמצעות PBC( תצורת Push Button )או PIN( מספר זיהוי אישי(. WPS יגדיר אוטומטית את ה-SSID ואת מפתח ה-WPA.

# **קרא לפני חיבור מחשב )רזולוציות נתמכות(**

## **סדרה 4 LED**

לאחר חיבור מחשב לטלוויזיה, הגדר את רזולוציית המסך עבור הטלוויזיה במחשב. הרזולוציה המיטבית היא 768 x 1366 בתדר 60 Hz. הגדרת הרזולוציה לכל ערך מלבד הערכים בטבלה שלהלן, עשויה לגרום לכך שלא תוצג תמונה בטלוויזיה. הגדר את הרזולוציה כהלכה, תוך עיון במדריך למשתמש של המחשב או של הכרטיס הגרפי.

### **IBM**

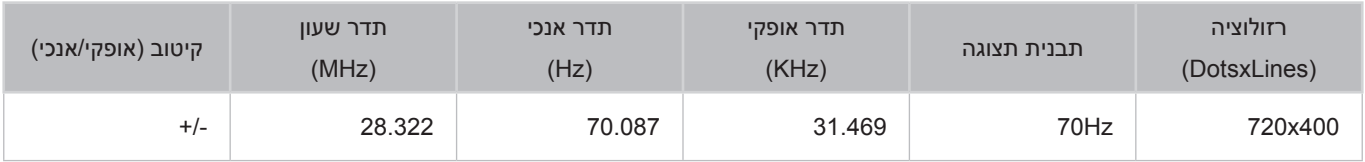

### **MAC**

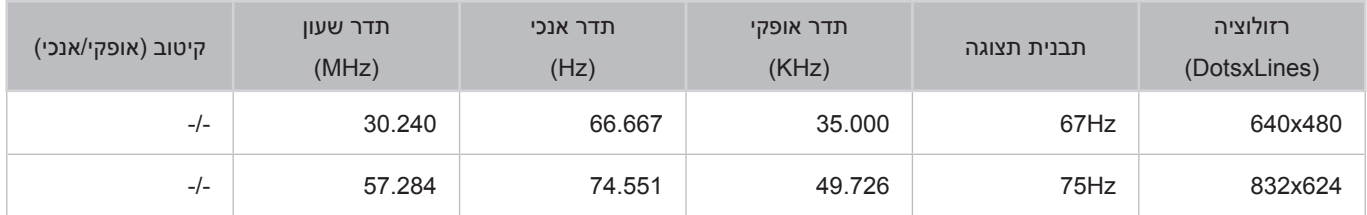

### **VESA DMT**

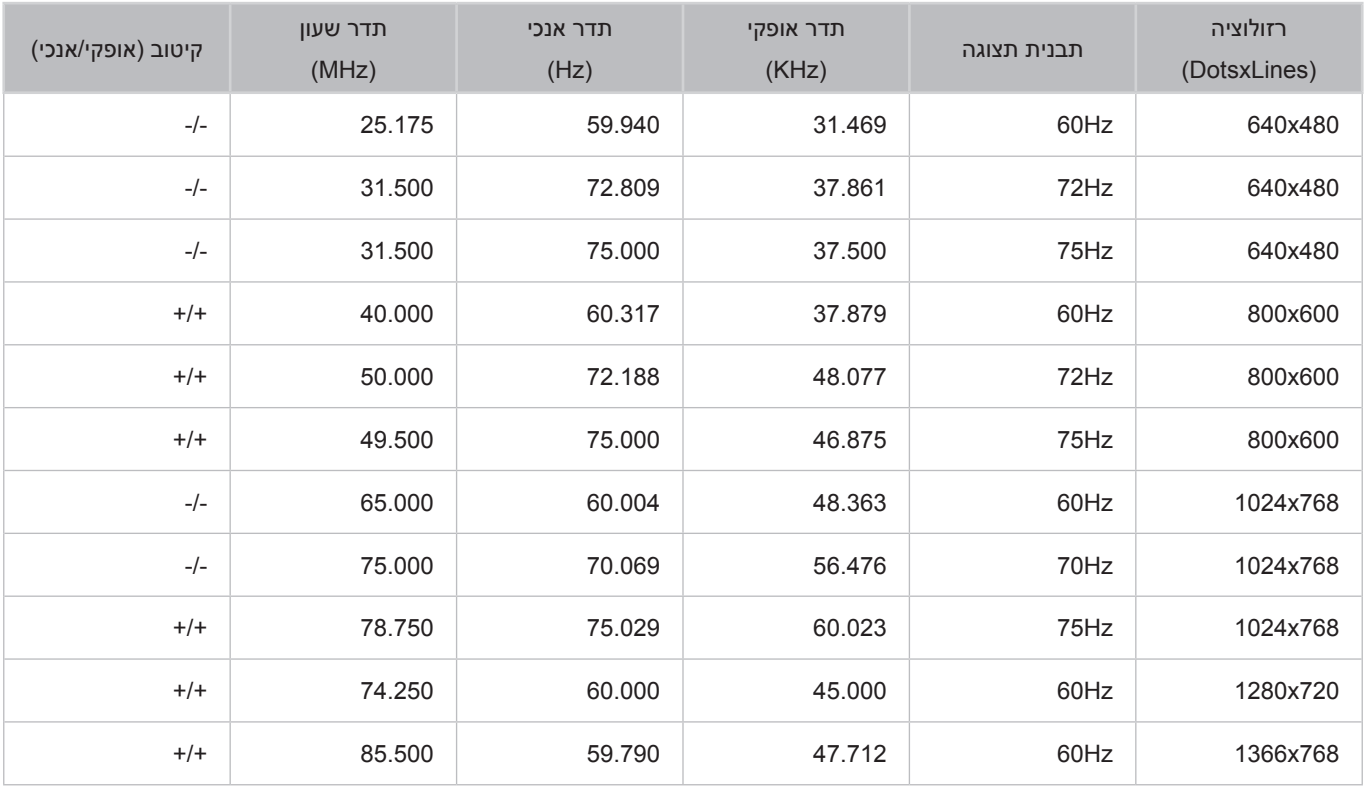

# **סדרה 6 5, LED**

כאשר אתה מחבר את הטלוויזיה שלך למחשב, הגדר את כרטיס הווידאו של המחשב לאחת מהרזולוציות הרגילות המפורטות בטבלאות להלן או בעמוד הבא. הטלוויזיה תתכוונן באופן אוטומטי לרזולוציה שתבחר. שים לב שהרזולוציה המיטבית והמומלצת היא 1080 x .1920

בחירת רזולוציה שאינה נכללת בטבלאות עשויה לגרום להופעת מסך ריק או להפעלת מחוון ההפעלה בלבד. עיין במדריך למשתמש של כרטיס הגרפיקה לקבלת הרזולוציות התואמות.

### **IBM**

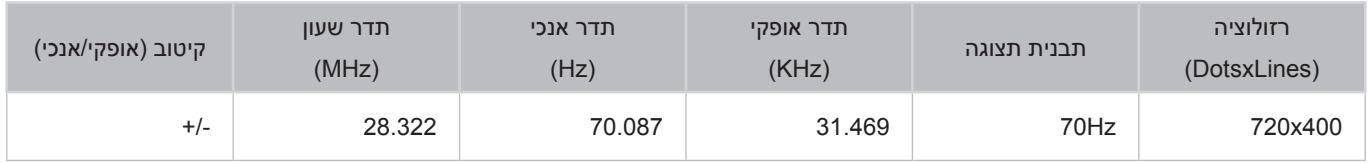

### **MAC**

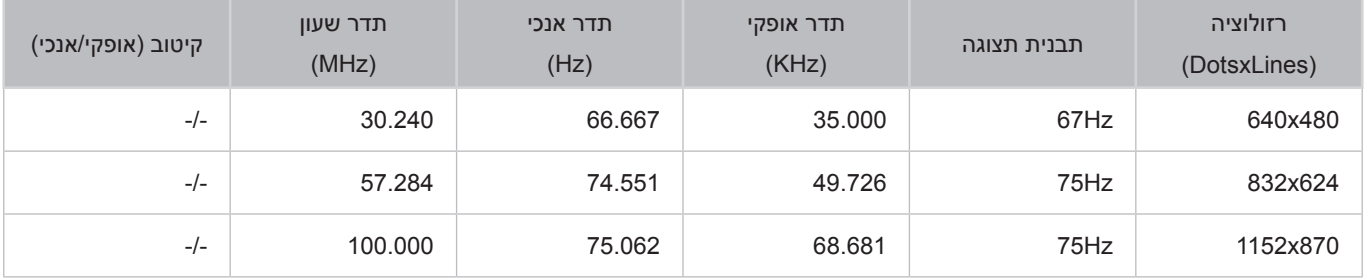

### **VESA DMT**

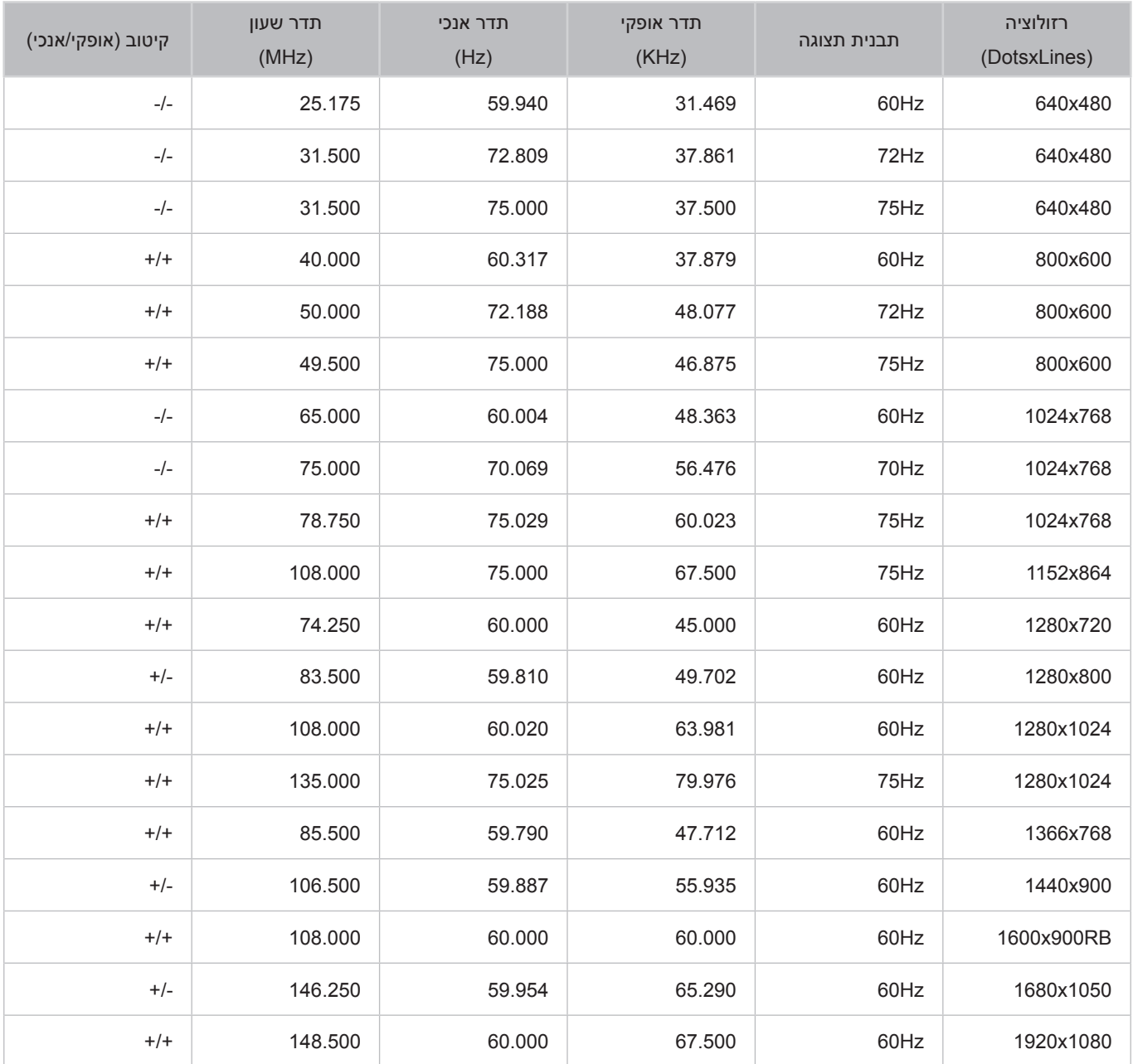

# **רזולוציות נתמכות בווידאו**

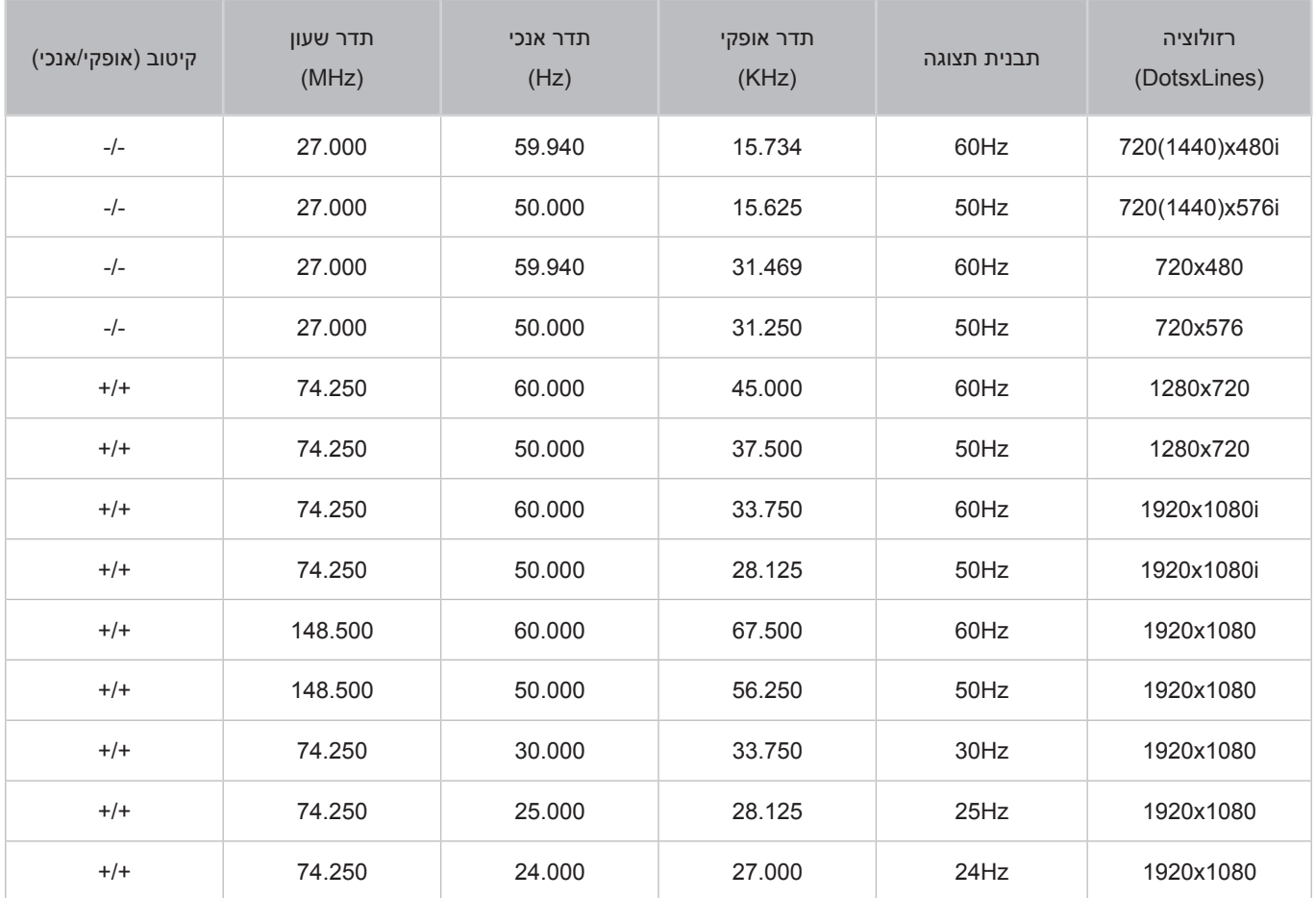

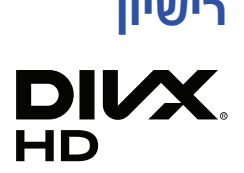

This DivX Certified® device has passed rigorous testing to ensure it plays DivX® video.

To play purchased DivX movies, first register your device at vod.divx.com. Find your registration code in the DivX VOD section of your device setup menu.

DivX Certified® to play DivX® video up to HD 1080p, including premium content.

DivX®, DivX Certified® and associated logos are trademarks of DivX, LLC and are used under license.

Covered by one or more of the following U.S. patents: 7,295,673; 7,460,668; 7,515,710; 7,519,274.

This device supports DivX Plus Streaming® for enjoying HD movies and TV shows with advanced features (multi-language subtitles, multiple audio tracks, chapters, smooth FF/RW, etc.) streamed to your device.

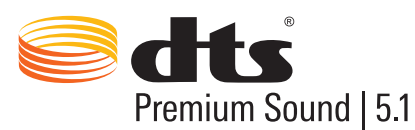

For DTS patents, see http://patents.dts.com. Manufactured under license from DTS, Inc. DTS, the Symbol, DTS in combination with the Symbol, DTS Premium Sound|5.1, DTS Digital Surround, DTS Express, and DTS Neo2:5 are registered trademarks or trademarks of DTS, Inc. in the United States and/or other countries. ⓒ DTS, Inc. All Rights Reserved.

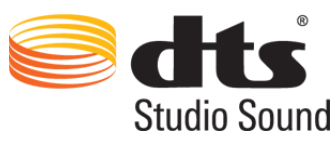

For DTS patents, see http://patents.dts.com. Manufactured under license from DTS Licensing Limited. DTS, the Symbol, DTS in combination with the Symbol, and DTS Studio Sound are registered trademarks or trademarks of DTS, Inc. in the United States and/or other countries. ⓒ DTS, Inc. All Rights Reserved.

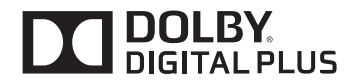

מיוצר ברישיון מטעם Laboratories Dolby. Dolby וסמל ה-D הכפולה הם סימנים מסחריים של Laboratories Dolby.

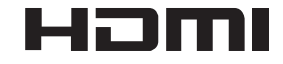

The terms HDMI and HDMI High-Definition Multimedia Interface, and the HDMI Logo are trademarks or registered trademarks of HDMI Licensing LLC in the United States and other countries.

Open Source License Notice Open Source used in this product can be found on the following webpage. (http://opensource.samsung.com) Open Source License Notice is written only English.

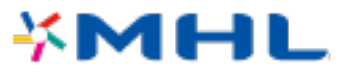

# **מילון מונחים**

#### **480i/480p/720p/1080i/1080p** ●

מתייחס בדרך כלל למספר שורות סריקה אפקטיביות שקובע את רזולוציית המסך. קיימות שתי שיטות סריקה: משולבת והדרגתית.

– סריקה

הקרנת פיקסלים ברצף ליצירת תמונות. ככל שמספר הפיקסלים גבוה יותר, כך התמונות ברורות ומלאות חיים יותר.

– הדרגתי

שיטת סריקה ברצף שסורקת כל שורה, בזו אחר זו.

– משולבת

שיטת סריקה לא רציפה שסורקת כל שורה שניה עד לסוף המסך וממלאת את השורות הנותרות.

דוגמה( אם מספר שורות הסריקה האופקיות הוא i480

מתבצעת סריקה של 240 שורות מההתחלה ועד הסוף ולאחר מכן מתבצעת סריקה של 240 השורות הנותרות כך שמתקבלות 480 שורות בסך הכל.

\* ההבדלים הכלליים בין i480 ו-p480 הם כדלקמן:

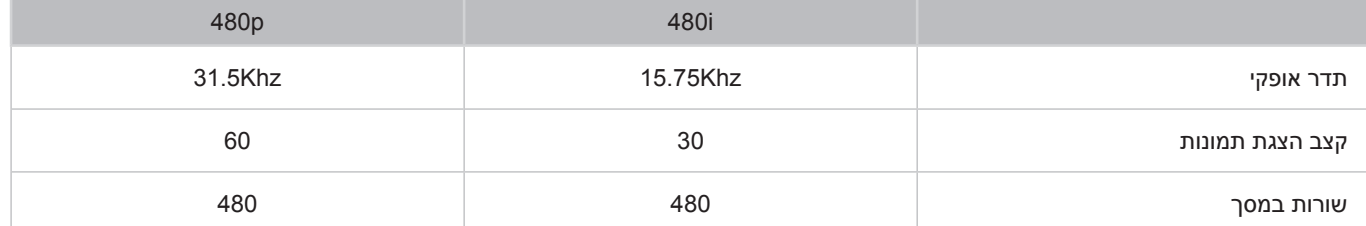

### **DVI (Digital Visual Interface)**●

חיבור מחבר ה-DVI של הטלוויזיה למחבר DVI של מחשב באמצעות כבל HDMI ל-DVI מאפשר לך להשתמש בטלוויזיה כצג מחשב. עם זאת, כבלי HDMI ל-DVI מספקים אותות וידאו בלבד. עליך לחבר ערכת רמקולים למחשב באמצעות כבל נפרד כדי לשמוע את שמע המחשב.

#### **HDMI (High Definition Multimedia Interface)**●

HDMI הוא שיטה לשידור אותות וידאו ושמע גם יחד דרך כבל יחיד.

### ● **כתובת IP דינמית לעומת כתובת IP סטטית**

אם הרשת דורשת כתובת IP דינמית, השתמש במודם ADSL או בנתב אשר תומכים ב-Configuration Host Dynamic Protocol( DHCP). מודמים ונתבים אשר תומכים ב-DHCP מספקים באופן אוטומטי את ערכי כתובת ה-IP, מסיכת רשת המשנה, השער וה-DNS שהטלוויזיה זקוקה להם כדי להתחבר לאינטרנט, ולכן אינך צריך להזין אותם באופן ידני. רוב הרשתות הביתיות משתמשות בכתובת IP דינמית.

אם הרשת דורשת כתובת IP סטטית, עליך להזין את ערכי כתובת ה-IP, מסיכת רשת המשנה, השער וה-DNS באופן ידני בעת הגדרת החיבור לרשת. לקבלת ערכי כתובת ה-IP, מסיכת רשת המשנה, השער וה-DNS, פנה אל ספק שירותי האינטרנט )ISP).

אם הרשת דורשת כתובת IP סטטית, השתמש במודם ADSL התומך ב-DHCP. מודמים מסוג ADSL אשר תומכים ב-DHCP מאפשרים גם להשתמש בכתובות IP סטטיות.

### **Ethernet** •

Ethernet הוא רשת מקומית )LAN )המשתמשת בכבלים קואקסיאליים בעלי תקן שנקבע על-ידי המכון למהנדסי חשמל ואלקטרוניקה )IEEE).

### ● **חיבור Component**

חיבורי Component משמשים בעיקר במסופי משחקים ומשדרים את אות הווידאו על-ידי פיצולו לאות בהירות )Y )ולאותות בני שני צבעים )Pb ו-Pr). המחבר מסומן כ-]IN Component(\_]Pr, Pb, Y )בגב הטלוויזיה. בהתקנים מסוימים, הוא מסומן לעתים כ-Cr, Cb, Y. Cb ו-Cr הם ההמרות הדיגיטליות של אותות Pb ו-Pr.

המחברים מסומנים בדרך כלל בצבעים אדום )R), כחול )B )וירוק )G )ומציעים את איכות התמונה הטובה ביותר שניתן לקבל עבור חיבור אנלוגי.